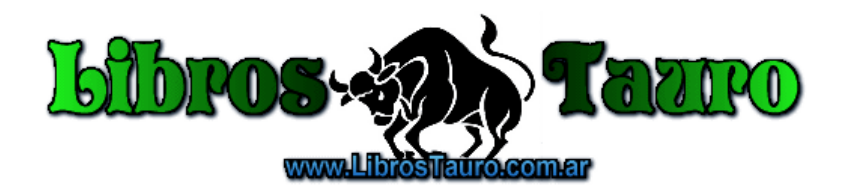

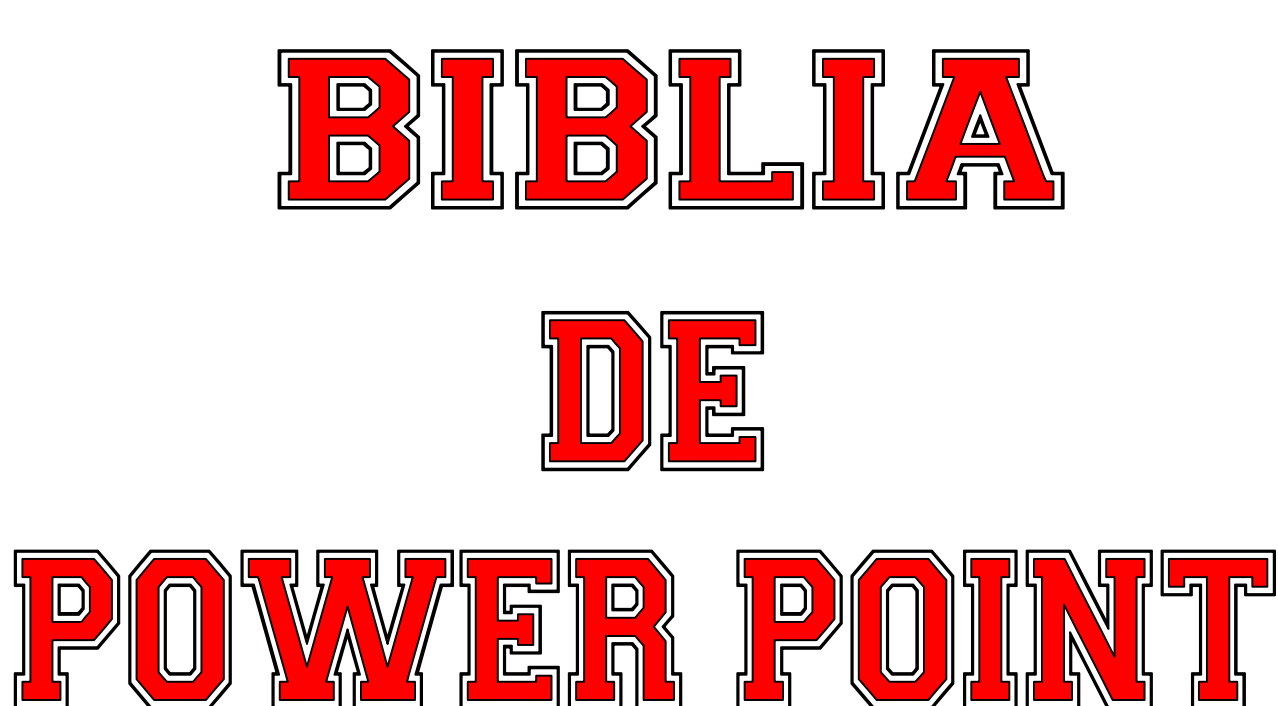

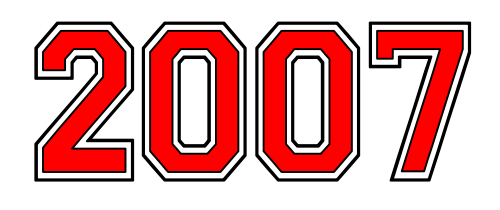

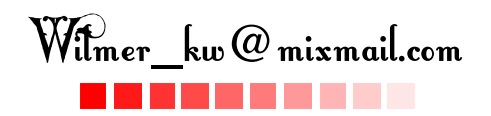

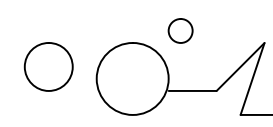

Biblia de PowerPoint 2007  $\Box$ 

# **TEMARIO**

- **1. Conceptos Básicos**
- **2. Crear una presentación**
- **3. Guardar una presentación**
- **4. Abrir una presentación**
- **5. Tipos de vistas**
- **6. Trabajar con diapositivas**
- **7. Las reglas y guías**
- **8. Manejar objetos**
- **9. Trabajar con textos**
- **10. Trabajar con tablas**
- **11. Trabajar con gráficos**
- **12. Trabajar con organigramas**
- **13. Dibujar formas**
- **14. Insertar sonidos y películas**
- **15. Animaciones y transiciones**

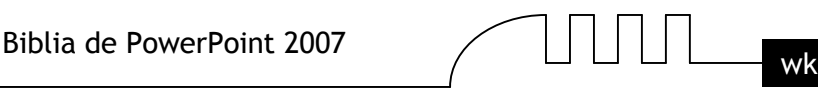

# Unidad 1 **Introducción. Conceptos Básicos**

PowerPoint es la herramienta que nos ofrece Microsoft Office para crear presentaciones. Las presentaciones son imprescindibles hoy en día ya que permiten comunicar información e ideas de forma visual y atractiva.

Se pueden utilizar presentaciones en la enseñanza como apoyo al profesor para desarrollar un determinado tema, para exponer resultados de una investigación, en la empresa para preparar reuniones, para presentar los resultados de un trabajo o los resultados de la empresa, para presentar un nuevo producto, etc. En definitiva siempre que se quiera exponer información de forma visual y agradable para captar la atención del interlocutor.

Con PowerPoint podemos crear presentaciones de forma fácil y rápida pero con gran calidad ya que incorpora gran cantidad de herramientas que nos permiten personalizar hasta el último detalle, por ejemplo podemos controlar el estilo de los textos y de los parrafos, podemos insertar gráficos, dibujos, imágenes, e incluso texto WordArt.

También podemos insertar efectos animados, películas y sonidos. Podemos revisar la ortografía de los textos e incluso insertar notas para que el locutor pueda tener unas pequeñas aclaraciones para su exposición y muchas más cosas que veremos a lo largo del curso.

Para empezar veremos la forma de arrancar el programa y cuáles son los elementos básicos de PowerPoint, la pantalla, las barras, etc, para familiarizarnos con el entorno.

Aprenderás cómo se llaman, donde están y para qué sirven. Cuando conozcas todo esto estarás en disposición de empezar a crear presentaciones en el siguiente tema.

# **Iniciar PowerPoint**

Vamos a ver las dos formas básicas de iniciar PowerPoint.

**1)** Desde el botón Inicio **de Inicio** situado, normalmente, en la esquina inferior izquierda de la pantalla. Coloca el cursor y haz clic sobre el botón Inicio se despliega un menú; al colocar el cursor sobre Programas, aparece otra lista con los programas que hay instalados en tu ordenador; buscar Microsoft PowerPoint, y al hacer clic sobre él e arrancará el programa.

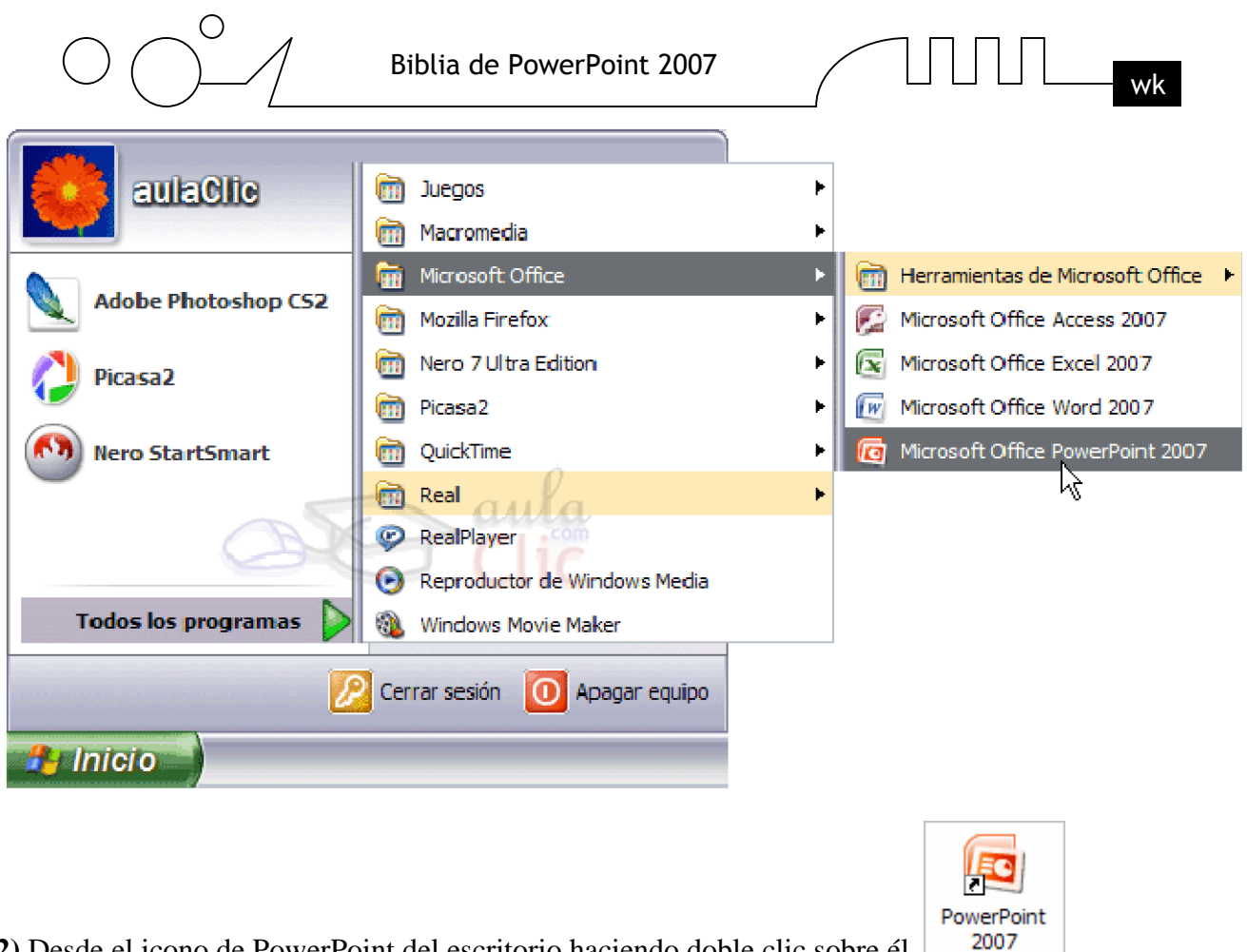

**2)** Desde el icono de PowerPoint del escritorio haciendo doble clic sobre él.

Ahora inicia el PowerPoint para ir probando lo que vayamos explicando, de esta forma aprenderás mejor el manejo de este programa. Para que te sea fácil el seguir la explicación al mismo tiempo que tienes abierto el programa te aconsejamos que combines dos sesiones.

#### **Compaginar sesiones PowerPoint.**

Aquí te explicaremos cómo conseguir tener la pantalla dividida en dos partes, una con la sesión deI curso y otra con el PowerPoint2007.

- $\triangleright$  Se supone que tienes abierta la sesión con el curso.
- Abrir la sesión de PowerPoint2007 sin cerrar la ventana del navegador.
- Pulsar con el botón derecho sobre cualquier parte vacía de la barra de tareas, en la parte inferior de la pantalla.
- Elegir la opción Mosaico vertical.

Observa como la pantalla habrá quedado dividida en dos partes, como en la figura:

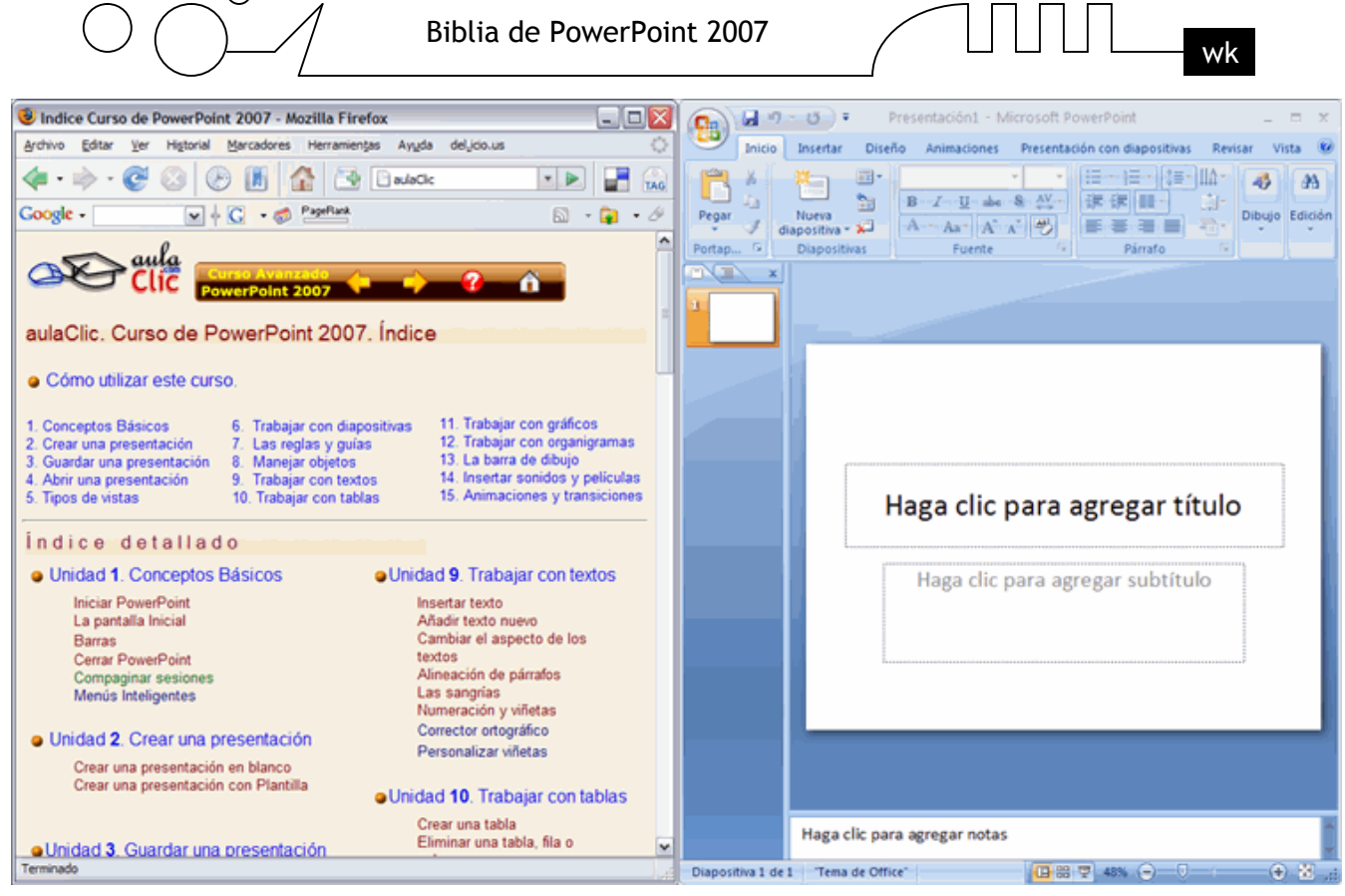

 Una vez tenemos las dos sesiones con el tamaño adecuado basta hacer clic con el ratón para pasar de la una a la otra.

Para volver a dejar las ventanas con su tamaño normal, hacer clic en el botón Maximizar del navegador o en el de PowerPoint 2007 **.** □

También puedes probar con Mosaico horizontal y elegir la que más te guste.

Esto va bien con monitores grandes (de 17" o más), con monitores pequeños quizás prefieras dejar las ventanas con su tamaño normal e ir pasando de una a otra presionando las teclas **Alt** + **tabulador** (manteniendo pulsada Alt, presionar la tecla tabulador).

# **La pantalla inicial**

 $\bigcap$ 

Al iniciar PowerPoint aparece una pantalla inicial como la que a continuación te mostramos. Ahora conoceremos los nombres de los diferentes elementos de esta pantalla y así será más fácil entender el resto del curso. La pantalla que se muestra a continuación puede no coincidir exactamente con la que ves en tu ordenador, ya que cada usuario puede decidir qué elementos quiere que se vean en cada momento, como veremos más adelante.

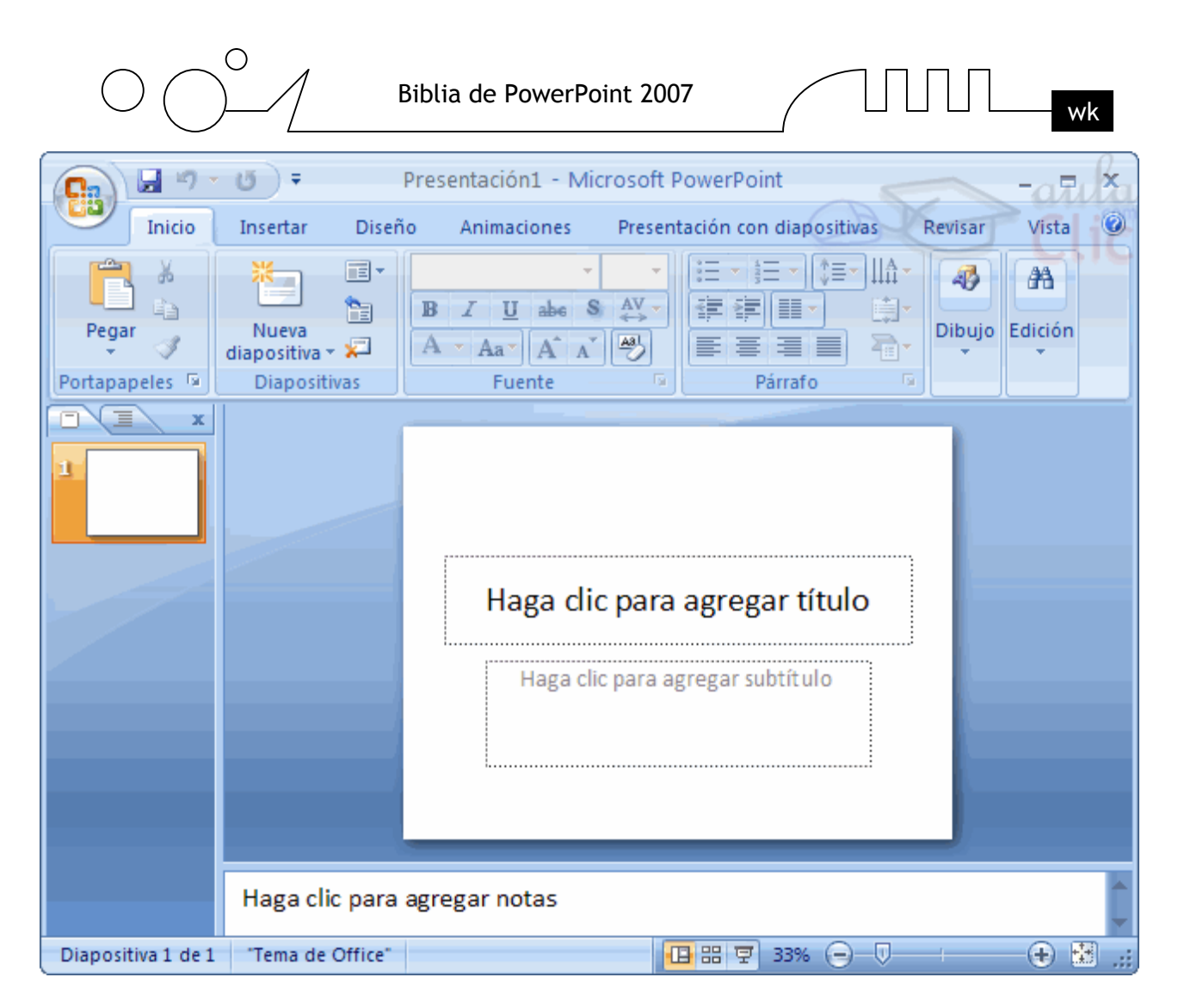

La parte central de la ventana es donde visualizamos y creamos las diapositivas que formarán la presentación.

Una diapositiva no es más que una de las muchas pantallas que forman parte de una presentación, es como una página de un libro.

#### **Las Barras**

#### **La barra de título**

Presentación1 - Microsoft PowerPoint  $=$   $\times$ 

Contiene el nombre del documento sobre el que se está trabajando en ese momento. Cuando creamos una presentación nueva se le asigna el nombre provisional Presentación1, hasta que la guardemos y le

demos el nombre que queramos. En el extremo de la derecha están los botones para minimizar , restaurar  $\Box$  y cerrar  $\times$ 

#### **La barra de acceso rápido**

# 日り・じ)。

La barra de acceso rápido contiene las operaciones más habituales como Guardar  $\mathbb{F}$ , Deshacer  $\mathbb{F}_0$ Repetir  $\mathbf{U}$ .

Ī

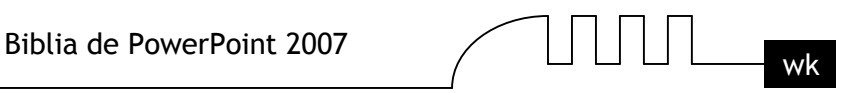

Esta barra puede personalizarse para añadir todos los botones que quieras. Para ello haz clic en la flecha desplegable de la derecha y selecciona los comandos que quieras añadir.

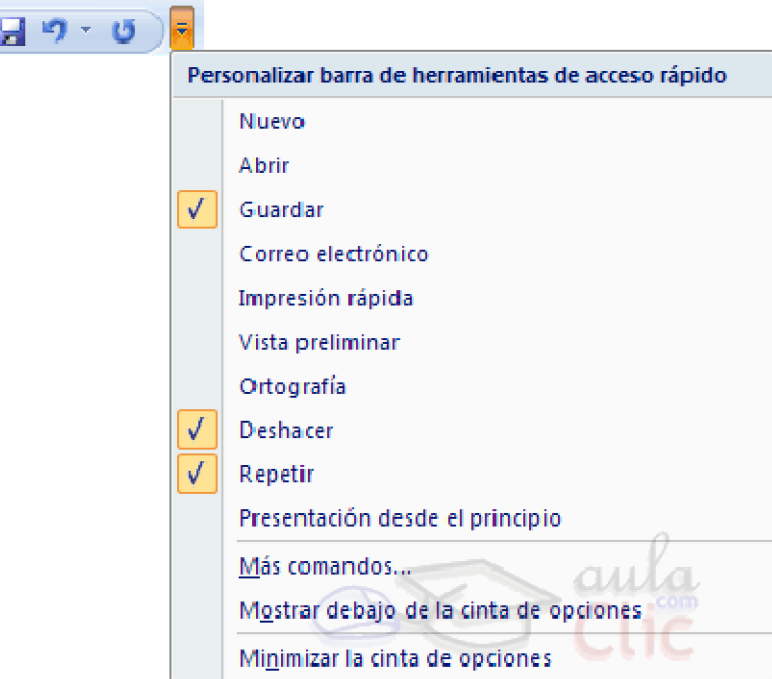

Haz clic en Más comandos para ver un listado de todos los disponibles en PowerPoint 2007. Se abrirá un cuadro de diálogo desde donde podrás añadir acciones que iremos viendo a lo largo del curso:

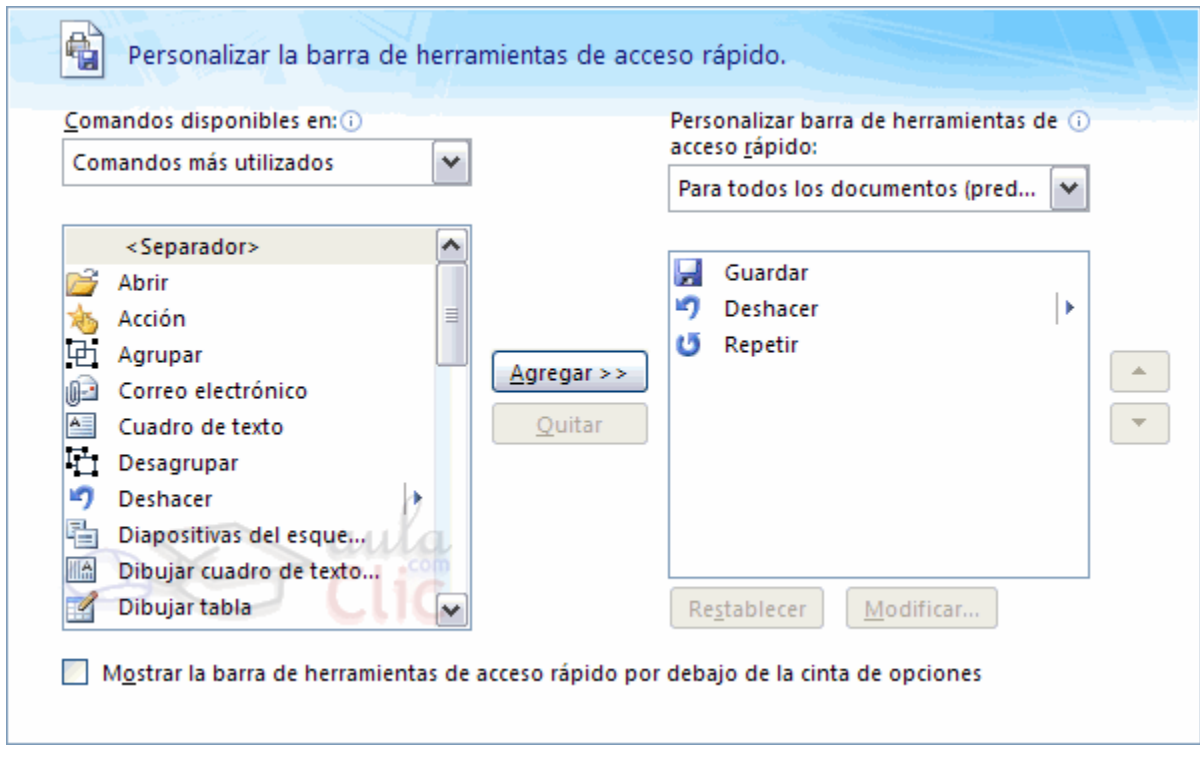

# **La Banda de Opciones**

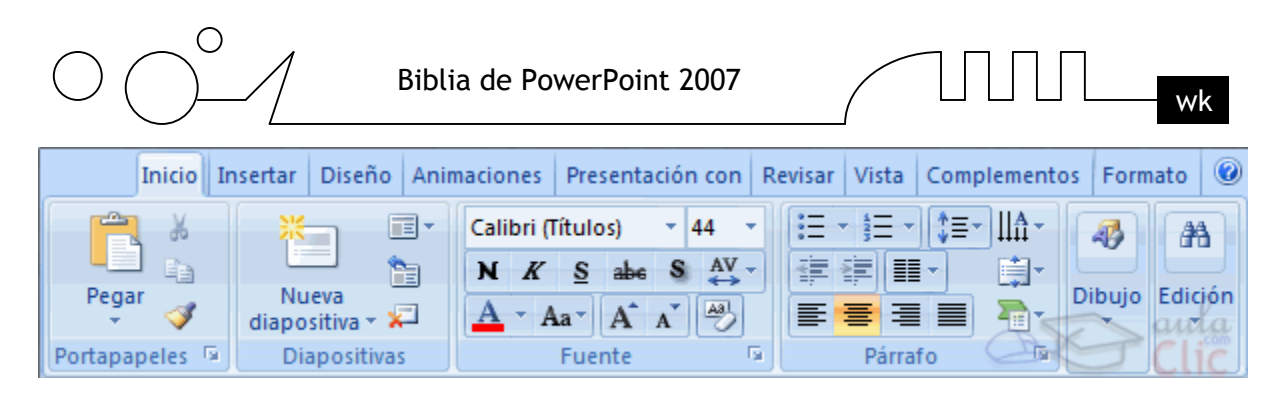

La Banda de opciones contiene todas las opciones del programa agrupadas en pestañas. Al hacer clic en Insertar, por ejemplo, veremos las operaciones relacionadas con la inserción de los diferentes elementos que se pueden crear en PowerPoint.

Puedes acceder a todas las acciones utilizando estas pestañas. Pero las más habituales podríamos añadirlas a la barra de acesso rápido como hemos visto en el punto anterior. En algunos momentos algunas opciones no estarán disponibles, las reconocerás porque tienen un color atenuado.

Las pestañas que forman la banda pueden ir cambiando según el momento en que te encuentres cuando trabajes con PowerPoint. Está diseñada para mostrar solamente aquellas opciones que te serán útiles en cada pantalla.

Pulsando la tecla ALT entraremos en el modo de acceso por teclado. De esta forma aparecerán pequeños recuadros junto a las pestañas y opciones indicando la tecla (o conjunto de teclas) que deberás pulsar para acceder a esa opción sin la necesidad del ratón.

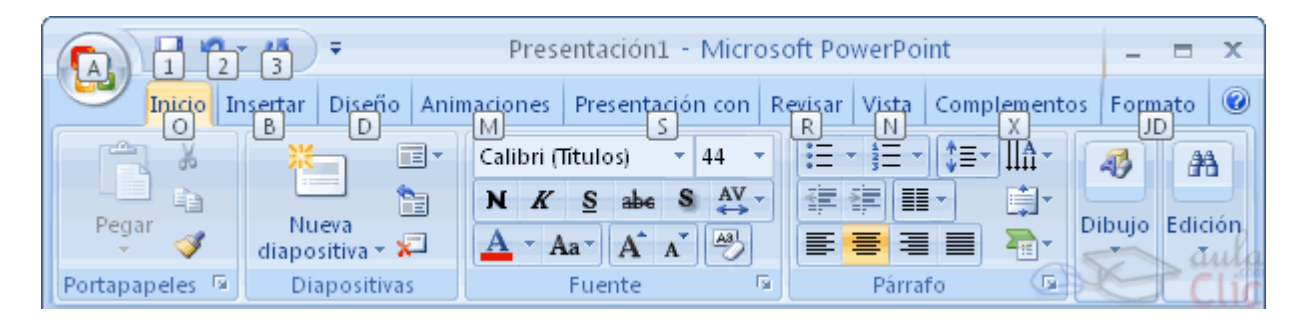

Las opciones no disponibles en el momento actual se muestran semitransparentes. Para salir del modo de acceso por teclado vuelve a pulsar la tecla ALT.

Si haces doble clic sobre cualquiera de las pestañas, la barra se minimizará para ocupar menos espacio. De esta forma sólo muestra el nombre de las pestañas y las opciones quedarán ocultas. Las opciones volverán a mostrarse en el momento en el que vuelvas a hacer clic en cualquier pestaña.

**El área de esquema** muestra los títulos de las diapositivas que vamos creando con su número e incluso puede mostrar las diapositivas en miniatura si seleccionamos su pestaña  $\Box$ Al seleccionar una diapositiva en el área de esquema aparecerá inmediatamente la diapositiva en el área de trabajo para poder modificarla.

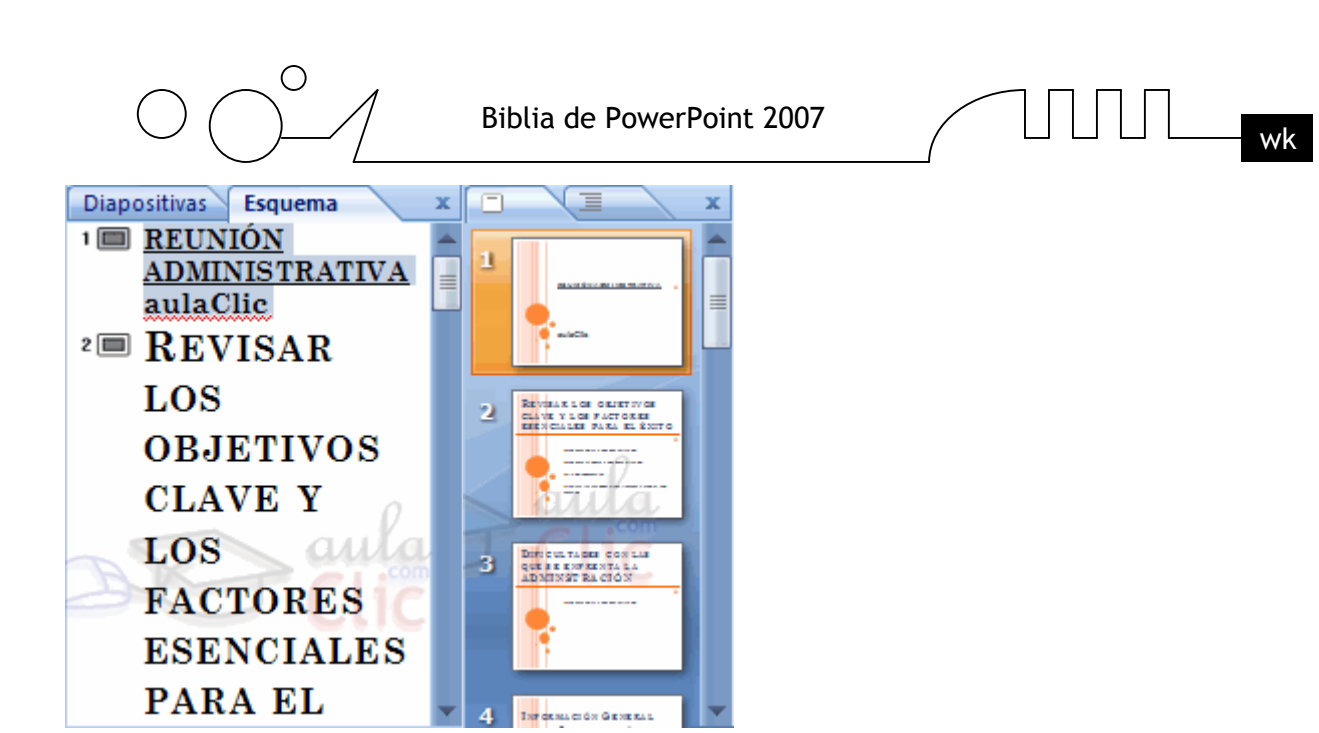

Los Botones de vistas, con ellos podemos elegir el tipo de Vista en la cual queremos encontrarnos según nos convenga, por ejemplo podemos tener una vista general de todas las diapositivas que tenemos, también podemos ejecutar la presentación para ver cómo queda, etc. El icono que queda resaltado nos indica la vista en la que nos encontramos.

Haga clic para agregar notas

El Area de notas será donde añadiremos las notas de apoyo para realizar la presentación. Estas notas no se ven en la presentación pero si se lo indicamos podemos hacer que aparezcan cuando imprimamos la presentación en papel.

#### **Cómo cerrar PowerPoint**

Para cerrar PowerPoint , puedes utilizar cualquiera de las siguientes operaciones:

- $\triangleright$  Hacer clic en el botón cerrar  $\frac{\cdot}{\cdot}$  de la barra de título.
- Pulsar la combinación de teclas **ALT+F4**.
- Hacer clic sobre el Botón Office y elegir la opción Salir de PowerPoint. Si lo que queremos es cerrar la Presentación actual sin cerrar el programa haremos:
- Clic sobre el Botón Office y elegir la opción Cerrar.

Si al cerrar no hemos guardado los cambios efectuados en la presentación, nos preguntará si queremos guardarlos o incluso nos puede llegar a mostrar el cuadro de diálogo asociado al menú Guardar en el caso de no haberla guardado anteriormente.

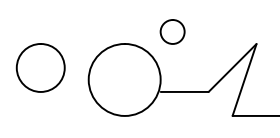

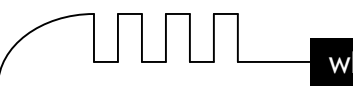

# Unidad 2 **Crear una presentación**

A continuación veremos cómo crear una nueva Presentación en blanco, esta opción se suele utilizar cuando la persona que genera la presentación sabe manejar bien el programa y también cuando ninguna de las plantillas que incorpora PowerPoint se adapta a nuestras necesidades.

#### **Crear una Presentación en Blanco**

Para crear una presentación en blanco sigue estos pasos:

- Despliega el Botón Office.
- $\triangleright$  Selecciona la opción Nuevo.
- En el cuadro de diálogo Nueva presentación haz doble clic sobre Presentación en blanco o selecciónala y pulsa el botón Crear.

Así es como te puede quedar una presentación en blanco. Tienes una diapositiva y dos cuadros de texto para añadir un título y añadir un subtítulo.

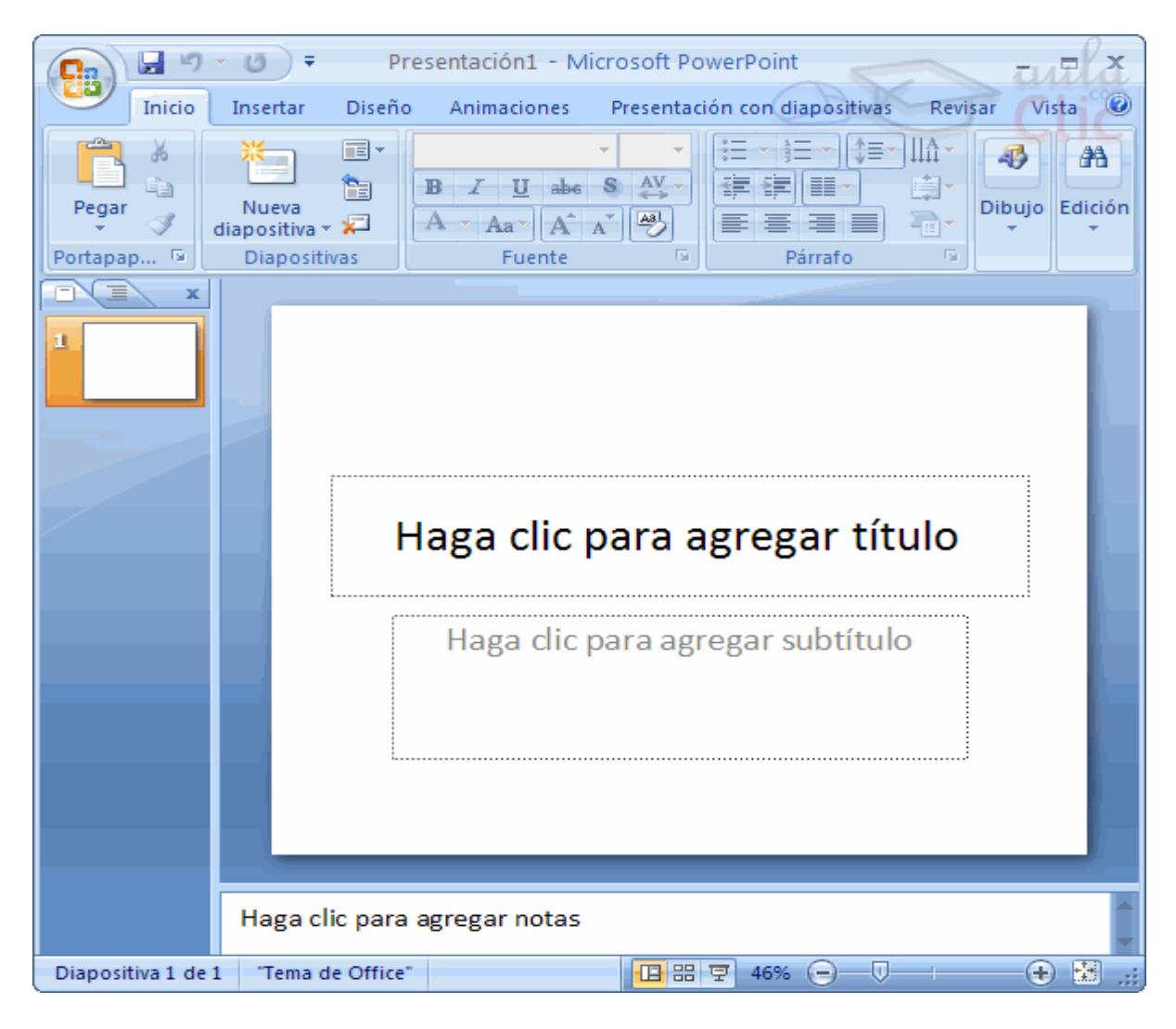

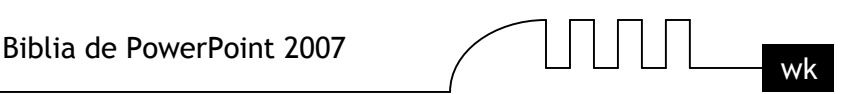

A partir de ahí tendremos que dar contenido a las diapositivas, añadir las diapositivas que hagan falta y todo lo demás.

A continuación veremos cómo crear una Presentación con una de las plantillas que incorpora el propio PowerPoint.

Las plantillas son muy útiles porque generan y permiten organizar las diapositivas que puede necesitar nuestra presentación.

#### **Crear una Presentación con una Plantilla**

Para crear una presentación con una plantilla sigue estos pasos:

- Despliega el Botón Office.
- $\triangleright$  Selecciona la opción Nuevo.
- En el cuadro de diálogo Nueva presentación haz clic sobre la categoría Plantillas instaladas y te aparecerá un cuadro de diálogo similar al que te mostramos a continuación.

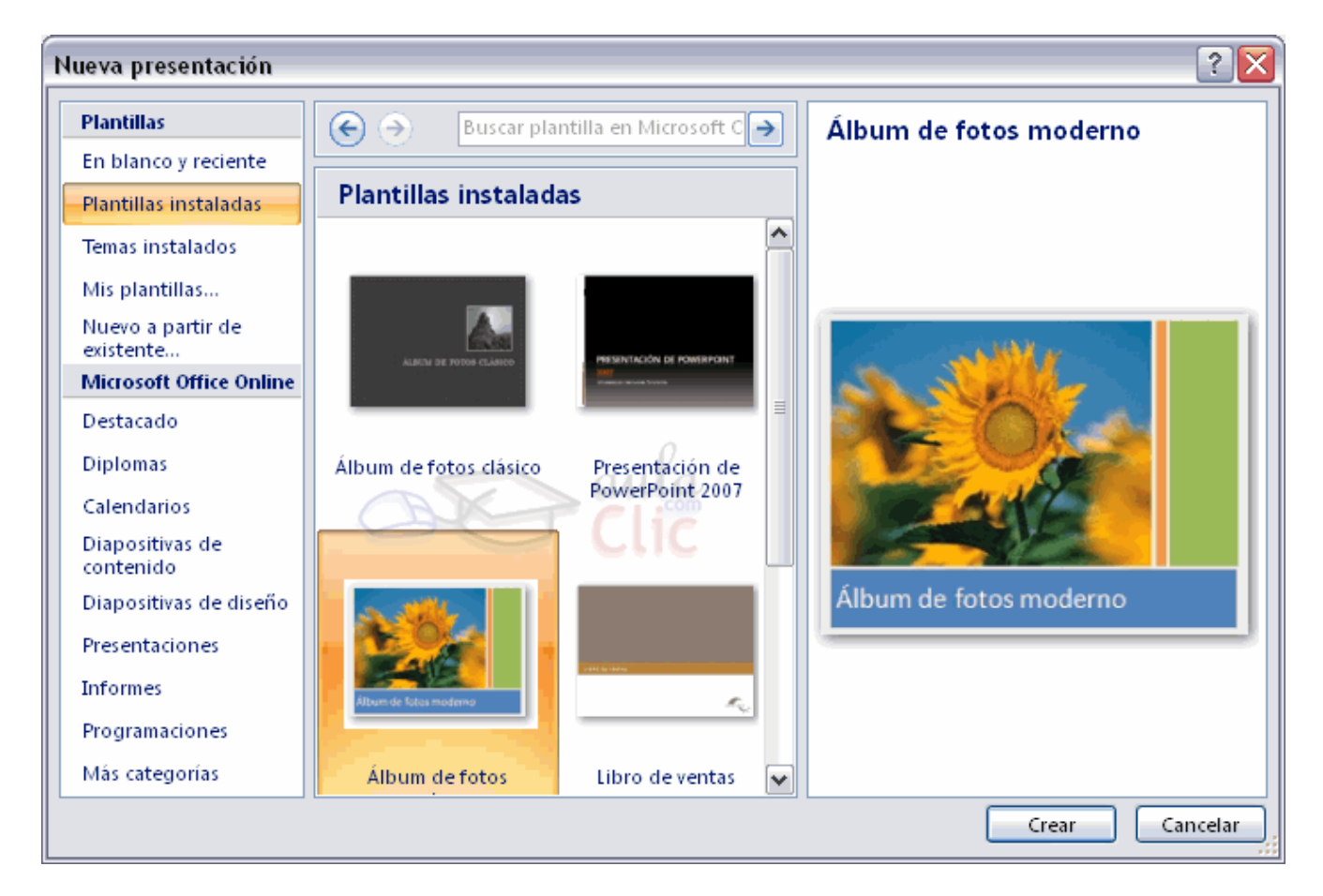

Selecciona la plantilla de diseño que más te gusta, en la parte de la derecha te aparecerá una vista previa de la plantilla que has seleccionado para que puedas elegir mejor.

Una vez hayas encontrado la plantilla que más se adapte a tus gustos pulsa el botón Crear.

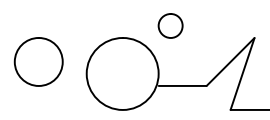

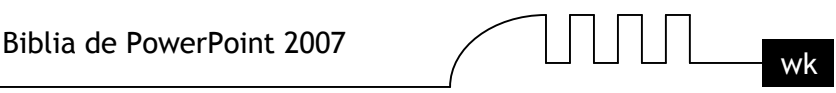

### **Crear una Presentación con una Plantilla (cont)**

En nuestro caso hemos elegido la plantilla Álbum de fotos moderno y así es lo que nos ha generado:

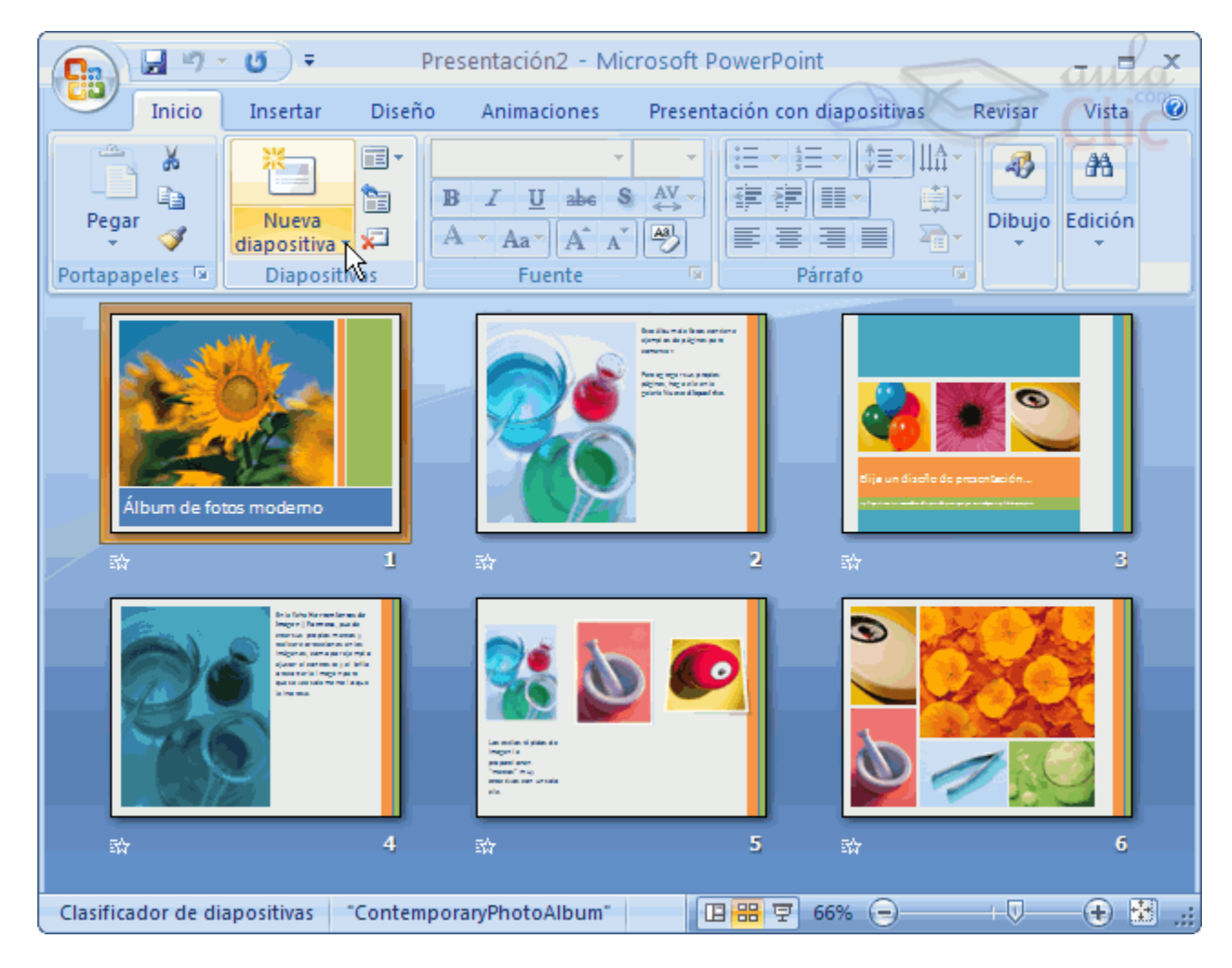

Esto soo es un ejemplo de lo que se puede hacer con esta plantilla, a partir de aquí deberemos ir añadiendo nuevas diapositivas predefinidas donde colocaremos nuestro propio contenido utilizando la apariencia de esta plantilla.

Siempre podras buscar más plantillas desde la caja de texto del cuadro de diálogo Nueva presentación:

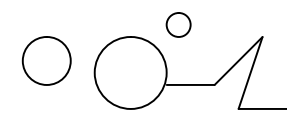

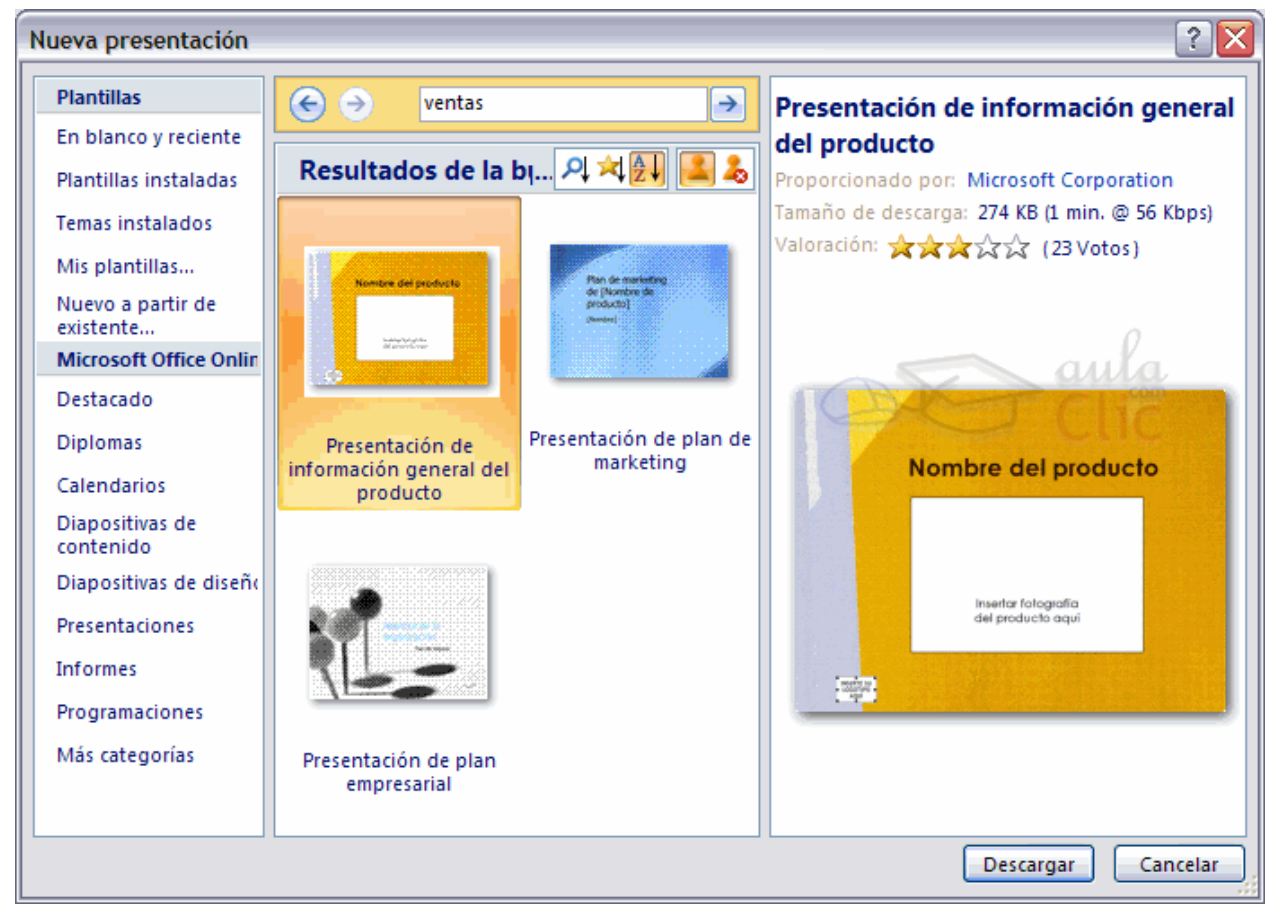

Las plantillas que descarges se almacenarán en la categoría Plantillas instaladas.

También podrás encontrar más plantillas en la página oficial de Office o buscándolas en Internet.

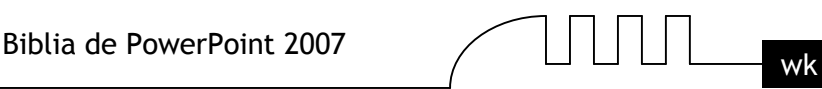

# Unidad 3 **Guardar una presentación**

A continuación veremos cómo guardar una presentación. Es importante que cada cierto tiempo guardemos los cambios realizados en nuestra presentación para que en el caso de que el sistema falle perdamos los menos cambios posibles.

#### **Guardado automático**

Ahora veremos cómo podemos configurar PowerPoint para que cada cierto tiempo guarde automáticamente los cambios.

Esta opción es muy útil ya que a través del guardado automático podemos recuperar los últimos cambios que hemos realizado en un documento que por cualquier motivo no hemos podido guardar.

#### **Pasos a seguir:**

- Despliega el Botón Office y selecciona la opción Opciones de PowerPoint.
- Haz clic sobre la categoría Guardar de la ventana Opciones de PowerPoint.

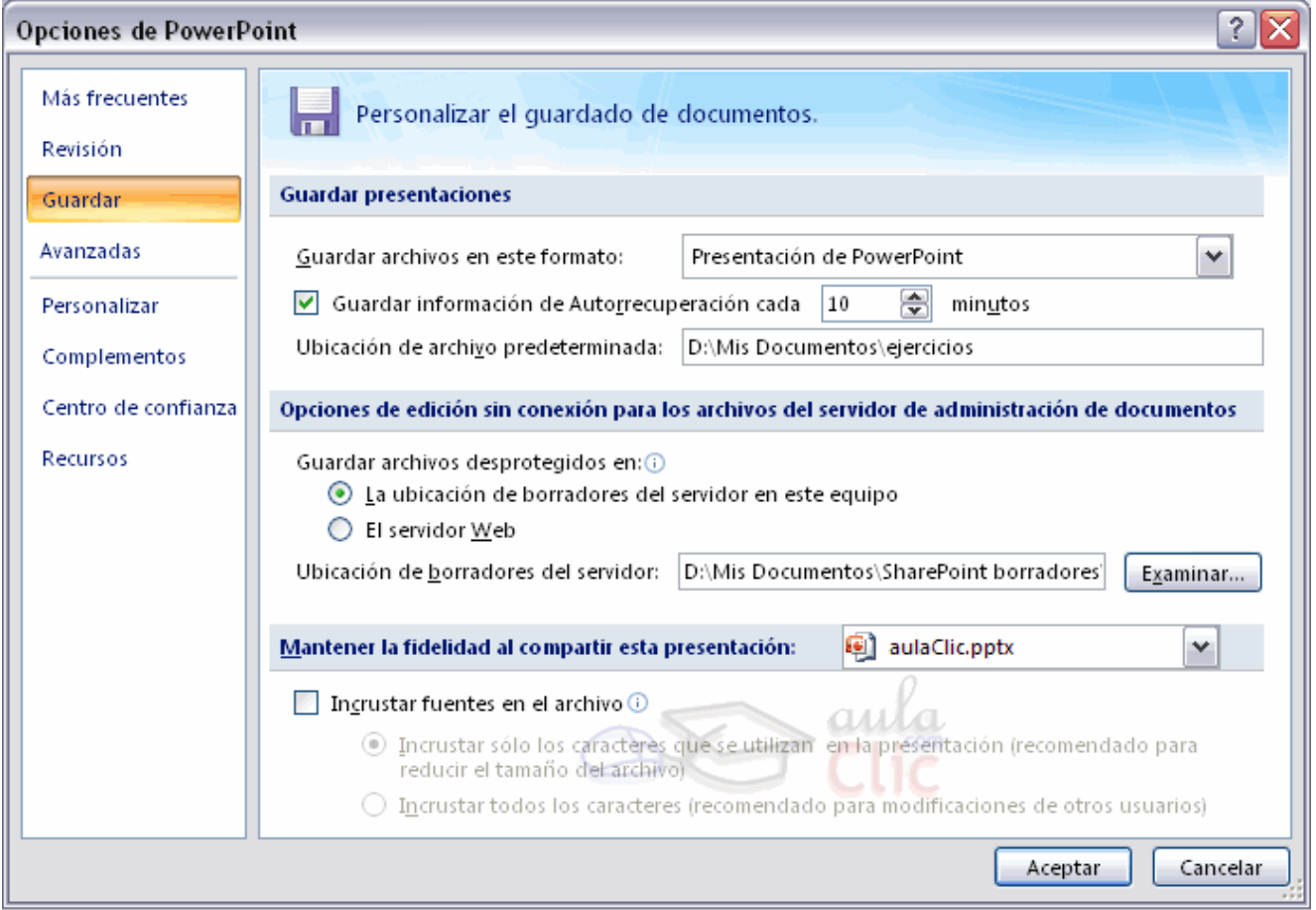

Activa la casilla Guardar información de Autorrecuperación cada y después indica cada cuántos minutos quieres que guarde el archivo. Por último pulsa Aceptar.

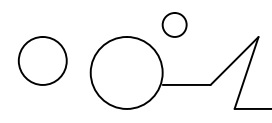

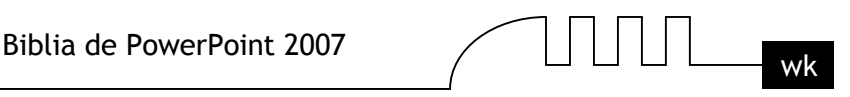

En esta pestaña también muy útil es la Ubicación de archivo predeterminada. Ahí ponemos el nombre de la carpeta donde guarda por defecto los archivos, es la carpeta que aparece en el cuadro Guardar en de la ventana Guardar como.

#### **Guardar una Presentación**

Para guardar una presentación podemos ir al Botón Office y seleccionar la opción Guardar o también se puede hacer con el botón  $\mathbf{H}$ .

Si es la primera vez que guardamos la presentación nos aparecerá una ventana similar a la que mostramos a continuación.

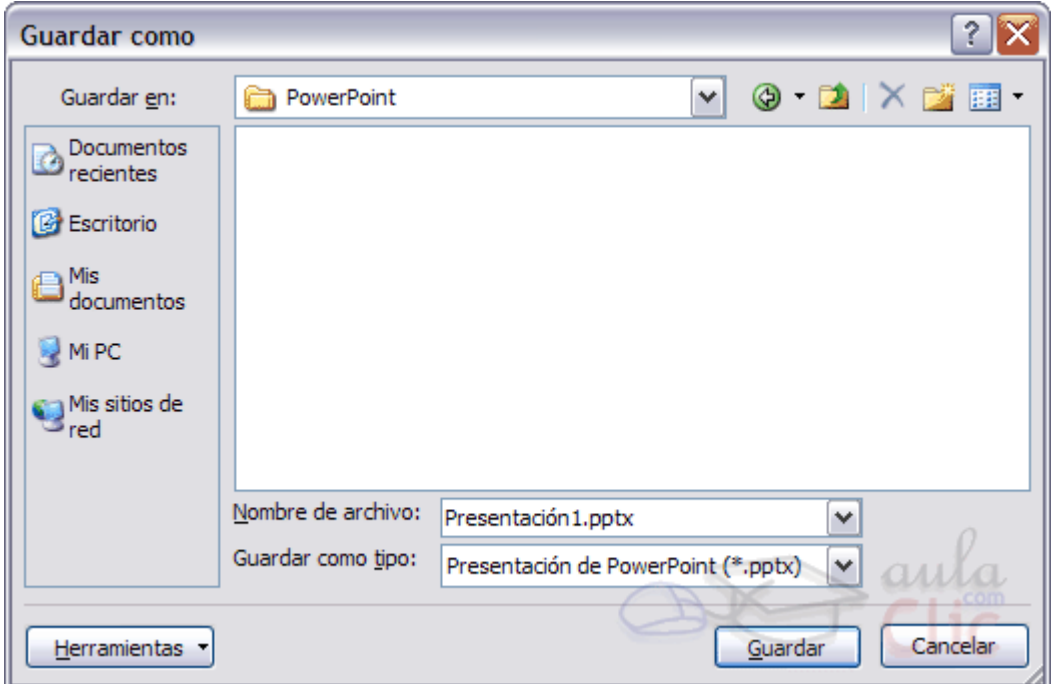

De la lista desplegable Guardar en seleccionaremos la carpeta en la cual queremos guardar la presentación.

También podemos crear una nueva carpeta con este icono **de la carpeta**, la carpeta se creará dentro de la carpeta que figure en el campo Guardar en.

Después en la casilla Nombre de archivo introduciremos el nombre con el cual queremos guardar la prsentación y por último pulsaremos en el botón Guardar.

Si por algún motivo queremos guardar la presentación con otro formato para que pueda ser abierta por otra aplicación, como por ejemplo PowerPoint 97-2003, desplegaremos la lista de Guardar como tipo: y seleccionaremos el formato adecuado de la lista desplegable.

Si el tipo de formato que seleccionamos es Presentación se guardará la presentación con la extensión pptx.

Si no es la primera vez que guardamos la presentación y pulsamos en el botón de guardar de la barra de acceso rápido o seleccionamos la opción Guardar del Botón Office no nos aparecerá la ventana que hemos mostrado anteriormente, guardará los cambios sin preguntar.

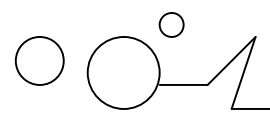

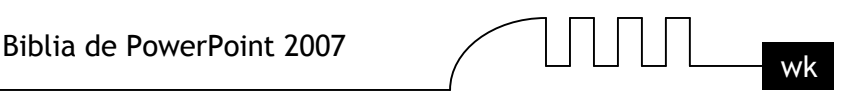

Si queremos guardar una presentación con otro nombre (por ejemplo queremos crear una nueva presentación utilizando una presentación que ya tenemos) desplegaremos el Botón Office y seleccionamos la opción Guardar como, entonces aparecerá la misma ventana que cuando pulsamos por primera vez en el botón Guardar. Cuando utilizamos esta opción tenemos al final dos presentaciones, la inicial (la que estaba abierta cuando dijimos Guardar como) y otra con el nuevo nombre.

### **Guardar una Presentación como Página Web**

Para guardar una presentación como página Web y así poder verla con un navegador, despliega el Botón Office y haz clic en la opción Guardar como.

Al seleccionar esta opción nos aparecerá la misma ventana que hemos estado viendo hasta ahora. La diferencia en esta caso reside en que deberemos seleccionar el tipo Página Web o Página Web de un solo archivo para poder guardar nuestra presentación como un archivo que pueda ser visualizado con un navegador.

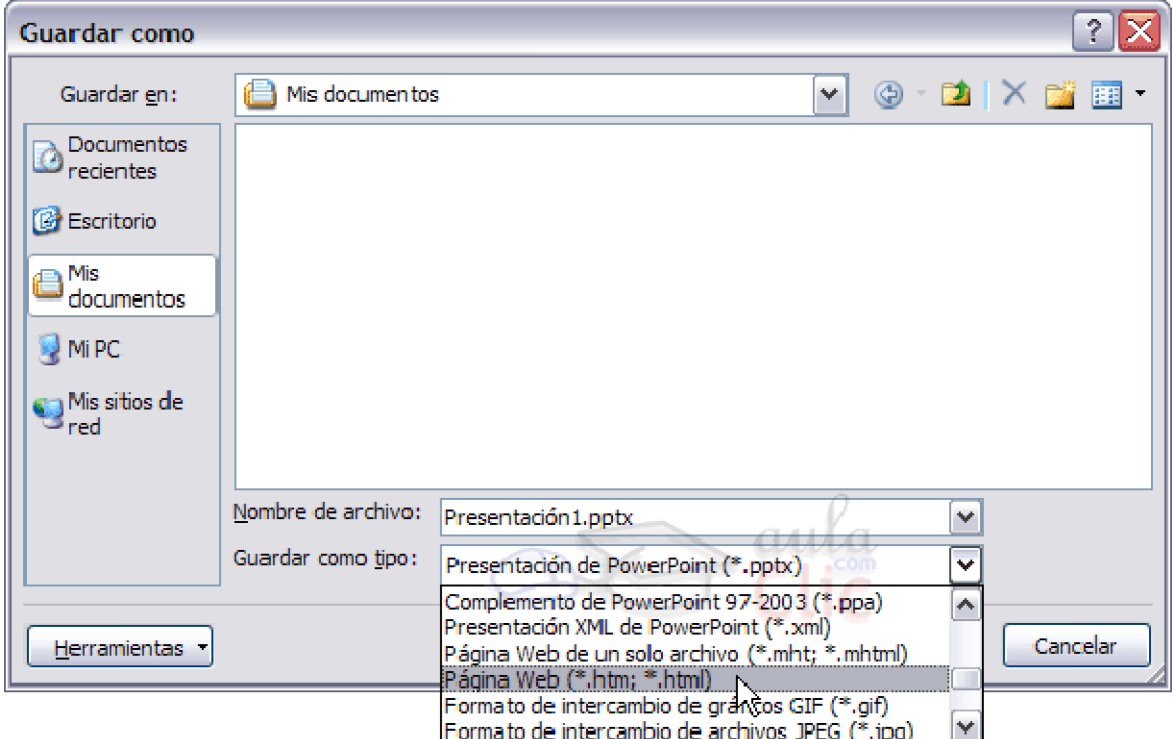

De la lista desplegable de Guardar en seleccionaremos la carpeta en la cual queremos guardar la presentacón, después en la casilla de Nombre de archivo introduciremos el nombre con el cual queremos guardarla y por último pulsaremos en el botón Guardar.

El guardar una presentación como página Web es igual que guardarla con la opción Guardar, únicamente cambia el formato con el cual se guarda la presentación.

#### **Personalizar la publicación de una presentación**

Ahora veremos cómo podemos controlar y personalizar algunos parámetros de la publicación de una presentación.

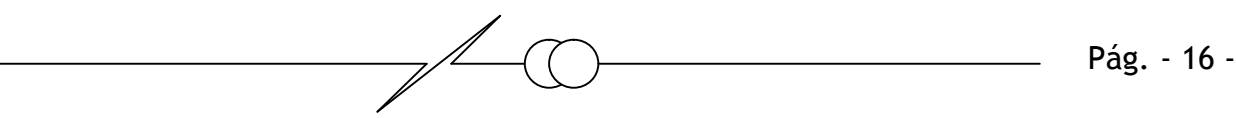

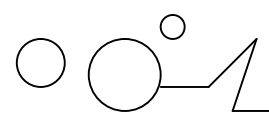

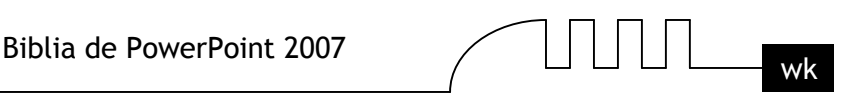

Para poder personalizar la publicación de la presentación deberemos hacer clic en el botón Publicar del cuadro de diálogo Guardar como antes de guardar el archivo.

Aparecerá la siguiente ventana:

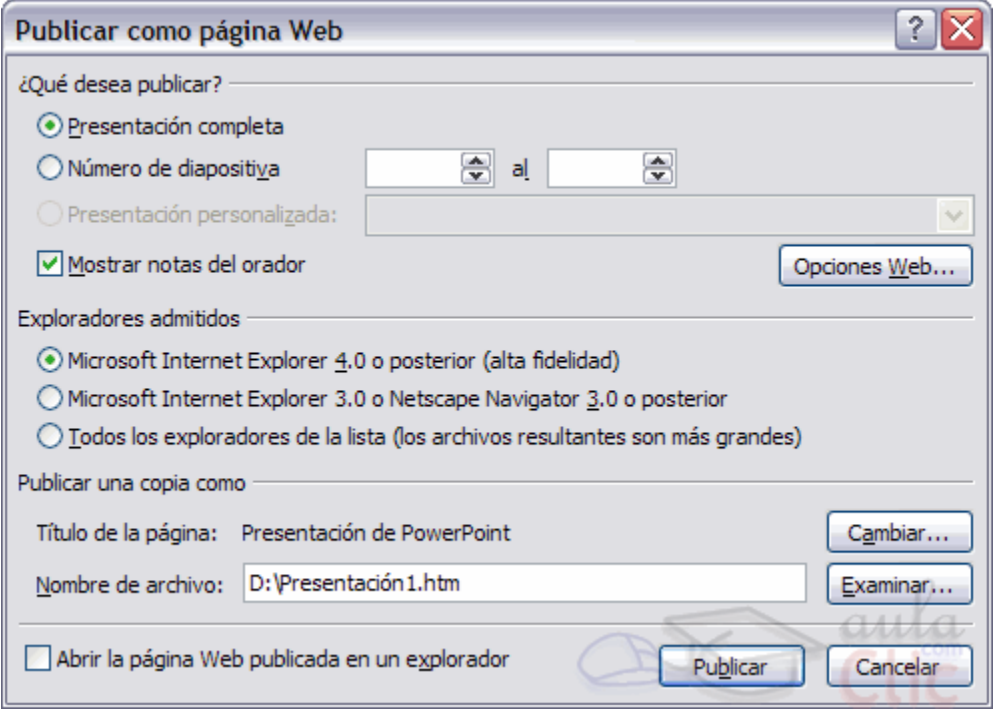

En esta ventana podemos elegir qué partes de la presentación queremos publicar (la presentación completa o bien un rango de diapositivas, por ejemplo de la 5 a la 10).

Si no queremos que aparezcan en la página las notas del orador debemos desmarcar la casilla Mostrar notas del orador.

También podemos indicar qué exploradores admitimos para ver la presentación.

Por último podemos indicar el nombre y ruta de la página web que contendrá la presentación. Si queremos utilizar otro nombre para la página diferente del de la presentación en PowerPoint pulsaremos en el botón Cambiar... y escribiremos el nuevo nombre. Si queremos cambiarla de lugar pulsaremos en Examinar... e indicaremos la nueva ruta.

Una vez indicados todos los parámetros pulsaremos en el botón Publicar.

Podemos también refinar la publicación haciendo clic en el botón Opciones Web... , se abrirá la ventana que te mostramos a continuación:

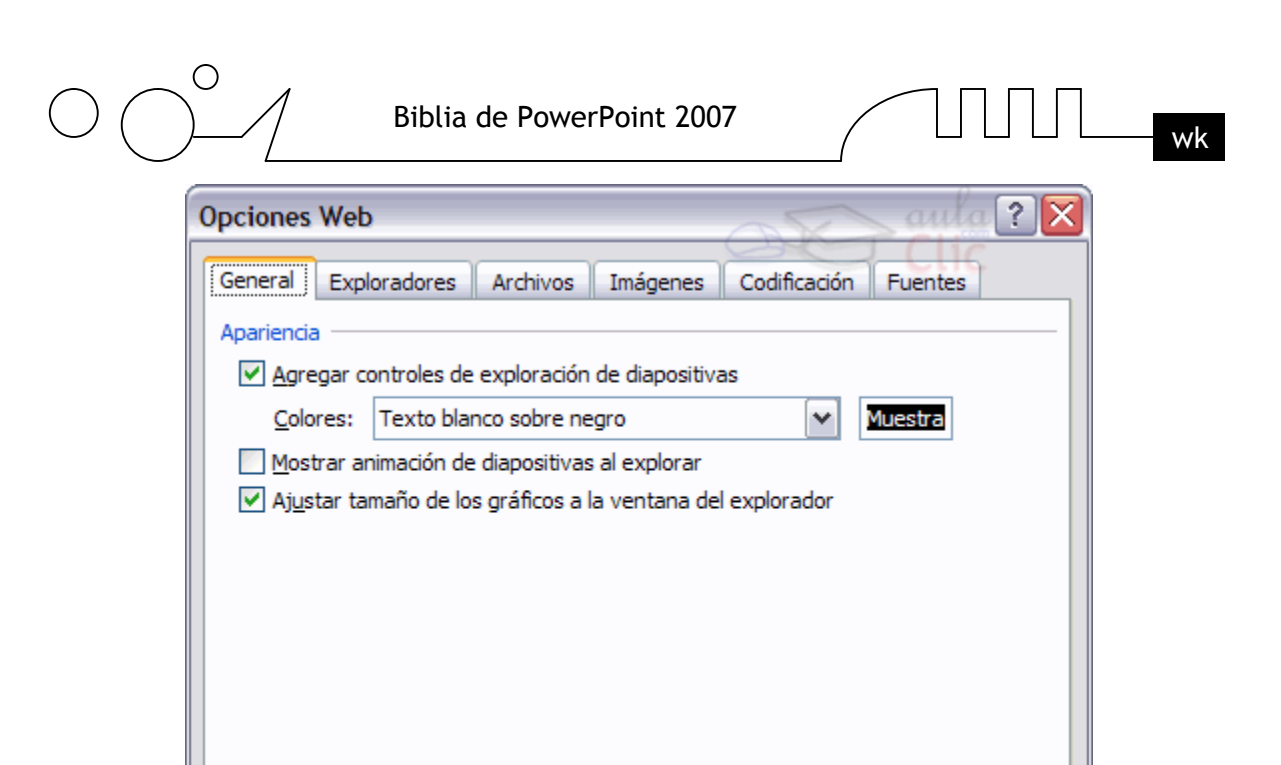

Aceptar

Cancelar

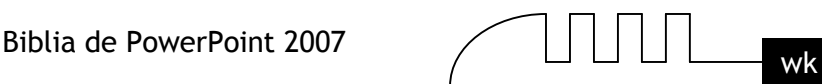

# Unidad 4 **Abrir una presentación**

A continuación veremos cómo podemos abrir una presentación ya creada para verla o para modificarla.

# **Abrir una Presentación**

Para abrir una presentación deberemos ir al Botón Office y seleccionar la opción Abrir o pulsar la combinación de teclas CTRL + A.

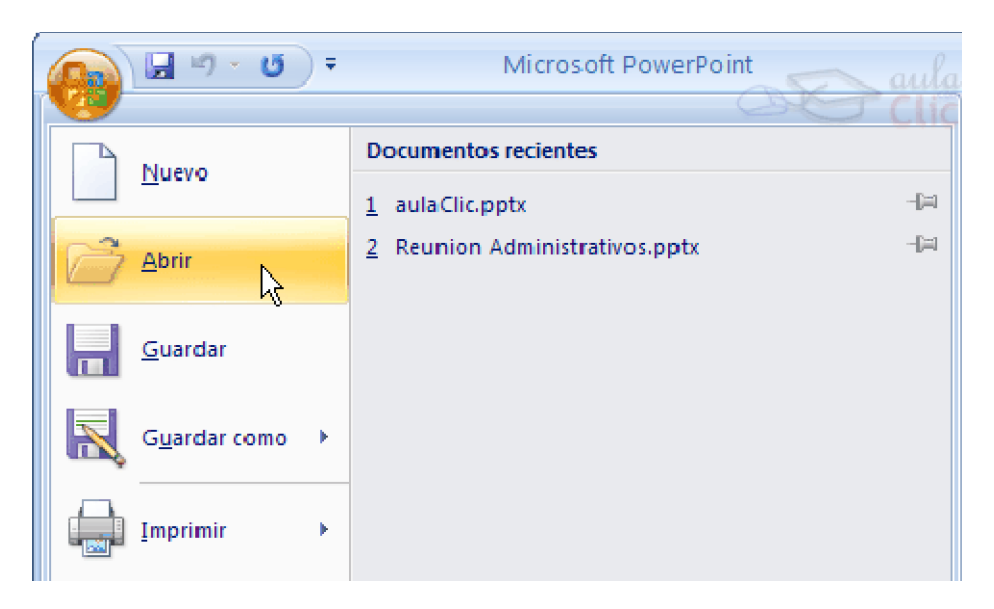

En esa misma sección aparecen los nombres de las últimas presentaciones abiertas (en nuestro caso Reunión Administrativos y aulaClic). Si la presentación que queremos abrir se encuentra entre esas hacemos bastará con hacer clic en su nombre. Este listado se ve generando a medida que usamos PowerPoint con los últimos documentos abiertos.

Si quieres que alguno de estos archivos parezca siempre haz clic sobre el botón  $\Pi$ y el archivo quedará fijado en la lista, de modo que siempre que abrás el Botón Office podrás encontrarlo rápidamente.

Pulsando Abrir se abrirá la siguiente ventana:

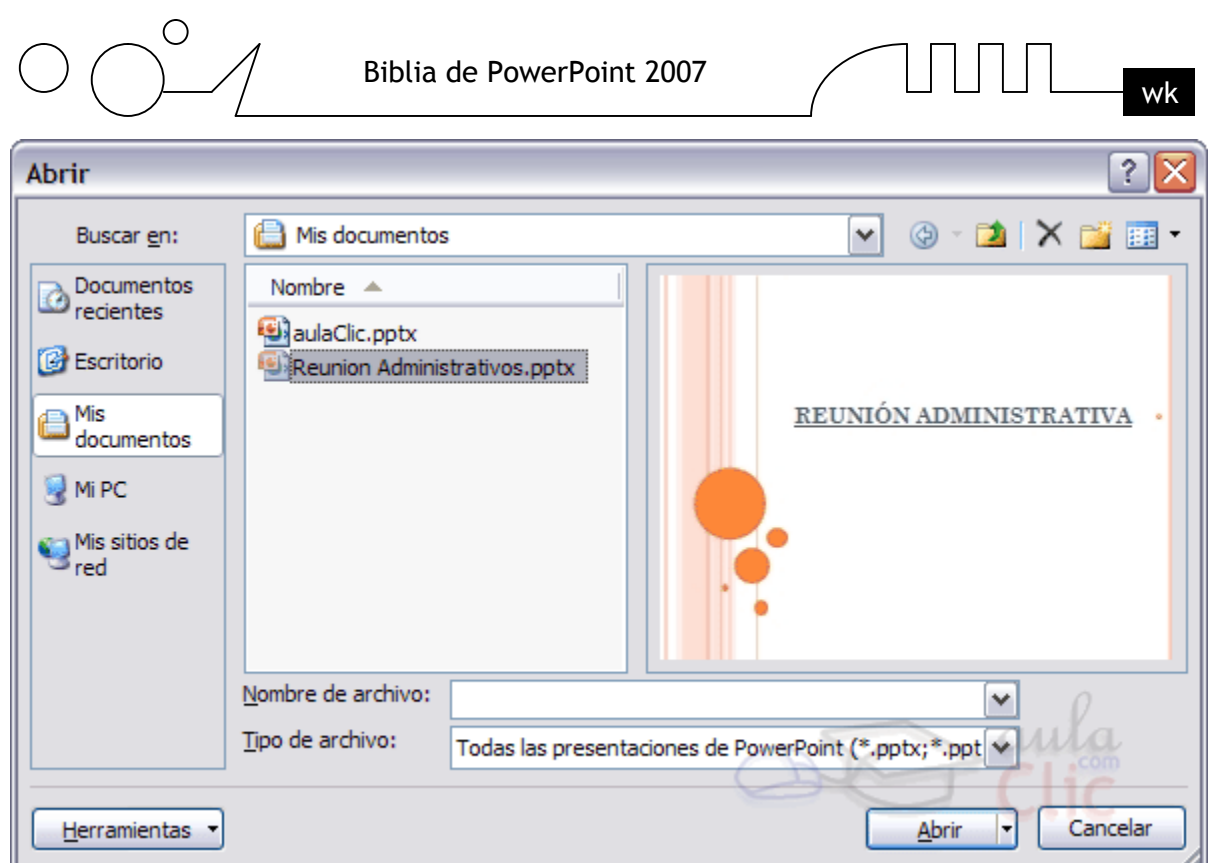

En la lista desplegable del cuadro Buscar en seleccionamos la unidad en la cual se encuentra la presentación que queremos abrir, a continuación seleccionamos la carpeta que contiene la presentación. Una vez hayamos seleccionado la presentación pulsamos en el botón Abrir.

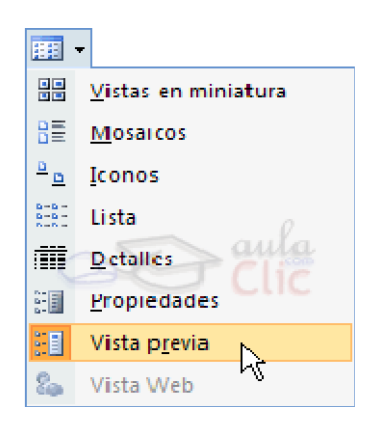

Para que cuando seleccionemos una presentación aparezca una pequeña representación de ella en la zona de la derecha deberemos hacer clic en el botón de vistas y elegir Vista Previa.

**Nota:** si utilizas Windows Vista, los diálogos de abrir y guardar serán distintos.

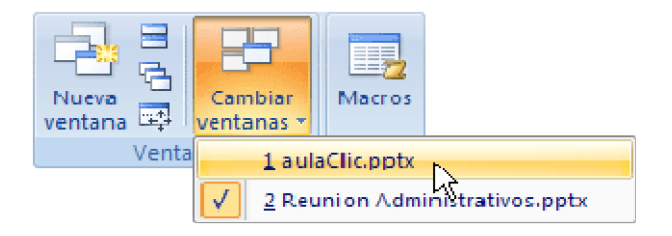

Si tienes varias presentaciones abiertas puedes pasar de una otra seleccionándola desde el menú Cambiar ventanas de la pestaña Vista.

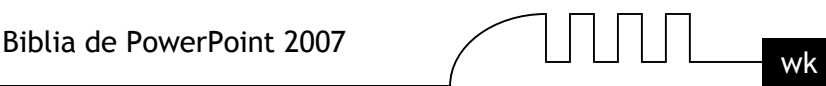

# Unidad 5 **Tipos de Vistas**

Antes de empezar a explicar cómo personalizar una presentación es importante saber cómo manejarnos en los distintos tipos de vistas que nos ofrece PowerPoint.

El saber manejar los tipos de vistas es muy importante ya que nos va a permitir tener tanto una visión particular de cada diapositiva como una visión global de todas las diapositivas, incluso nos permitirá reproducir la presentación para ver cómo queda al final.

#### **Vista Normal**

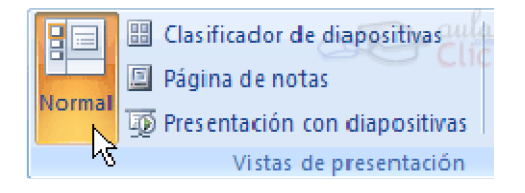

La vista normal es la que se utiliza para trabajar habitualmente, con ella podemos ver, diseñar y modificar la diapositiva que seleccionamos.

Para ver la diapositiva en esta vista haz clic en la pestaña Vista y selecciona la opción Normal. También puedes pulsar en el botón  $\Box$  que aparece a la derecha en la barra de estado.

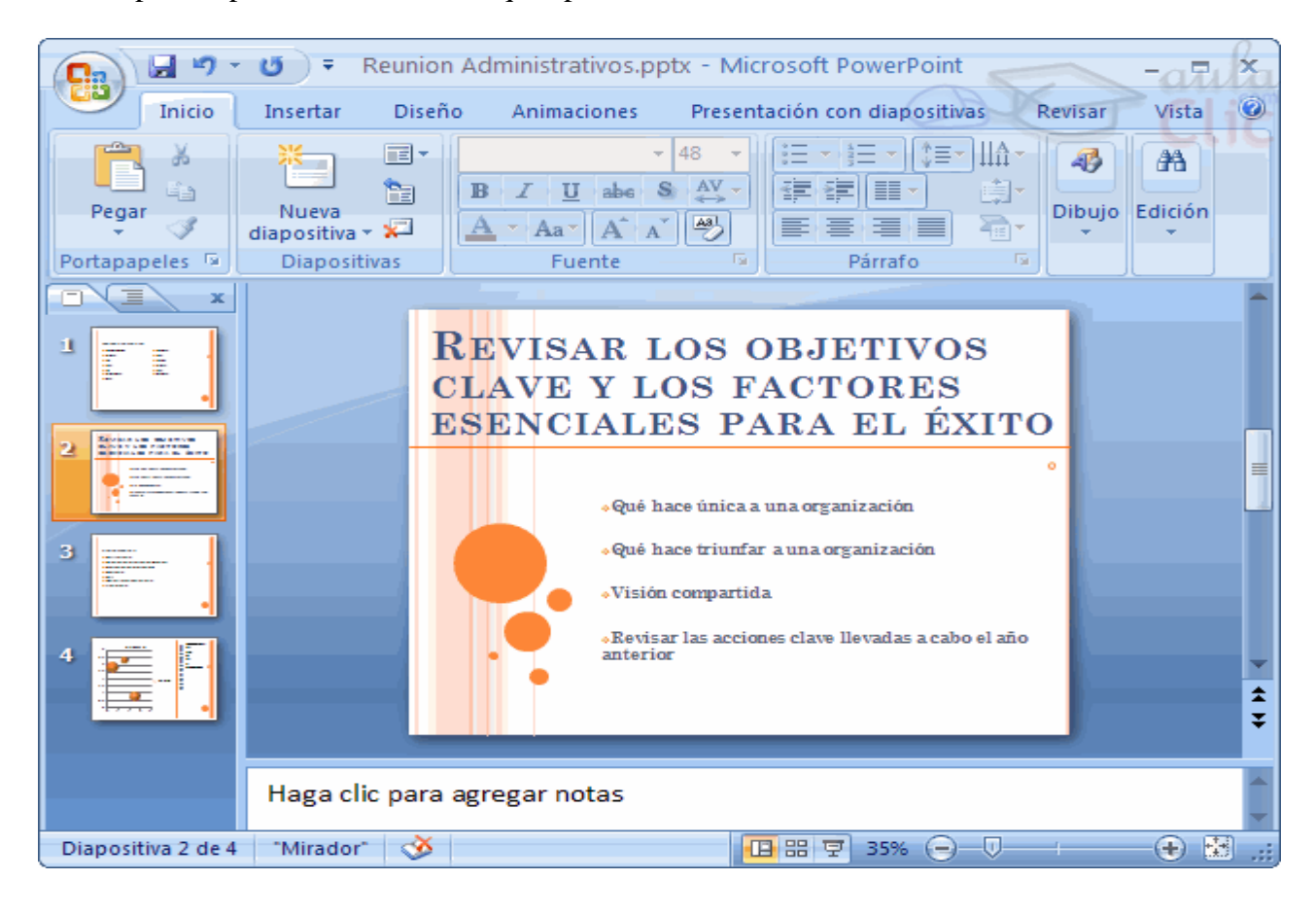

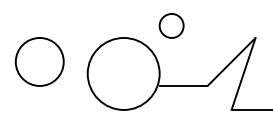

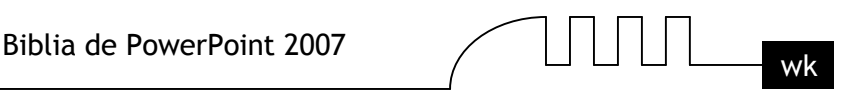

En la parte izquierda de la pantalla aparece el área de esquema en el cual podemos seleccionar la diapositiva que queremos visualizar y en la parte derecha aparece la diapositiva en grande para poder modificarla. En la parte inferior se encuentra el área de notas en el cual se introducen aclaraciones para el orador sobre la diapositiva.

Esta es la vista que más utilizarás ya que en ella podemos insertar el texto de las diapositivas, cambiarles el color y diseño y es además la que más se aproxima al tamaño real de la diapositiva.

#### **Vista Clasificador de diapositivas**

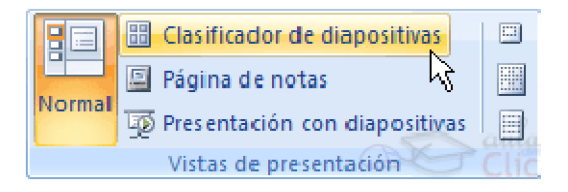

Para ver las diapositivas en vista clasificador tienes que hacer clic en la pestaña Vista y seleccionar la opción Clasificador de diapositivas.

También puedes pulsar en el botón  $\frac{125}{100}$ que aparece debajo del área de esquema en la parte izquierda.

Este tipo de vista muestra las diapositivas en miniatura y ordenadas por el orden de aparición, orden que como podrás ver aparece junto con cada diapositiva.

Con este tipo de vista tenemos una visión más global de la presentación, nos permite localizar una diapositiva más rápidamente y es muy útil para mover, copiar o eliminar las diapositivas, para organizar las diapositivas.

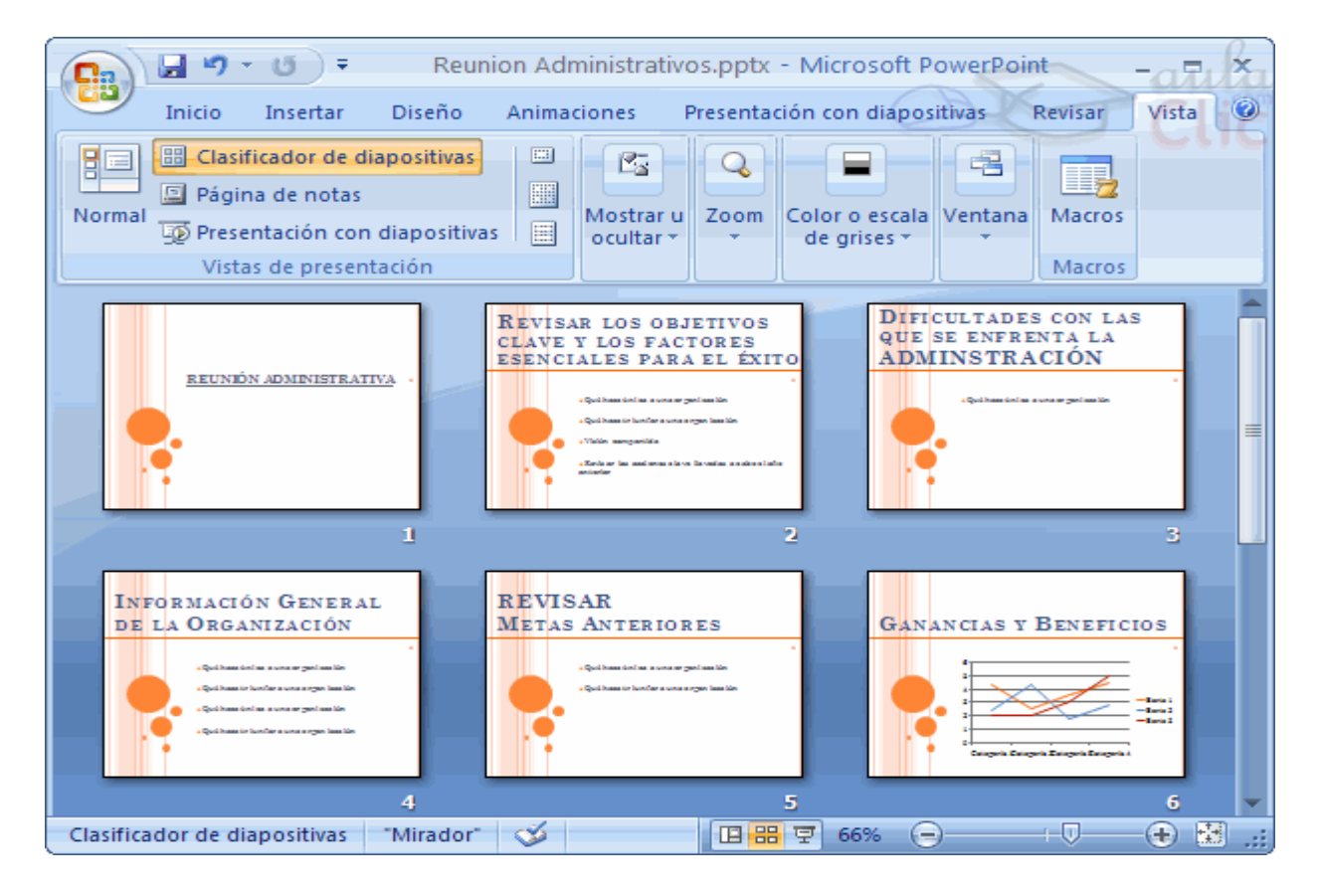

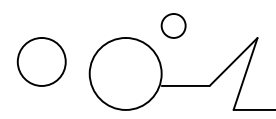

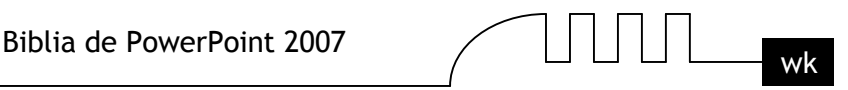

#### **Vista Presentación con diapositivas**

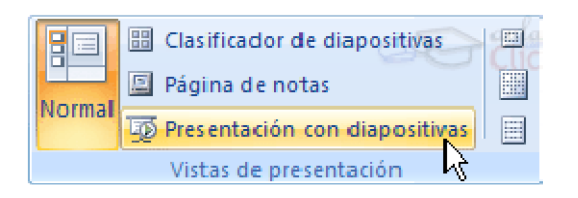

La vista Presentación con diapositivas reproduce la presentación a partir de la diapositiva seleccionada, con este tipo de vista podemos apreciar los efectos animados que hayamos podido insertar en las distintas diapositivas que forman la presentación.

Para ver la diapositiva en esta vista haz clic en la pestaña Vista y selecciona la opción Presentación con diapositivas.

También puedes pulsar en el botón  $\overline{\Psi}$ que aparece debajo del área de esquema o pulsar la tecla F5. Para salir de la vista presentación pulsa la tecla ESC.

#### **Moverse por la vista presentación**

En la vista presentación vemos cómo se ejecuta la presentación. La ejecución empieza en la diapositiva donde estábamos cuando hemos dado la orden de pasar a vista presentación.

A continuación te mostramos las teclas que puedes utilizar para llevar a cabo las acciones más útiles cuando estamos en vista presentación. No hace falta que te las aprendas todas, además si tienes alguna duda puedes presionar F1 durante la presentación con diapositivas para ver una lista de esas teclas. En este punto hemos incluido las acciones básicas.

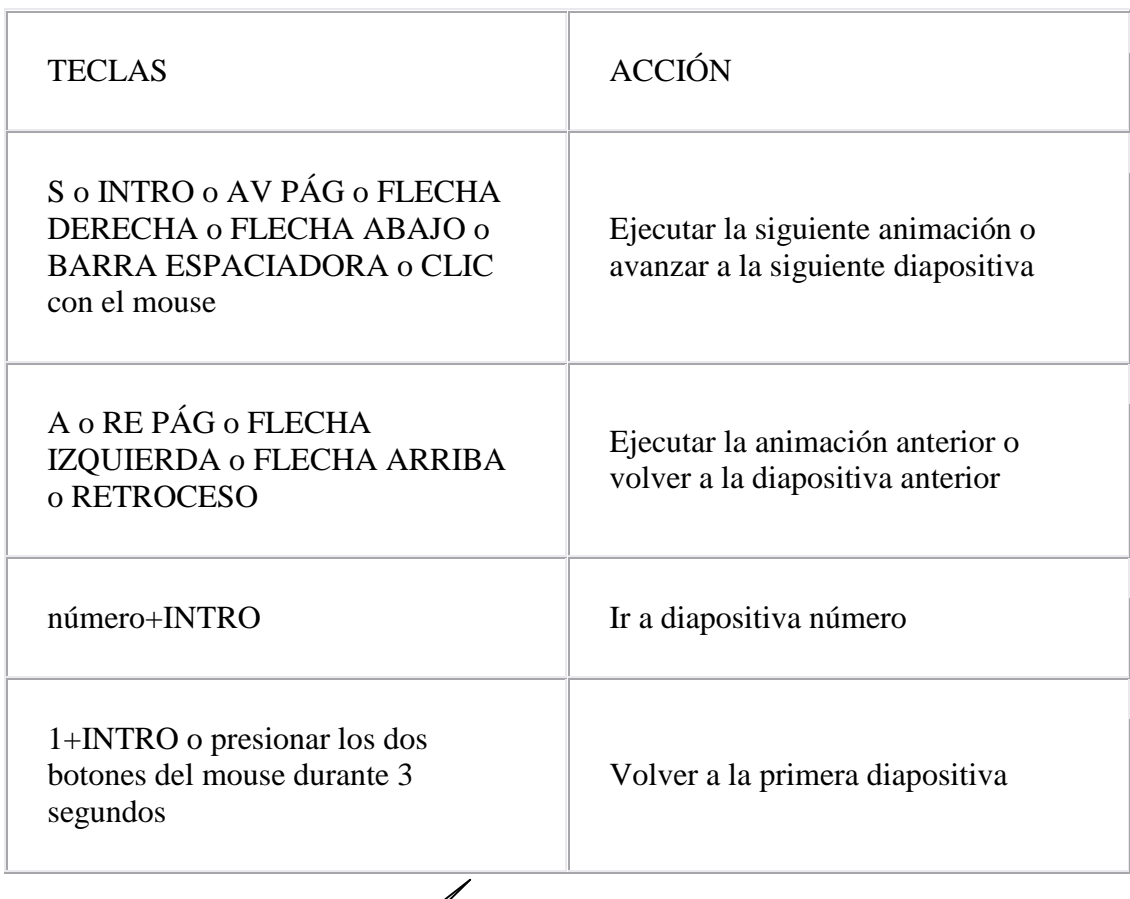

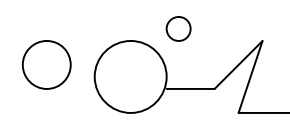

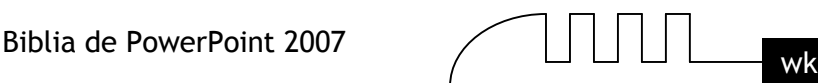

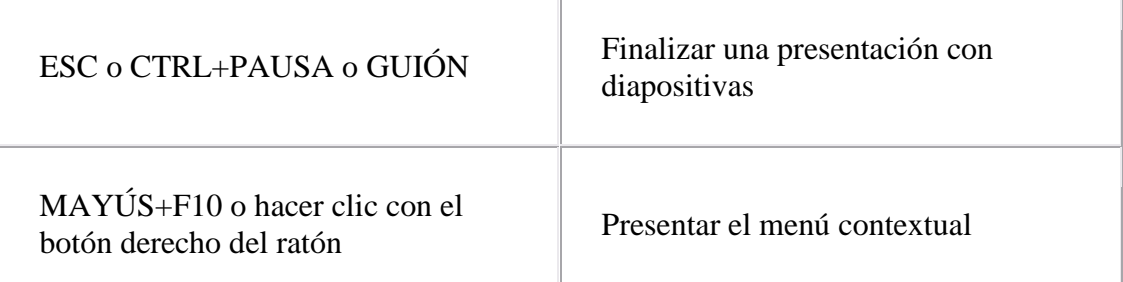

#### **Zoom**

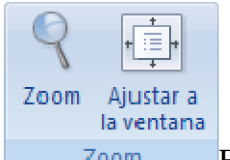

Zoom El zoom permite acercar o alejar las diapositivas en la vista en la que nos

encontremos.

 $66\%$   $\bigcap$ 

Ū.

Para aplicar el zoom a las diapositivas sitúate primero en la diapositiva sobre la cual quieres que se aplique el zoom y después selecciona la pestaña Vista y selecciona la opción Zoom.

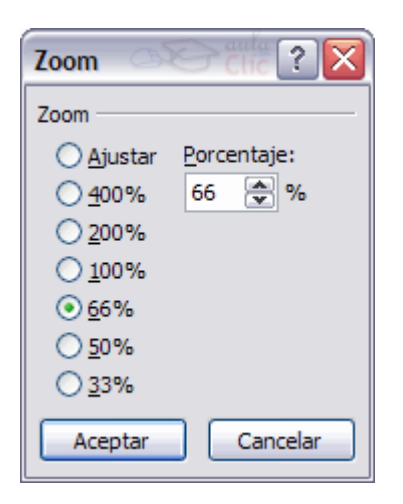

Una vez seleccionada esta opción se desplegará una ventana como la que te mostramos a continuación.

En esta ventana seleccionamos el porcentaje de zoom que queremos aplicar a las vistas.

Puedes seleccionar uno de los zooms que aparecen en la lista (33,50,66,100, ...) o bien se puede aplicar un porcentaje que nosotros especifiquemos en el cuadro Porcentaje.

También se puede aplicar el zoom a través de la barra de estado con el control

, desplaza el marcador para establecer el zoom que quieres aplicar.

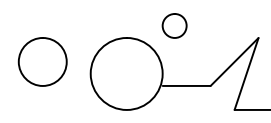

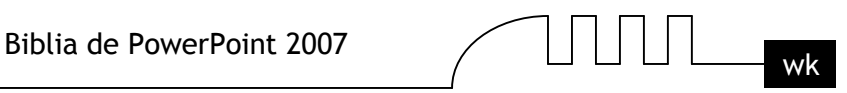

Aquí te mostramos un ejemplo de cómo puedes aplicar el zoom a las diapositivas del área de esquema.

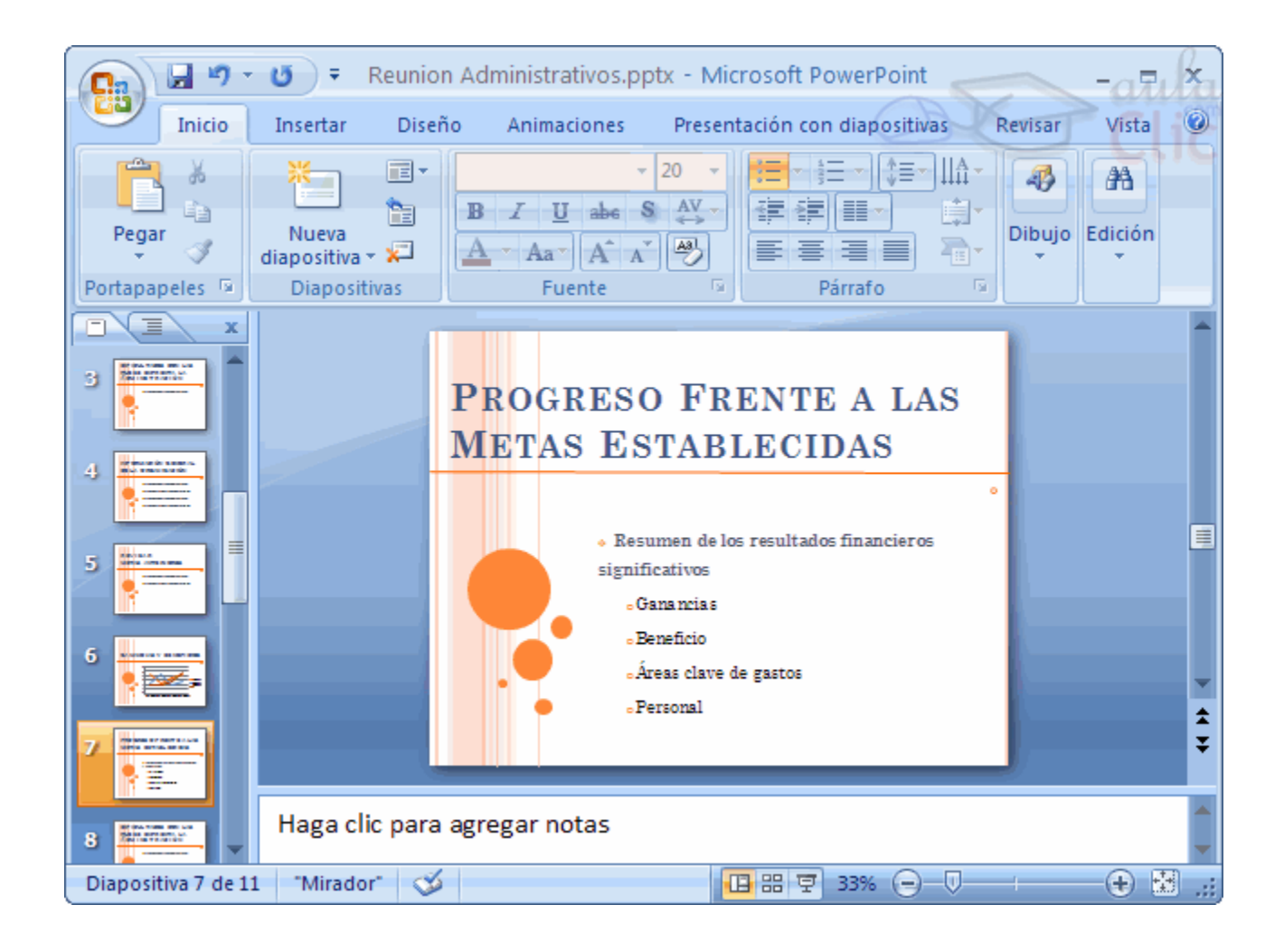

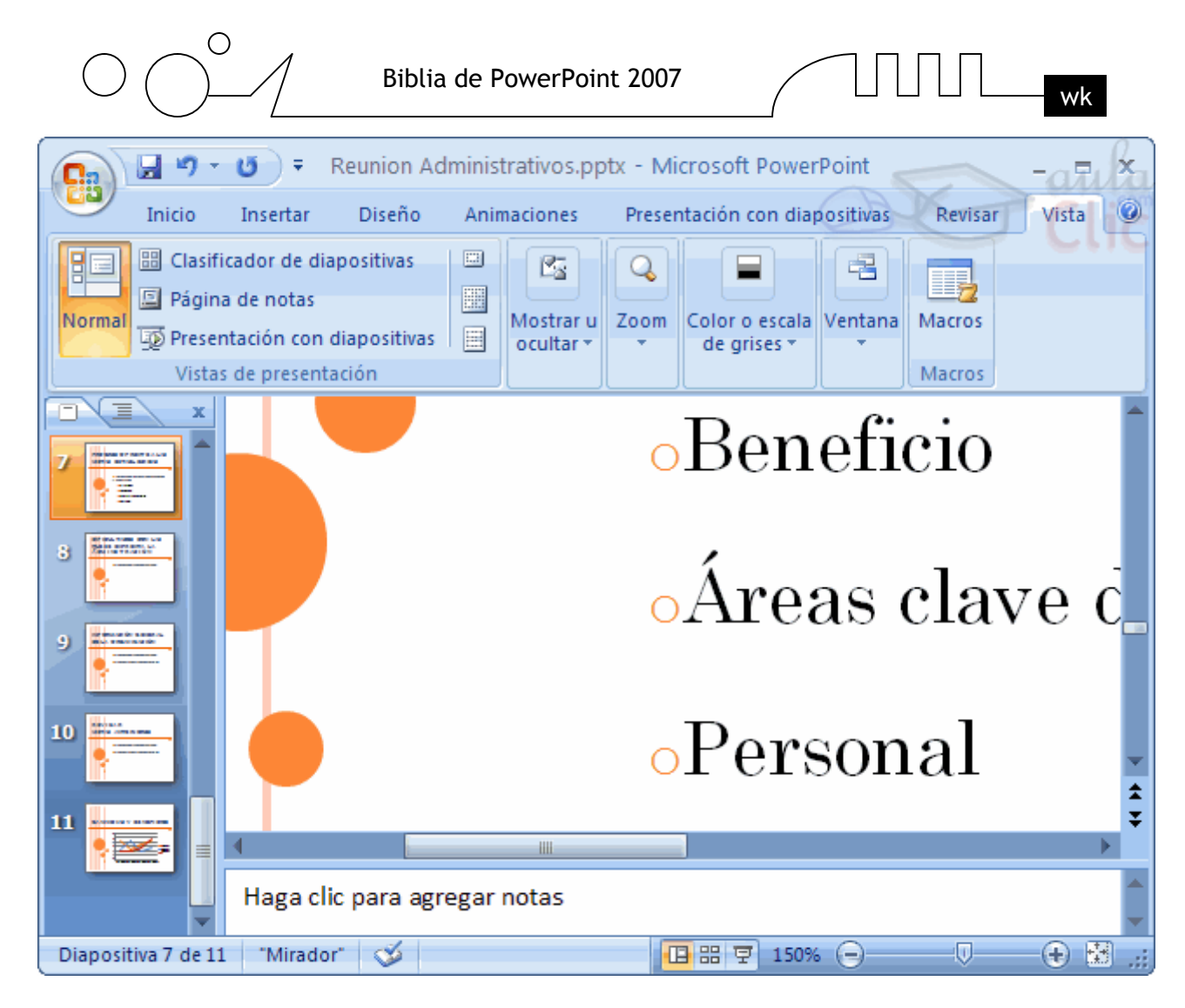

Como puedes apreciar las diapositivas que aparecen en el área de esquema han aumentado su tamaño, han pasado del 33% de zoom que tenían aplicado al 150%.

Lo mismo podemos hacer con las demás áreas de trabajo, lo único que hay que hacer es situarse antes en el área al cual queramos aplicar el zoom.

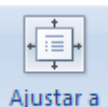

Utiliza el botón la ventana para ajustar el zoom de modo que se vea el contenido completo de la vista en el tamaño de la ventana con la que estamos trabajando. Puedes acceder a esta opción igualmente desde la barra de herramientas haciendo clic en el botón **en la barra de estado**, a la derecha del control de zoom.

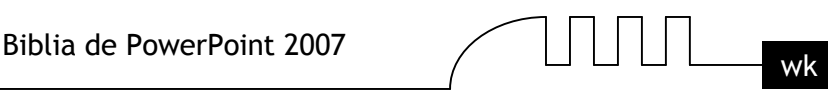

# Unidad 6 **Trabajar con diapositivas**

Cuando creamos una presentación podemos después modificarla insertando, eliminando, copiando diapositivas, etc.

A continuación veremos paso a paso cómo podemos realizar cada una de estas operaciones que siendo tan sencillas tienen una gran utilidad.

# **Insertar una nueva diapositiva**

Para insertar una nueva diapositiva te aconsejamos que si te encuentras en la vista normal selecciones la pestaña diapositiva  $\Box$  del área de esquema ya que de esta forma es más fácil apreciar cómo se añade la nueva diapositiva a la presentación.

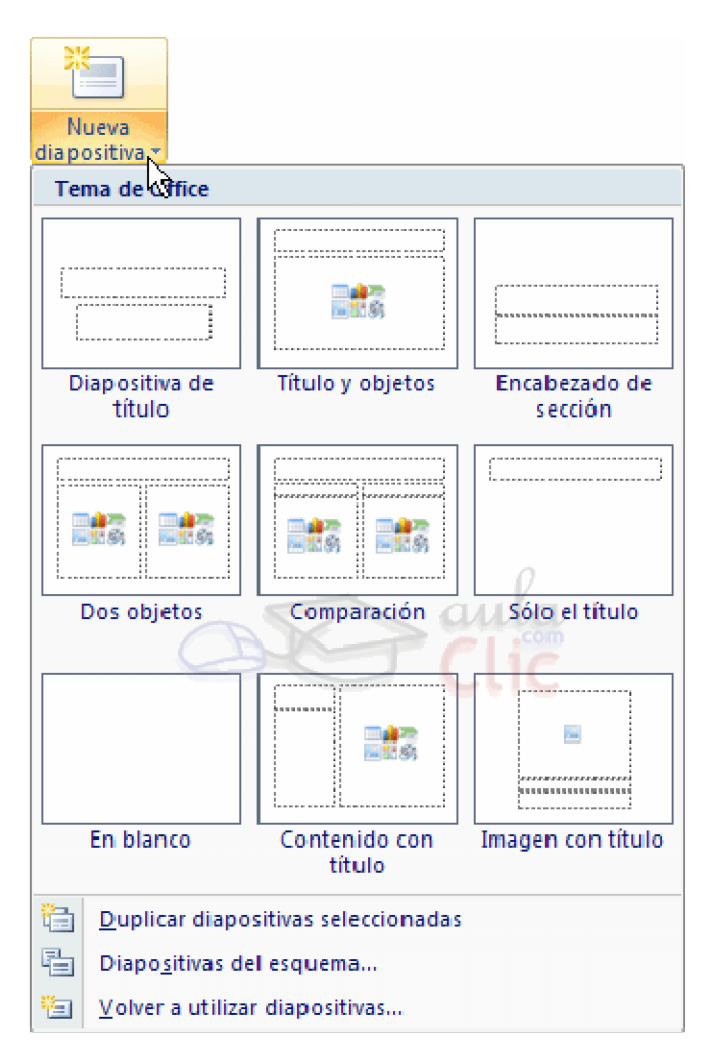

#### **Puedes añadir una diapositiva de dos formas:**

- $\triangleright$  Pulsa en el botón Nueva diapositiva que se encuentra en la pestaña Inicio.
- $\triangleright$  Bien utiliza las teclas Ctrl + M para duplicar la diapositiva seleccionada.

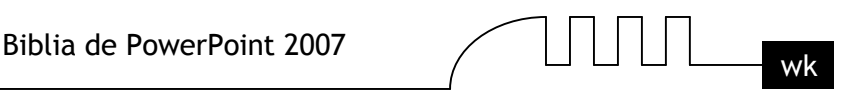

Una vez realizado esto podrás apreciar que en el área de esquema aparece al final una nueva diapositiva. Si tienes una diapositiva seleccionada inserta la nueva después de esta.

Como puedes ver en la imagen de la derecha, si hacemos clic en la flecha que se encuentra bajo el botón Nueva diapositiva, podremos elegir su diseño o tema.

Puedes escoger entre diferentes diseños, o incluso cargar una en blanco. Aunque no estés seguro de cómo quieres crear tu diapositiva, no te preocupes, más adelante veremos como añadir y quitar elementos.

#### **Copiar una diapositiva**

Si estás situado en la vista normal te aconsejamos selecciones la pestaña de diapositiva del área de esquema ya que te será más fácil situarte en el lugar dónde quieres copiar la diapositiva.

Para copiar una diapositiva en una misma presentación puedes hacerlo de varias formas:

Selecciona la diapositiva que quieres copiar y pulsa en el botón **que se encuentra en la** pestaña Inicio.

Después selecciona la diapositiva detrás de la cual se insertará la diapositiva a copiar y pulsa el botón

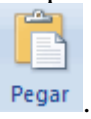

Si prefieres utilizar el menú contextual, haz clic sobre la diapositiva que quieres copiar con el botón derecho (sabrás qué diapositiva tienes seleccionada porque alrededor de ella aparece un marco de color).

Cuando se despliegue el menú contextual selecciona la opción Copiar.

Después haz clic con el botón derecho del ratón sobre la diapositiva detrás de la cual se insertará la diapositiva a copiar.

Por último selecciona del menú contextual la opción Pegar.

Otra forma de hacerlo es a través de las teclas, para ello en vez de utilizar el menú contextual para copiar y pegar utiliza las teclas CTRL + C (copiar) y CTRL + V (pegar). Para copiar una diapositiva en la vista clasificador de diapositivas sigue los mismos pasos que acabamos de describir anteriormente.

Si quieres copiar más de una diapositiva selecciónalas manteniendo pulsada la tecla CTRL, si las diapositivas están consecutivas puedes seleccionarlas manteniendo pulsada la tecla SHIFT y seleccionando la última diapositiva. Una vez seleccionadas sigue los mismos pasos de copiar, posicionar y pegar.

# **Duplicar una diapositiva**

Otra forma de copiar una diapositiva es duplicándola, la diferencia es que duplicar sirve para copiar una diapositiva en la misma presentación mientras que con copiar puedes copiar la diapositiva en otra presentación.

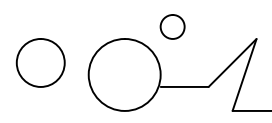

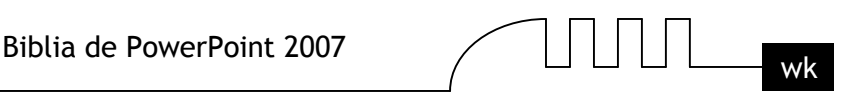

Para duplicar primero selecciona las diapositivas a duplicar. Una vez seleccionadas puedes duplicarlas de varias formas, elige la que más cómoda te resulte:

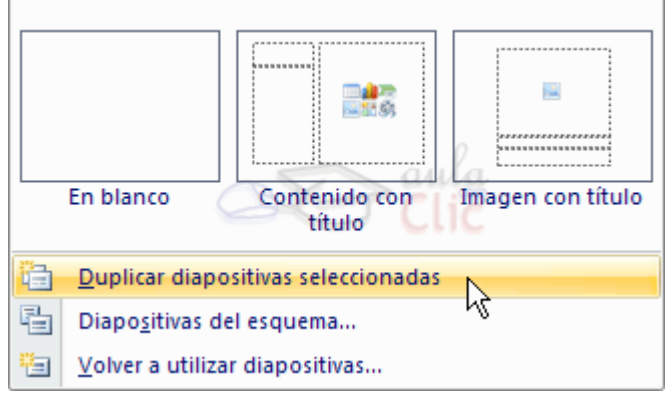

Hazlo desde la banda de opciones desplegando el menú Nueva diapositiva y seleccionando la opción Duplicar diapositivas seleccionadas.

 $\bullet$ O bien utilizando la combinación de teclas Ctrl + Alt + D

#### **Mover diapositivas**

#### **Mover arrastrando.**

Para mover las diapositivas de lugar dentro de una misma presentación tienes que seleccionar la diapositiva que quieras mover y sin soltar el botón izquierdo del ratón arrástrala hasta la posición donde quieres situarla.

Al desplazarla verás que el puntero del ratón es una flecha con un rectangulo debajo y aparece una línea entre diapositiva, esta línea indica en qué posición se situará la diapositiva, por ejemplo si queremos colocar la primera diapositiva entre las diapositivas 5 y 6, moveremos el ratón hasta que la línea esté entre la 5 y la 6.

Una vez te hayas situado en la posición donde quieres poner la diapositiva suelta el botón del ratón y automáticamente la diapositiva se desplazará a la posición e incluso se renumerarán las diapositivas.

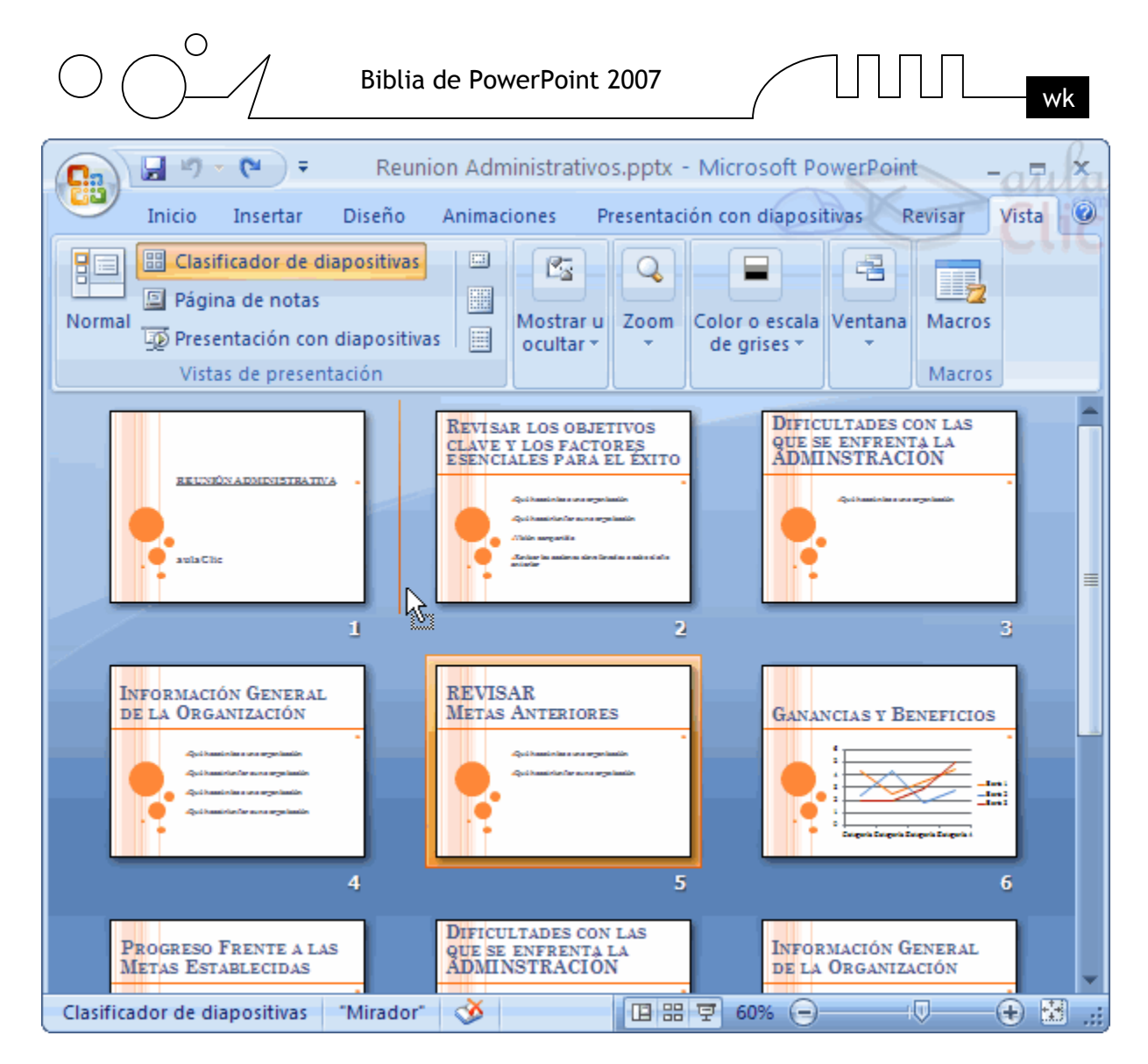

Para mover una diapositiva estando en el área de esquema pulsa con el botón izquierdo del raton sobre  $\Box$  y sin soltarlo arrástralo hasta la posición donde quieras moverla, una vez situado suelta el botón y automáticamente la diapositiva se desplazará y se renumerarán todas las diapositivas.

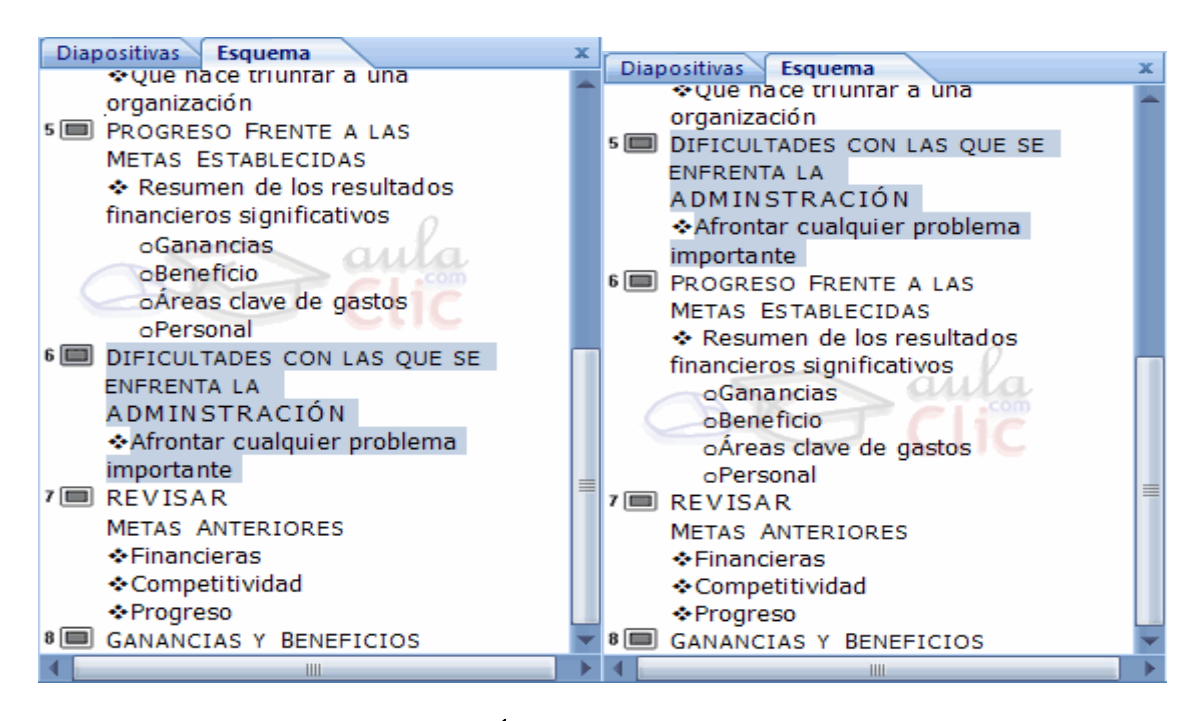

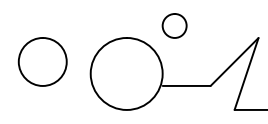

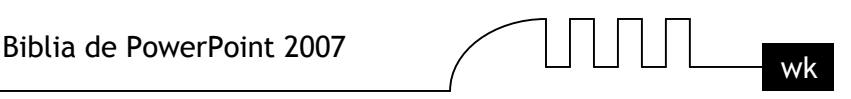

Como puedes apreciar en estas imágenes la diapositiva número siete a pasado a ocupar la posición número 6 y la que ocupaba la posición 6 pasa a ser la 5.

#### **Otras formas de mover.**

Otra forma de mover una diapositiva es cortándola y después pegándola en el lugar adecuado, de esta forma puedo mover una diapositiva de una presentación a otra.

Para ello deberemos tener abiertas las dos presentaciones, primero seleccionamos las diapositivas a

mover, después las cortamos (utilizando el botón de la pestaña Inicio, utilizando el menú contextual, o las teclas  $Ctrl + X$ ), luego nos posicionamos en la diapositiva después de la cual queremos dejar las que movemos (dentro de la misma presentación o en otra), y por último pegamos de la misma forma.

#### **Eliminar diapositivas**

Selecciona las diapositivas a eliminar, si están consecutivas puedes seleccionarlas manteniendo pulsada la tecla SHIFT y seleccionando la última diapositiva, en cambio si no están unas al lado de otras mantén pulsada la tecla CTRL para seleccionarlas.

Una vez seleccionadas puedes eliminarlas de varias formas, elige la que más cómoda te resulte:

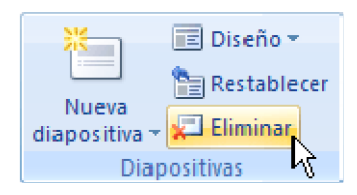

Desde la pestaña Inicio y seleccionando la opción Eliminar.

Otra forma de eliminar diapositivas es utilizando el menú contextual que aparece al pulsar sobre una diapositiva con el botón derecho y seleccionando Eliminar diapositiva.

La última forma de eliminar es pulsando la tecla SUPR.

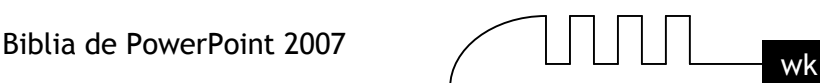

# Unidad 7 **Las reglas y guías**

Antes de empezar a saber cómo insertar gráficos, imágenes, texto, etc es conveniente conocer las reglas y guías ya que nos serán útiles para situar los objetos y el texto dentro de la diapositiva.

# **Las Reglas**

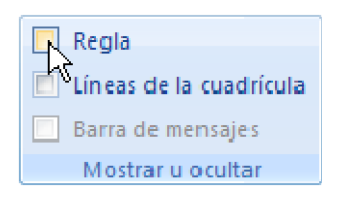

Para hacer visibles las reglas vamos a la pestaña Vista y seleccionamos la opción Regla, si ya está visible aparecerá una marca al lado izquierdo de la opción Regla.

Una vez seleccionada aparecerá una regla horizontal y otra vertical pero sólo en la vista Normal.

Con la regla podremos saber a qué distancia situamos cada objeto ya que en las reglas aparece una marca en cada regla (horizontal y vertical) mostrando la posición del puntero del ratón.

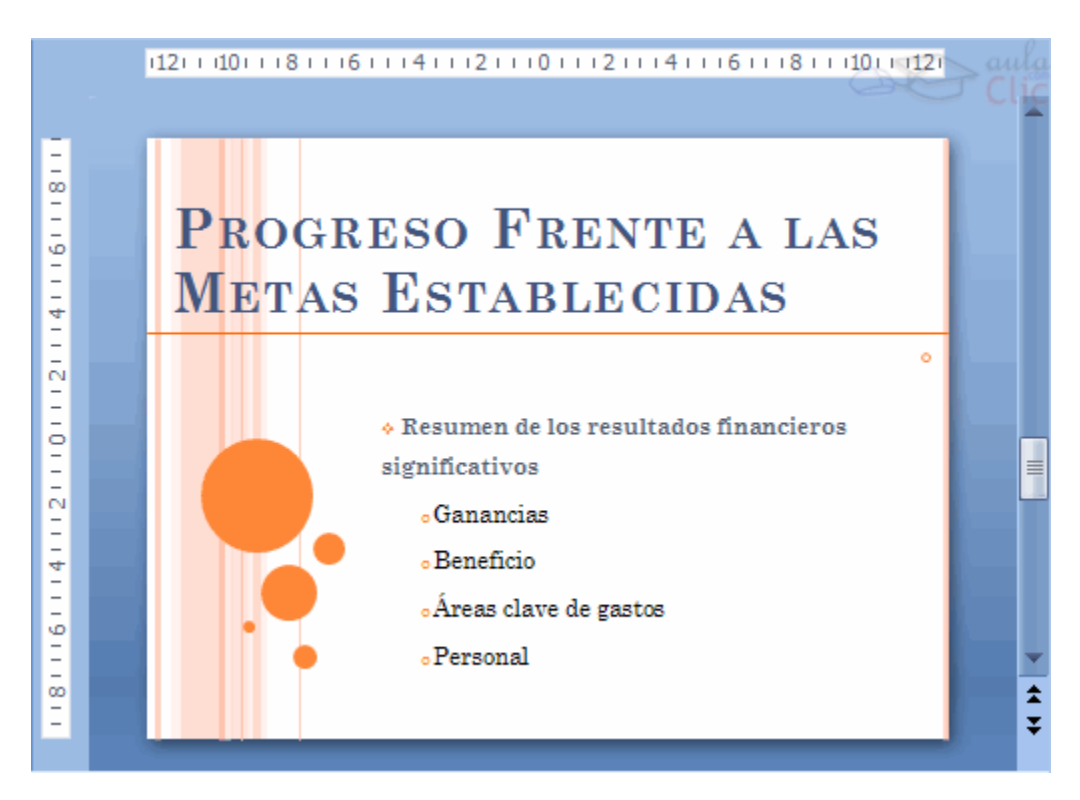

# **La Cuadrícula**

La cuadrícula está formada por líneas que dividen la diapositiva en secciones, creando pequeños cuadrados, tales que nos será más fácil situar los objetos de forma alineada en la diapositiva.

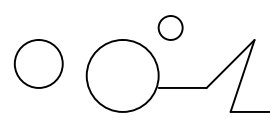

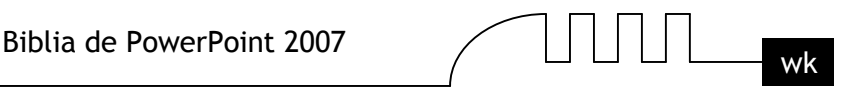

La cuadrícula no aparece al imprimir o al visualizar la presentación.

Para mostrar la cuadrícula, marca la opción Líneas de cuadrícula en la pestaña Vista (junto a la opción Reglas). Este será el resultado:

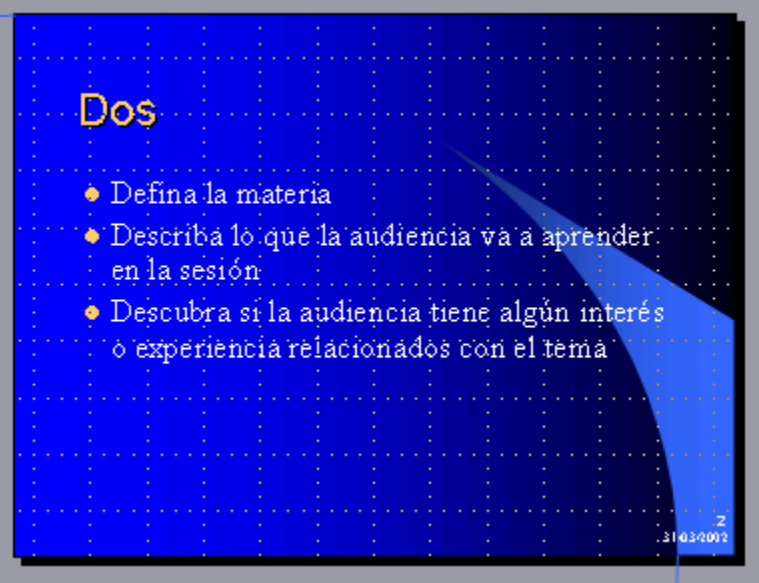

Podemos modificar las propiedades de la cuadrícula, haciendo clic derecho sobre la diapositiva, y eligiendo Cuadrícula y guías en el menú contextual. Se muestra una ventana como esta.

Accedemos a la misma ventana desde la pestaña Formato, en la sección Organizar, desplegando el menú Alinear y pulsando Configuración de cuadrícula.

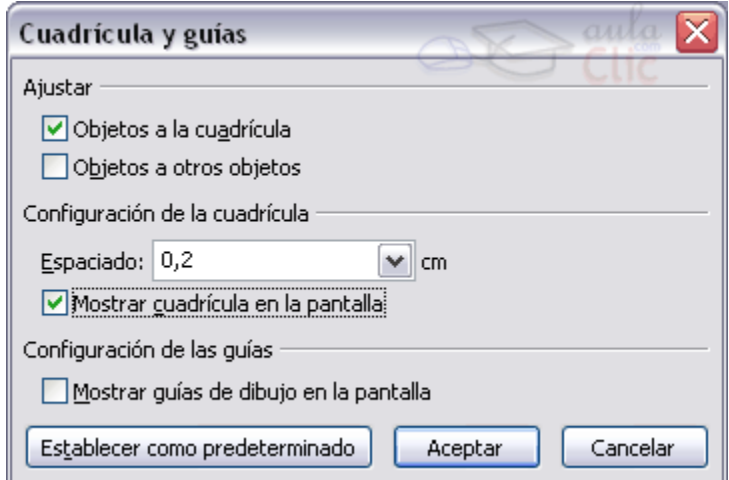

Si quieres que se visualice la cuadrícula marca la opción Mostrar cuadrícula en la pantalla.

También podemos hacer que los objetos se ajusten a la cuadrícula o/y a otros objetos de la diapositiva, para ello tienes que activar la casilla correspondiente ("objetos a la cuadrícula" o/y "objetos a otros objetos"). Ajustar objetos a la cuadrícula hace que cuando colocamos un objeto en la diapositiva, éste se coloque en el punto de la cadrícula más cercano.

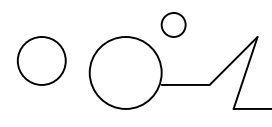

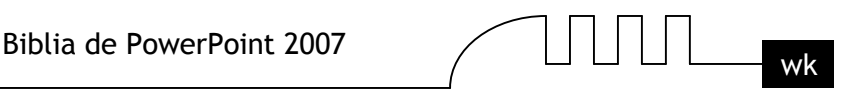

El cuadro Configuración de la cadrícula nos permite definir el tamaño de las celdas que forman la cuadrícula. Cuanto más grande sea el tamaño del espaciado, menos precisión tenemos para colocar los objetos en la diapositiva pero será más fácil colocar los objetos alineados.

Podemos hacer que estos cambios se conviertan en predeterminados, es decir, podemos hacer que las diapositivas siempre aparezcan con las guías y las cuadrículas, para ello pulsaremos en el botón Establecer como predeterminado.

#### **Las Guías**

Las guías no son más que unas líneas discontinuas que dividen la diapositiva en cuatro secciones iguales, de esta forma podemos conocer el centro de la diapositiva y repartir la información mejor. Estas guías son imaginarias ya que no aparecerán al imprimir o visualizar la presentación.

Para mostrar las guías despliega el menú contextual, haciendo clic deredcho sobre la diapositiva, y selecciona la opción Cuadrícula y guías.

Aparecerá una ventana como la que te mostramos a continuación.

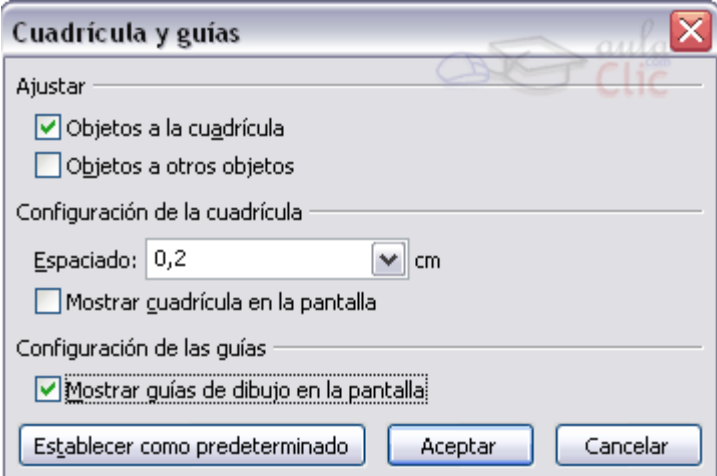

Si quieres que se visualicen las guías marca la opción Mostrar guías de dibujo en la pantalla. El resultado es el siguiente:

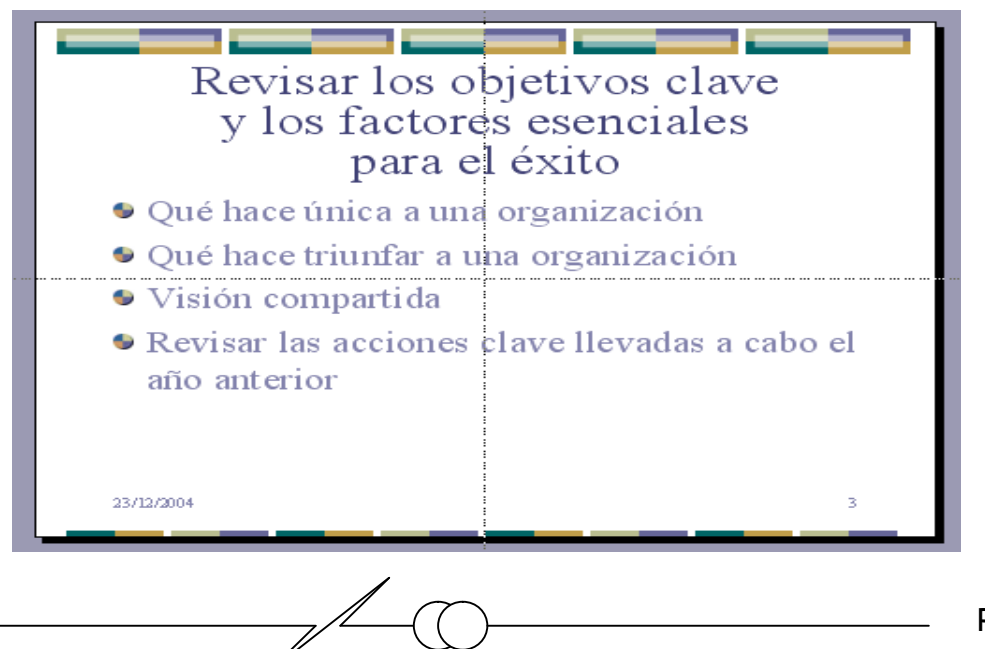

$$
\bigcap_{\mathsf{W}}\prod_{\mathsf{W}}\mathsf{W}
$$

# Unidad 8 **Manejar objetos**

Los objetos son los elementos que podemos incorporar en una diapositiva, por ejemplo un gráfico, una imagen, textos, vídeos, sonidos, etc.

Estos objetos tienen sus propias características y propiedades que más adelante analizaremos con más detalle y sobre ellos podemos realizar las mismas funciones que hemos visto con las diapositivas, es decir, seleccionar, mover, copiar, eliminar, etc.

#### **Seleccionar Objetos**

Para seleccionar un objeto o elemento de la diapositiva únicamente tienes que hacer clic sobre él. Si

中 aulaClic 中

aparece el marco del objeto con este aspecto  $\Box$   $\Box$   $\Box$   $\Box$  haz clic sobre el marco y el objeto pasará a estar seleccionado.

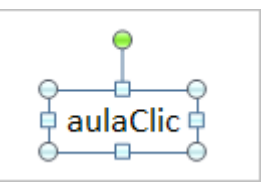

El marco tomará un aspecto diferente como el que te mostramos a continuación . Para quitar la selección haz clic en cualquier parte fuera del marco.

Si tienes que seleccionar varios objetos mantén pulsada la tecla SHIFT (mayúsculas) y con el ratón selecciona los objetos.

Si quieres dejar de seleccionar uno de los objetos que tienes seleccionados manteniendo pulsada la tecla CTRL selecciona el objeto que quieras quitar de la selección.

# **Copiar Objetos**

Para copiar un objeto de una diapositiva tenemos que seguir los siguientes pasos:

#### **Primero seleccionar el objeto haciendo clic sobre él hasta que el marco tome este aspecto:**

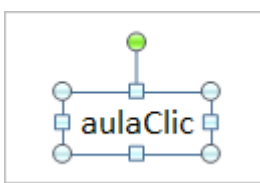

. Puedes seleccionar varios a la vez si lo deseas como hemos visto en el punto

anterior.

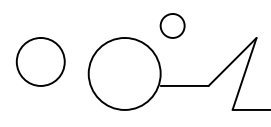

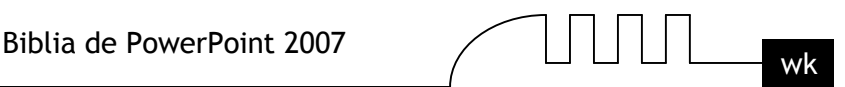

#### **Luego dar la orden de copiar. Esto lo podemos hacer de varias formas:**

- $\triangleright$  Con las teclas (Ctrl + C),
- Con la opción Copiar del menú contextual (clic con el botón derecho del ratón),
- $\triangleright$  Con el icono  $\Box$  Copiar de la banda de opciones.

A continuación posicionarse en la diapositiva donde queremos pegar el objeto. Podemos copiar el objeto en la misma diapositiva o en otra. Para cambiar de diapositiva utiliza el área de esquema.

Por último dar la orden de pegar. Esto también lo podemos hacer de varias formas:

- $\triangleright$  con las teclas (Ctrl + V),
- con la opción Pegar del menú contextual (clic con el botón derecho del ratón),

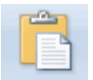

 $\triangleright$  con el icono  $\frac{\text{Pegar}}{\text{de}}$  de la banda de opciones.

Verás que en la diapositiva aparecerá el nuevo objeto pero lo más probable es que se sitúe encima del objeto que has copiado por lo que tendrás que moverlo hasta su posición definitiva. Esto lo vemos en el siguiente apartado.

La acción copiar duplica el objeto, ya que ahora tenemos dos objetos iguales.

# **Duplicar Objetos**

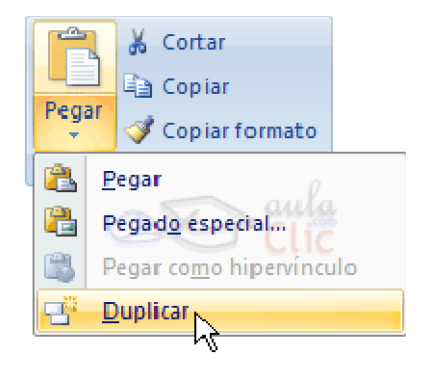

Si queremos copiar el objeto en la misma diapositiva podemos utilizar el método de duplicar objetos que consiste en hacer una copia exacta del objeto u objetos que tenemos seleccionado/s.

Para duplicar un objeto primero tienes que seleccionarlo, después desplegar el menú Pegar de la pestaña Inicio y seleccionar la opción Duplicar.

También puedes utilizar las teclas Ctrl+Alt+D.

Al duplicar el objeto aparece su copia casi encima.

A continuación te mostramos un ejemplo de cómo quedaría la diapositiva al duplicar un objeto.
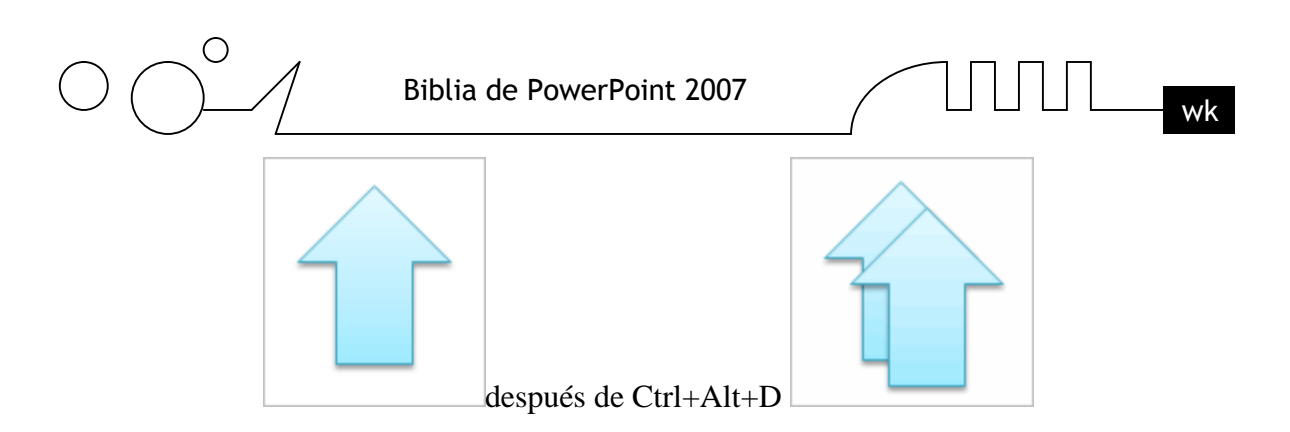

Como puedes ver encima del objeto original aparece la nueva copia. Si quieres cambiarla de lugar solo tienes que seleccionarla y desplazarla hasta el lugar que quieras. Eso te lo explicamos en la siguiente página...

# **Mover Objetos**

# **Mover arrastrando.**

Para mover un objeto lo primero que tienes que hacer es seleccionar el objeto haciendo clic sobre él, verás que aparece un marco a su alrededor, sitúate sobre él (pero no sobre los círculos que hay en el

marco) y verás que el cursor toma el siguiente aspecto  $\oplus$ , pulsa el botón izquierdo del ratón y manteniéndolo pulsado arrastra el objeto, cuando hayas situado el objeto donde quieres suelta el botón del ratón y verás que el objeto se sitúa automáticamente en la posición que le has indicado.

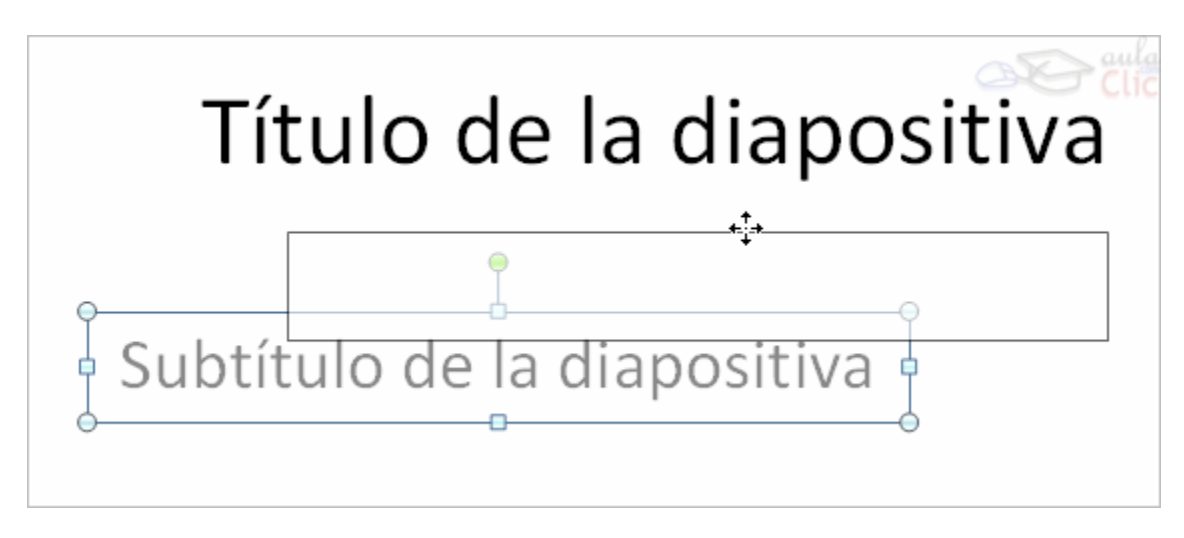

# Mover cortando.

Si quieres mover un objeto de una diapositiva a otra tendrás que seleccionar el objeto haciendo clic sobre el marco, pulsar Ctrl + X para cortar el objeto, después situarte en la diapositiva a la que quieres mover el objeto y finalmente pulsar  $Ctrl + V$  para pegar el objeto.

En este caso el objeto habrá desaparecido de su posición original.

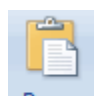

Esto lo puedes hacer también con las opciones Cortar y Pegar y Pegar de la pestaña Inicio y del menú contextual.

Si nosotros movemos un gráfico de una diapositiva a otra es posible que en la diapositiva original quede una sección reservada a insertar un contenido aunque éste lo hayamos quitado.

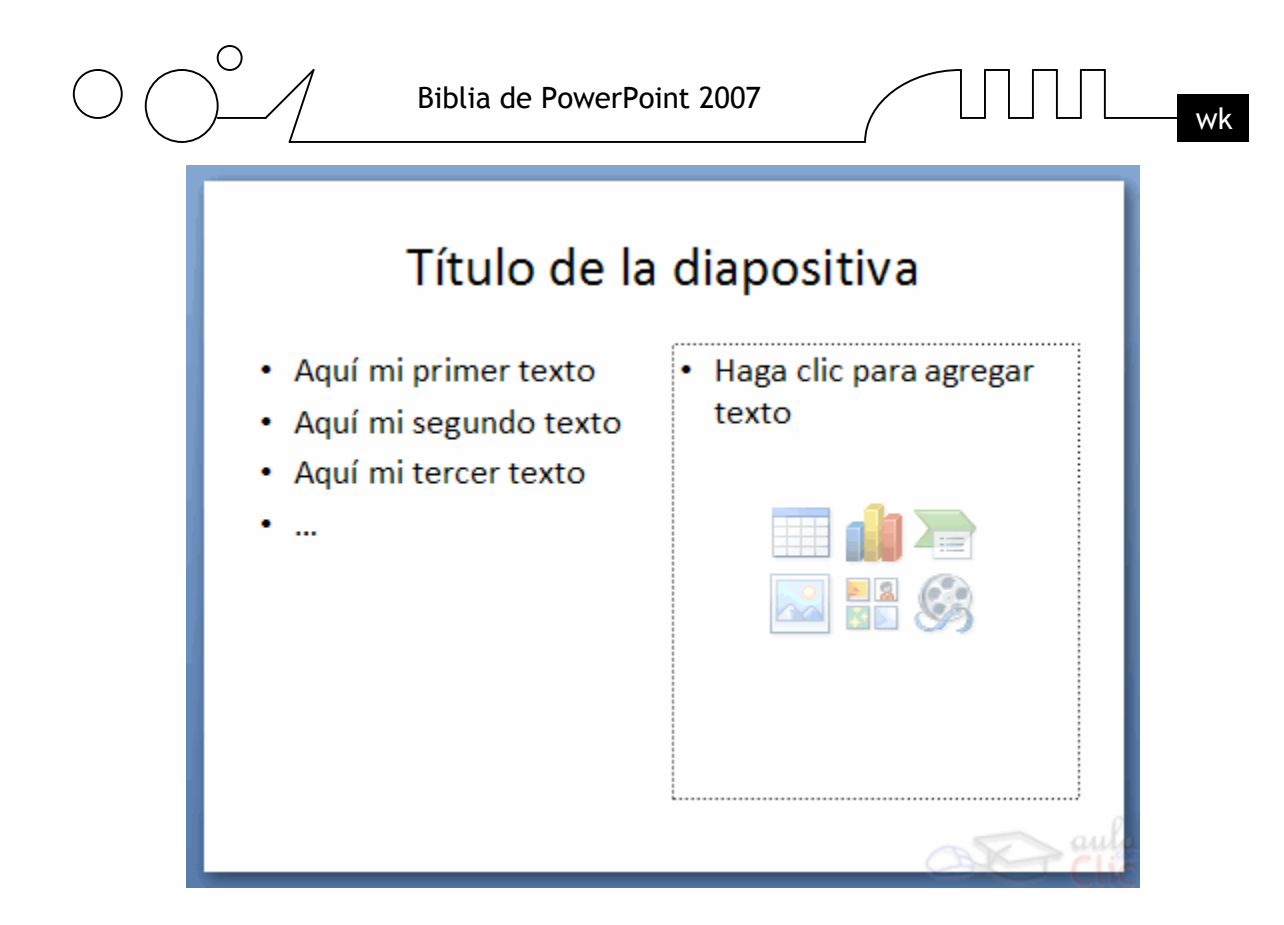

Para eliminar esa sección selecciona el marco y pulsa SUPR.

# **Distancia entre objetos**

PowerPoint te permite medir la distancia que existe entre dos objetos o bien la distancia desde un objeto hasta otro punto que nosotros queramos (por ejemplo el margen de una diapositiva, etc.) Para medir la distancia entre objetos tienes que activar lo primero las guías, si no tienes muy claro cómo hacerlo consulta el tema 7(Las Reglas y Guías).

Verás que al activar las guías aparecen en la diapositiva dos líneas ( una horizontal y otra vertical) que dividen la diapositiva en 4 partes iguales.

Haz clic en uno de los extremos de la guía que quieres utilizar para medir cuando el puntero del ratón toma la forma de una flecha, y arrastra la guía hasta el primer objeto, después suelta el botón del ratón. A continuación arrastra la guía hasta la posición del segundo objeto manteniendo pulsada la tecla Shift, verás que aparece un pequeño recuadro en el que te va indicando la distancia desde el primer objeto hasta donde se encuentra en estos momentos la guía.

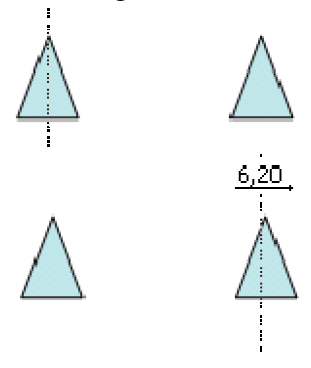

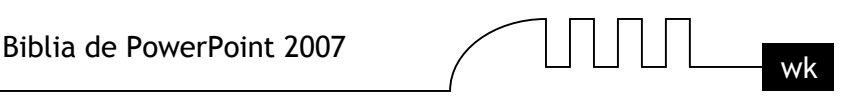

# **Modificar el tamaño de los objetos**

Para modificar el tamaño de un objeto, bien sea para aumentar o disminuir, tienes que visualizar el marco del objeto haciendo clic sobre el objeto, en el marco del objeto tenemos ocho círculos o puntos. Estos puntos sirven para modificar el tamaño del objeto, si te sitúas en los puntos de las esquinas verás

que el puntero del ratón se convierte en una flecha de dos direcciones  $\sim$   $\epsilon$  que te permitirán modificar al mismo tiempo el ancho y alto del objeto, para ello tienes que hacer clic en el círculo cuando aparece la flecha, mantener pulsado el botón izquierdo del ratón y arrastrarlo hasta darle el tamaño deseado, después suelta el botón del ratón.

Los puntos que se encuentran situados en la mitad de los lados verticales tienen una función similar a los situados en las esquinas pero con la diferencia de que estos únicamente permiten modificar el ancho del objeto. Cuando posicionas el cursor sobre estos puntos, este toma esta forma  $\leftrightarrow$ .

Los puntos que se encuentran situados en la mitad de los lados horizontales permiten modificar el alto

del objeto. Cuando posicionas el cursor sobre estos puntos, este toma esta forma  $\frac{1}{\epsilon}$ .

# **Girar y Voltear**

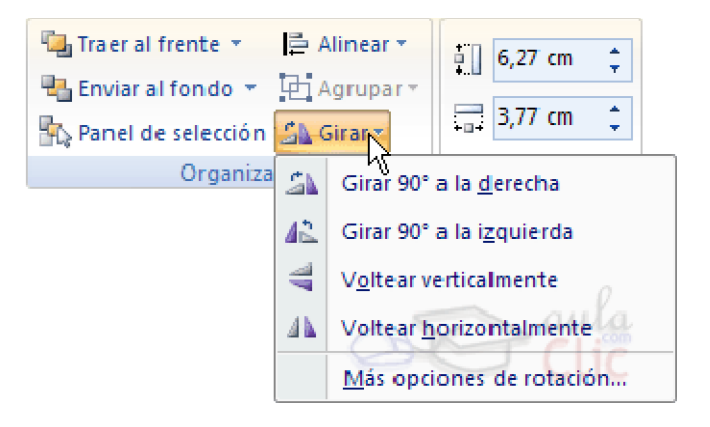

PowerPoint permite aplicar otros cambios a los objetos, puedes cambiar su orientación (por ejemplo girar un dibujo 30 grados hacia laderecha para dejarlo inclinado), también puedes voltear los objetos (cuando volteas un dibujo por ejemplo hacia la derecha lo que obtienes es la imagen que aparecería en un espejo puesto de forma vertical frente al objeto original).

No todos los objetos de una diapositiva se pueden girar, las imágenes y los dibujos Autoforma son algunos de los objetos que sí podemos girar y voltear.

# **Para girar o voltear un objeto primero tienes que seleccionarlo, una vez seleccionado despliega el menú Girar de la pestaña Formato.**

A continuación selecciona el tipo de giro que quieras realizar entre los que te propone.

Si seleccionas la opción Girar 90º a la izquierda automáticamente el objeto experimenta un giro de 90 grados a la izquierda.

Si seleccionas la opción Girar 90º a la derecha automáticamente el objeto experimenta un giro de 90 grados a la derecha.

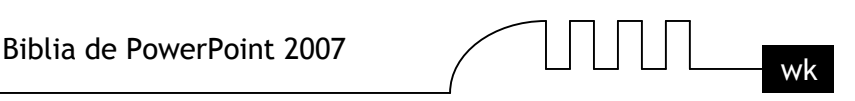

Si seleccionas la opción Voltear horizontalmente automáticamente se obtiene su simétrico cogiendo como eje de simetría la vertical.

Si seleccionas la opción Voltear verticalmente automáticamente se obtiene su simétrico cogiendo como eje de simetría la horizontal.

Observa, que manteniendo el cursor sobre la opción deseada, el objeto gira para que veamos el resultado. Pero el cambio no será real si no pulsamos.

A continuación te mostramos unos ejemplos de como queda un objeto girado y volteado.

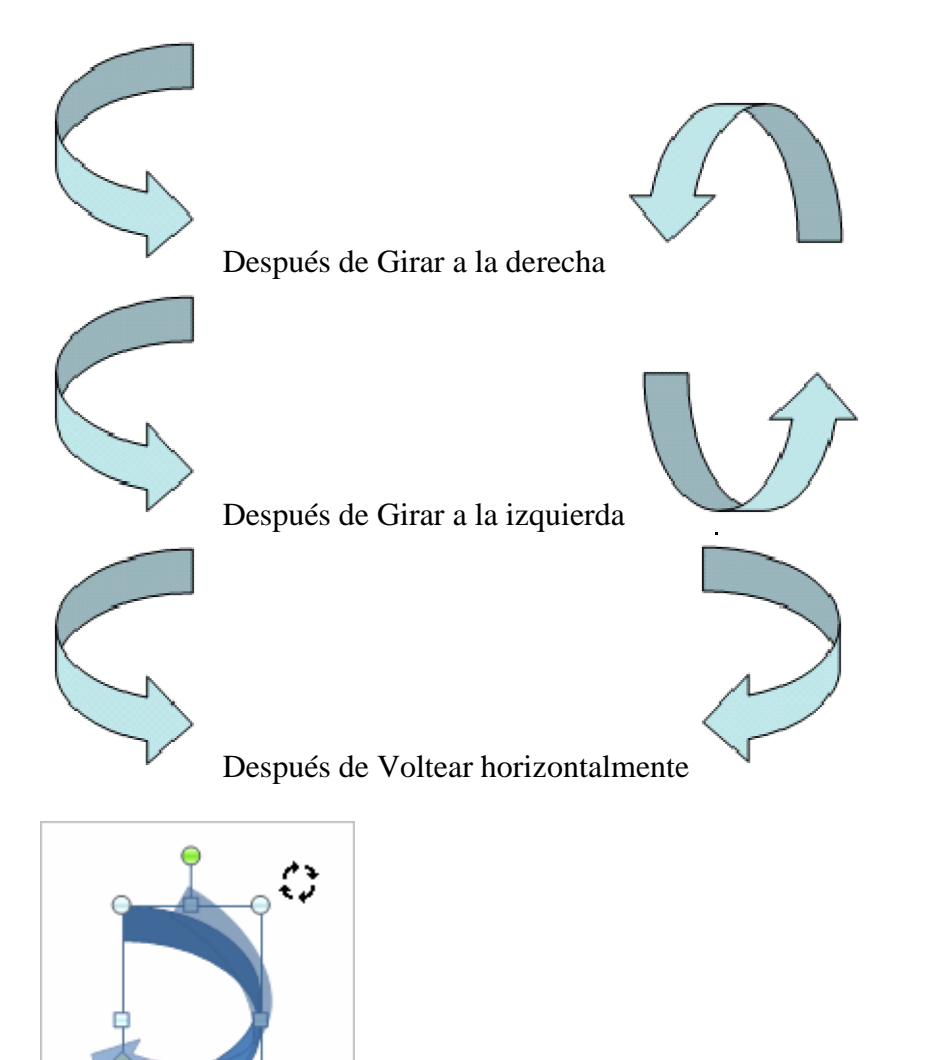

Si prefieres girar el objeto libremente sólo tendrás que hacer clic sobre unos puntos verdes que aparecen alrededor del objeto (son puntos que se pueden arrastrar con lo cual giraremos el objeto), en la punta del puntero del ratón aparece una flecha en forma de circunferencia, sitúate sobre el punto verde que quieras y después arrastra el ratón hacia la posición que tu deseas y verás como la figura gira, una vez conseguido el giro deseado suelta el botón izquierdo del ratón.

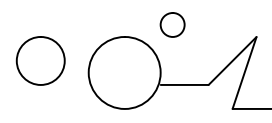

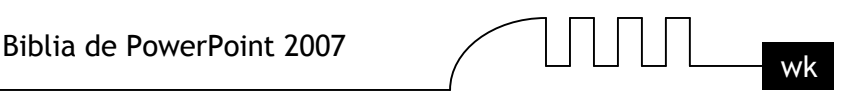

# **Alinear y distribuir**

PowerPoint nos permite también cambiar la posición que ocupan los objetos dentro de la diapositiva e incluso cambiar la posición de alguno de ellos en función de otro objeto.

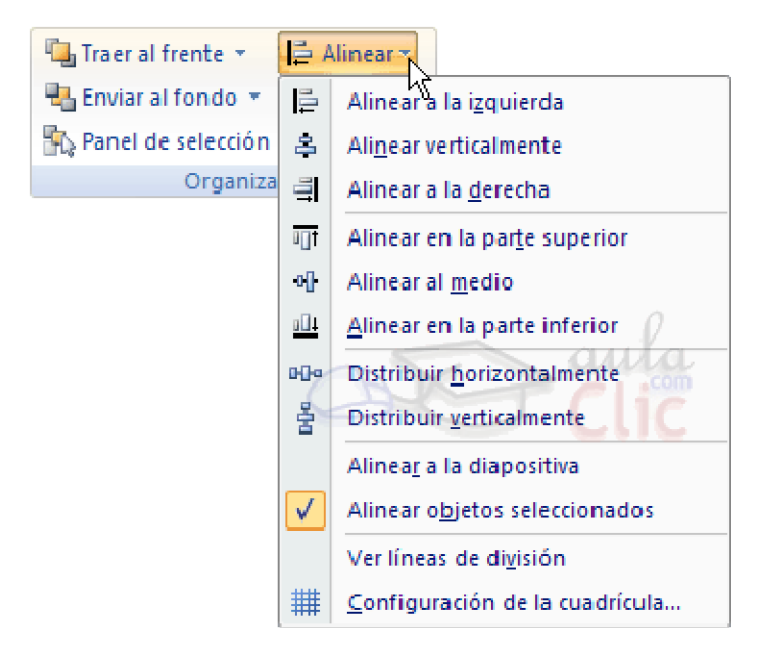

### **Distribuir objetos**

Dentro de una diapositiva consiste en desplazar los objetos para que haya la misma distancia entre ellos bien sea distancia horizontal o vertical.

Alinear objetos consiste en hacer que todos se ajusten a una misma línea imaginaria. En los dos casos hay que seleccionar primero los objetos y desplegar el menú Alinear de la pestaña Formato.

Después elegimos el tipo de alineación o distribución que deseamos de la lista siguiente.

Podemos marcar la casilla Alinear a la diapositiva si queremos que la alineación se haga en función de la diapositiva y así los objetos de la diapositiva y la diapositiva guarden la misma distancia.

A continuación te mostramos unos ejemplos de cómo quedan los objetos al alinearlos o al distribuirlos.

# **Ejemplo Distribuir Objetos**

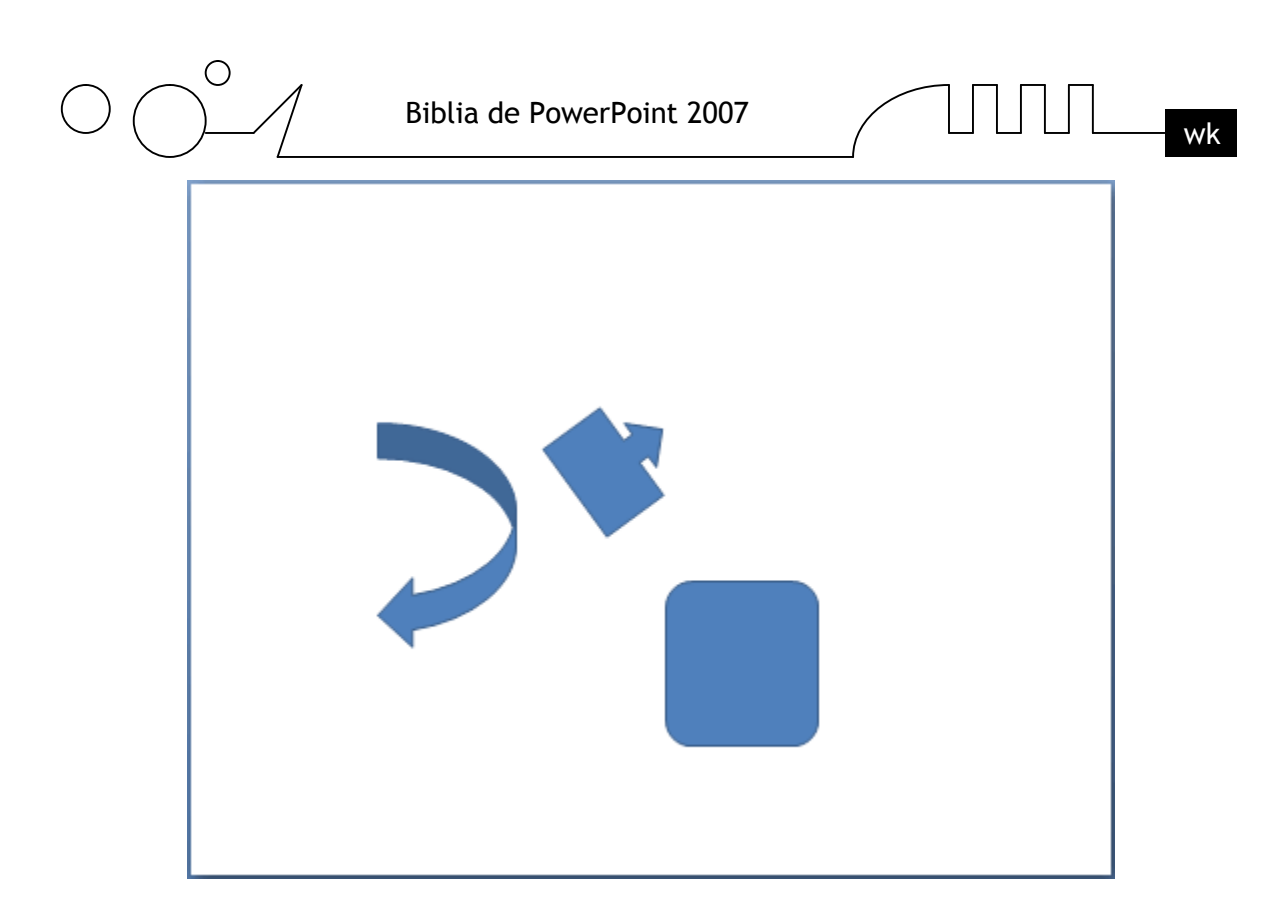

Después de Distribuir Horizontalmente obtenemos esto:

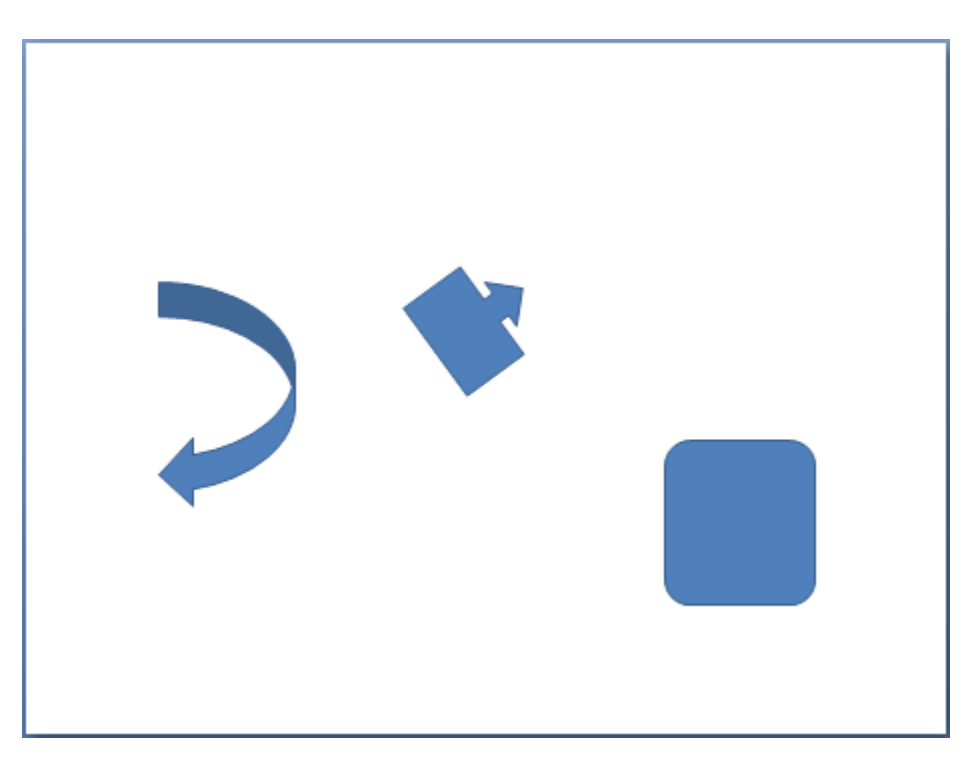

Como podrás observar ahora tenemos la misma distancia desde el lateral izquierdo a la flecha grande, de la flecha grande a la flecha pequeña y esta a su vez con el cuadrado. Como teníamos la opción Alinear a la diapositiva activada, los laterales de la diapositiva también se han tenido en cuenta.

# **Ejemplo Alinear Objetos**

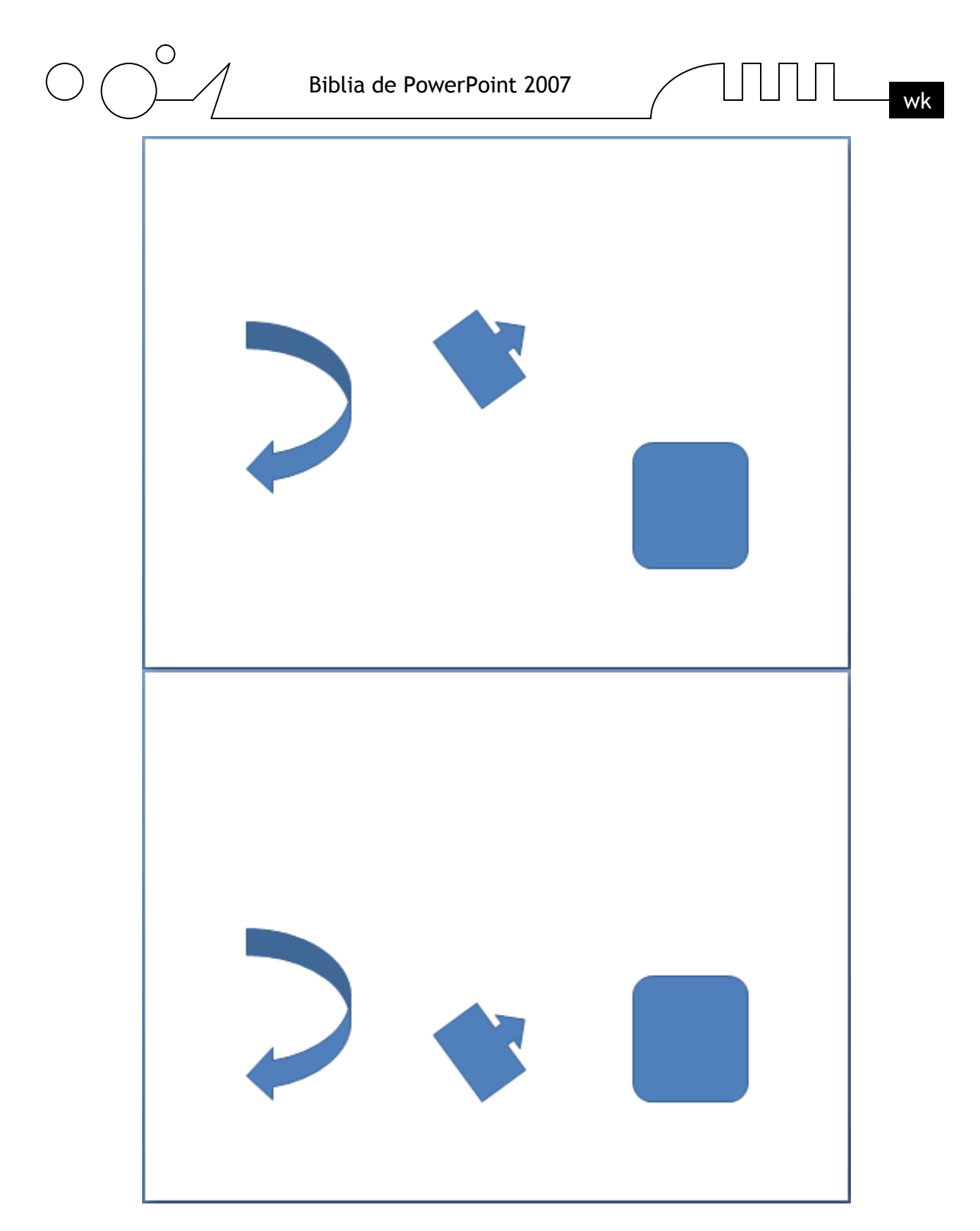

En este ejemplo hemos alineado los objetos a la parte Inferior. La flecha pequeña se ha situado en la misma horizontal que la grande y que el cuadro. En este caso no teníamos la opción Alinear a la diapositiva.

# **Ordenar objetos**

En PowerPoint al igual que en Word puede suceder que insertes varios objetos unos encima de otros (por ejemplo insertar una imagen y después insertar un rectángulo) y que alguno de ellos oculte al otro, para gestionar ese tema PowerPoint incorpora la opción ordenar que te permitirá mover los objetos a planos distintos por ejemplo traer a primer plano un objeto que estaba detrás de otro y que por eso no se veía.

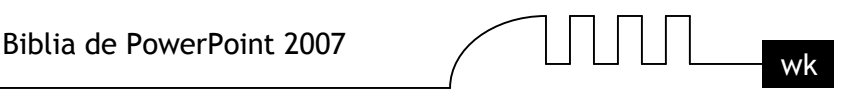

Traer al frente \* 를 Alinear -Enviar al fondo + La Agrupar + Panel de selección SA Girar -Organizar

Para ordenar objetos primero tienes que seleccionar el objeto al que quieras cambiar su orden. Una vez seleccionado haz clic en la pestaña Formato y despliega una de los dos menús: Traer al frente o Enviar al fondo.

A continuación selecciona el tipo de orden que quieras realizar.

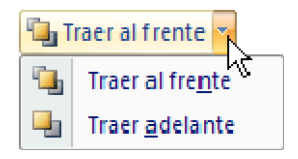

Si seleccionas la opción Traer al frente el objeto que tengas seleccionado pasará a ser el primero por lo que si los pones encima de otro este objeto tapará a los que tiene debajo.

Si seleccionas la opción Traer adelante el objeto que tengas seleccionado pasará una posición hacia adelante.

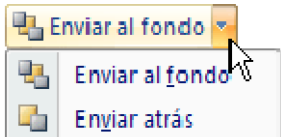

Si seleccionas Enviar al fondo este objeto pasará a ser el último por lo que cualquier objeto que haya encima de él lo tapará.

Si seleccionas Enviar atrás este objeto pasará una posición atrás.

A continuación te mostramos un ejemplo de lo que supone ordenar los objetos.

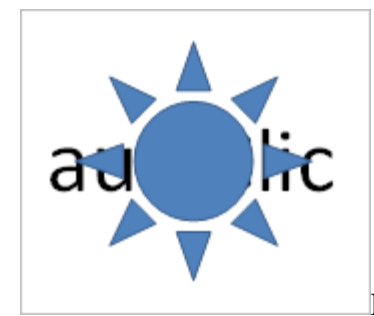

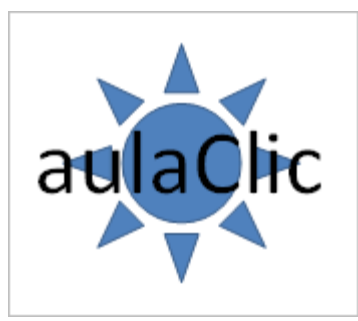

Después de enviar al fondo:

Una de las opciones que podemos utilizar para trabajar con la ordenación de elementos es utilizar el panel Selección y visivilidad, para ello haz clic en Panel de selección.

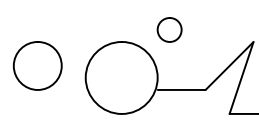

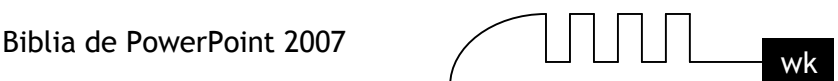

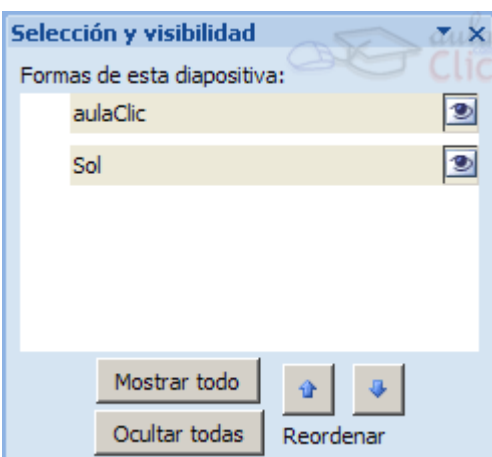

Puedes esconder los objetos haciendo clic en su correspondiente botón  $\boxed{\bullet}$ .

Con los botones Mostrar todo y Ocultar todas esconderás o volverás a mostrar todos los elementos.

Utiliza las flechas **para cambiar el orden de los objetos en la diapositiva.** 

Puedes cambiar su nombre para reconocerlos mejor haciendo clic sobre su texto o seleccionándolos y pulsando la tecla F2.

### **Eliminar objetos**

Para borrar un objeto tienes que seleccionar el/los objeto/s a eliminar manteniendo pulsada la tecla SHIFT.

Después los puedes borrar pulsando la tecla SUPR.

Con esto eliminarás texto, gráficos, imágenes, etc pero la sección reservada a estos objetos se mantiene aunque vacía:

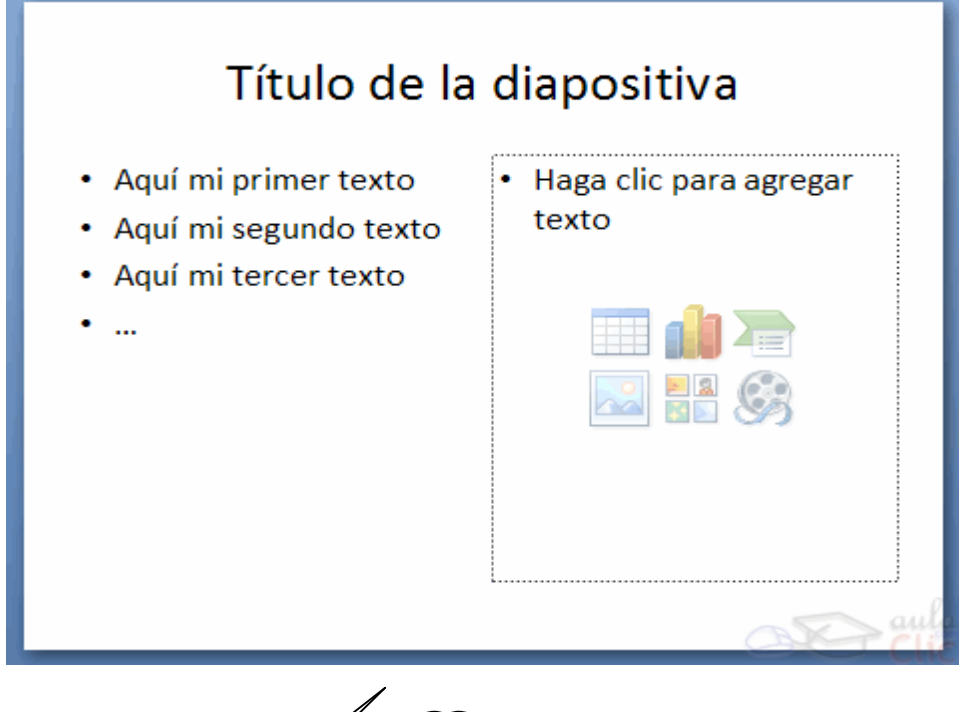

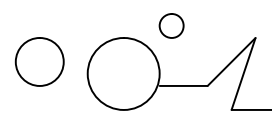

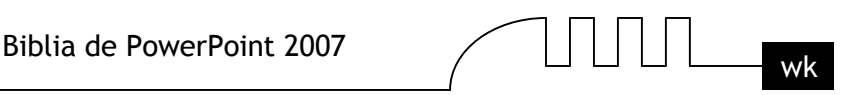

Si quieres también borrar estas secciones tienes que pulsar nuevamente SUPR.

Vamos a aprovechar para nombrar dos acciones que son muy útiles, sobre todo cuando estamos eliminando. Los comandos deshacer y rehacer, estos comandos sirven para deshacer (o rehacer) la última operación realizada.

#### **Para Deshacer la última operación realizada podemos:**

- $\triangleright$  Seleccionar la opción Deshacer de la barra de acceso rápido,
- $\triangleright$  Cn las teclas Ctrl + Z

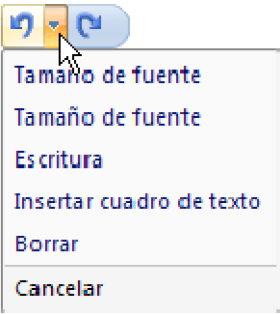

Haciendo clic en el triángulo del botón se despliega una lista con las últimas operaciones realizadas. Sólo nos queda marcar las que queremos deshacer.

#### **Para Rehacer la última operación realizada podemos:**

- $\triangleright$  Seleccionar la opción Deshacer  $\mathbb{C}$  <sup>-</sup> de la barra de acceso rápido,
- $\triangleright$  Cn las teclas Ctrl + Y

Del mismo modo que para deshacer, ponemos rehacer varias operaciones marcándolas de la lista desplegable asociada al botón.

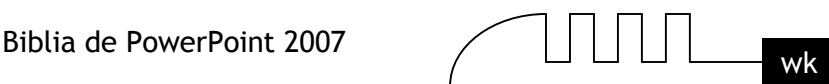

# Unidad 9 **Trabajar con Textos**

En las diapositivas podemos insertar textos y aplicarles casi las mismas operaciones que con un procesador de texto, es decir, podemos modificar el tamaño de la letra, color, forma, podemos organizar los textos en párrafos, podemos aplicarles sangrías, etc.

A continuación veremos paso a paso todas las operaciones más comunes relacionadas con los textos.

#### **Insertar texto**

Haga clic para agregar título Haga clic para agregar subtítulo

Antes de insertar texto en una diapositiva es conveniente seleccionar un patrón adecuado al contenido que vayamos a introducir, por eso es conveniente que antes seleccionemos uno de los diseños que PowerPoint nos ofrece para facilitarnos la tarea.

Una vez seleccionado el diseño sigue estos pasos para añadir texto:

Haz clic en el recuadro de la diapositiva en el cual quieras insertar el texto, automáticamente el texto que aparecía (Haga clic para agregar titulo) desaparecerá y aparecerá el punto de inserción. Empieza a insertar el texto.

Cuando hayas terminado de introducir el texto haz clic con el ratón en otra parte de la diapositiva o pulsa la tecla ESC dos veces.

# **Añadir texto nuevo**

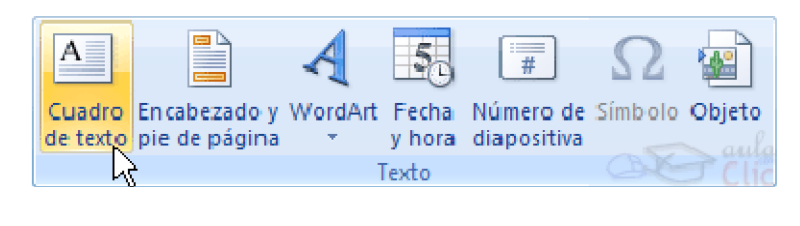

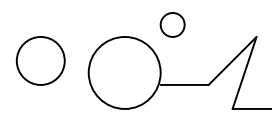

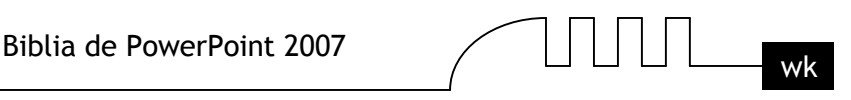

Es posible que con los textos de esquema que incorporan las plantillas de PowerPoint no sea suficiente por lo que tendrás que insertar nuevos cuadros de texto para añadir más contenido a la diapositiva.

Para añadir un nuevo cuadro de texto haz clic en el botón Cuadro de texto de la pestaña Insertar.

Verás como el cursor toma este aspecto  $\pm$ , donde quieras insertar el nuevo cuadro de texto haz clic con el botón izquierdo del ratón, manteniéndolo pulsado arrástralo para definir el tamaño del cuadro de texto y suéltalo cuando tengas el tamaño deseado. Dentro del cuadro tienes el punto de inserción que te indica que puedes empezar a escribir el texto.

#### **Introduce el texto.**

Una vez hayas terminado de insertar el texto haz clic en otra parte de la diapositiva o pulsa dos veces ESC.

### **Revisión ortográfica**

En las presentaciones insertamos texto y por eso PowerPoint incorpora la revisión ortográfica para corregir las faltas ortográficas que podamos cometer al escribir. Ojo, no hay que confiar ciegamente en el corrector. Este permite corregir muchas faltas pero algunas no las reconoce como tal por eso no dejaremos de revisar nosotros el texto después de pasar la revisión ortográfica.

### **Ortografía**

Cuando escribes PowerPoint te va indicando aquellas palabras que él piensa que no están bien escritas subrayándolas con una línea roja o azul.

Para mostrar el corrector ortográfico tienes que hacer clic en la pestaña Revisar y seleccionar la opción Ortografía o bien pulsar la tecla F7.

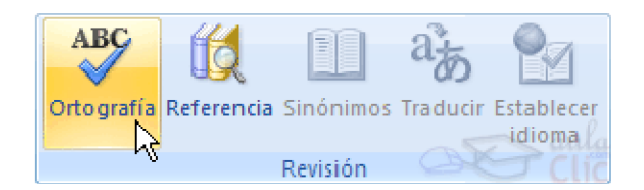

Cuando hayas seleccionado Ortografía aparecerá una ventana como la que te mostramos a continuación.

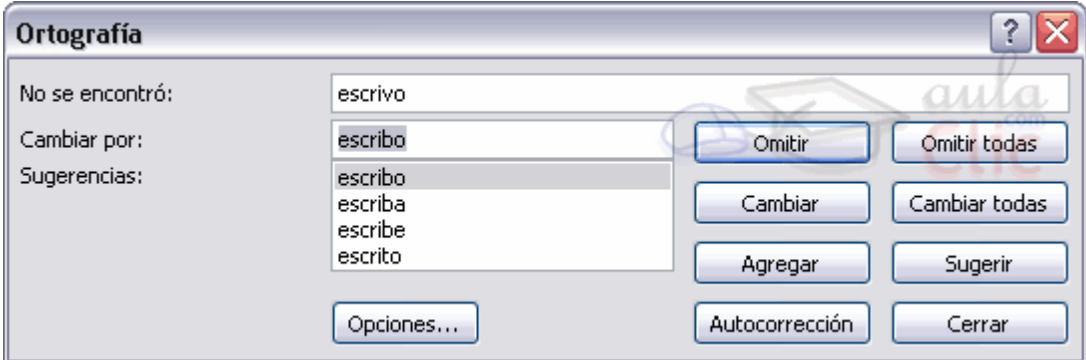

En el cuadro No se encontró: aparecerá la palabra que PowerPoint piensa que está mal escrita. Abajo aparece una lista de sugerencias.

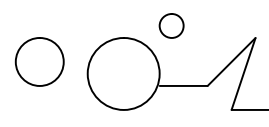

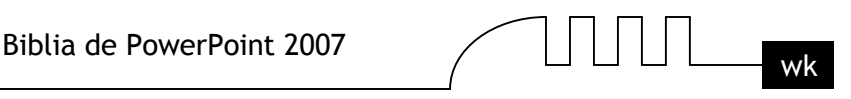

Elige la que creas que es la correcta en tu caso haciendo clic sobre ella, después pulsa en el botón Cambiar para que remplace la palabra actual por la seleccionada.

Si pulsas en Cambiar todas harás que remplace la palabra actual por la seleccionada en toda la diapositiva.

Pulsar Omitir o Omitir todas equivale a pasar por alto esa palabra en la revisión ortográfica. Esto se utiliza por ejemplo para nombres de personas. Nombres que no se encuentran en su diccionario pero que consideramos correctos.

Agregar equivale a agregarla al diccionario personal. Esta opción se utiliza para añadir a nuestro diccionario palabras específicas que no están el diccionario pero que son correctas y queremos que las considere correctas.

#### **Cambiar el aspecto de los textos**

PowerPoint nos permite cambiar la fuente, el tamaño y el color de los textos fácilmente. Para ello tenemos la sección Fuente en la pestaña Inicio o utilizando el cuadro de diálogo Fuente.

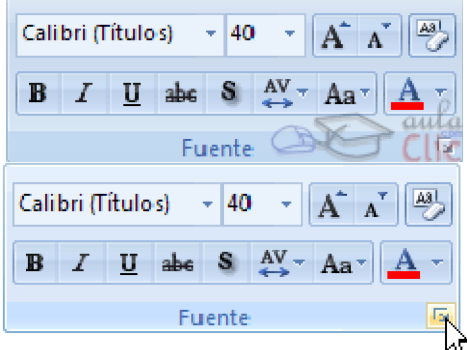

Primero tienes que seleccionar el texto al que quieres cambiarle el aspecto.

Para abrir el cuadro de diálogo hacemos clic en la flecha que se encuentra al pie de la sección.

Se abrirá una ventana similar a la que te mostramos a continuación:

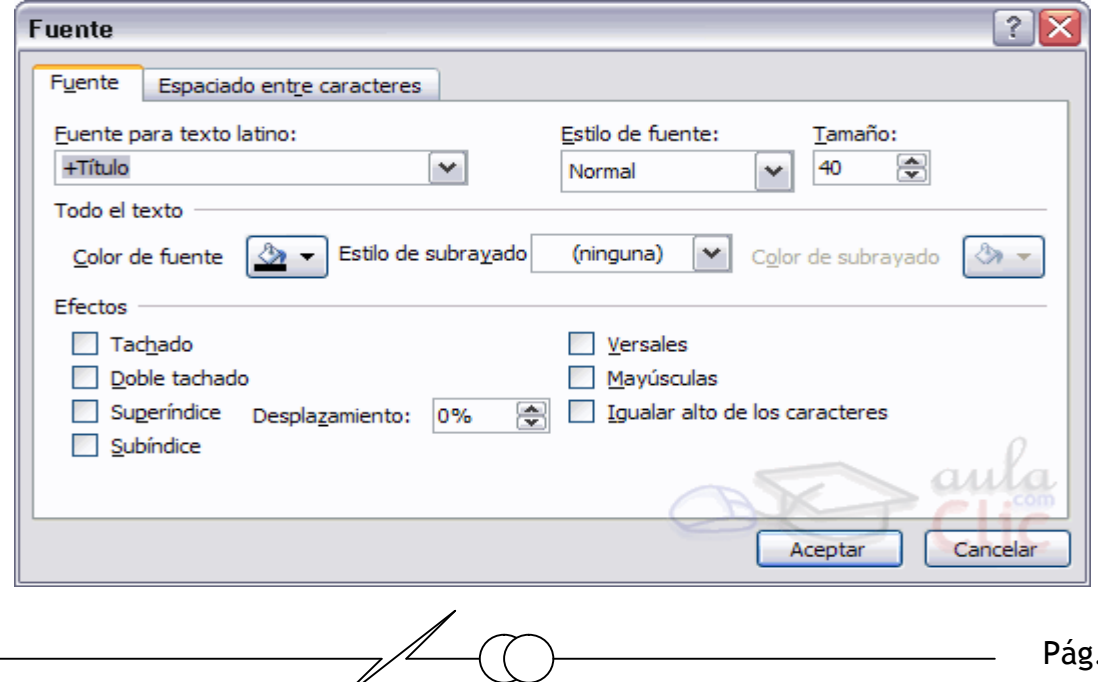

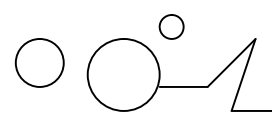

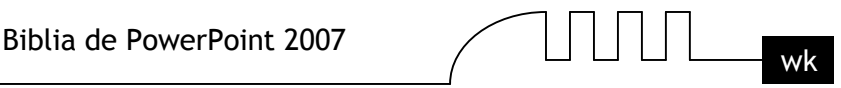

En la sección Fuente para texto latino: selecciona de la lista el tipo de letra que quieras aplicar. Calibri (Títulos) También lo puedes hacer desde la barra de formato con

En Estilo de fuente: indícale si quieres que sea cursiva (Ejemplo texto cursivo) <sup>I</sup>, negrita (**Eiemplo texto con negrita**) **B**, negrita y cursiva (Ejemplo texto negrita cursiva), etc. En Tamaño selecciona las dimensiones de la letra (Ejemplo, Ejemplo, Ejemplo) o desde  $\frac{40}{10}$ . Puedes también utilizar los botones  $\mathbf{A}^{\dagger}$   $\mathbf{A}^{\dagger}$  para aumentar o disminuir el tamaño de la letra. Podemos aplicar otros efectos como puede ser el subrayado  $\frac{u}{x}$ , con sombras  $\frac{s}{y}$ , relieve, etc. Estos efectos podrás combinarlos a tu gusto.

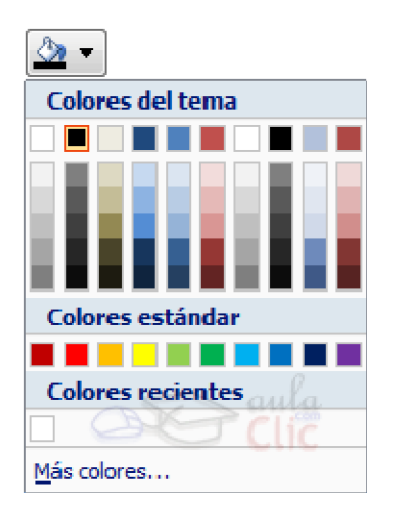

También es posible cambiarles el color a los textos, para ello de la lista desplegable Color de fuente selecciona el que más te guste, si de la lista que aparece no te gusta ninguno, pulsa en el botón Más colores, aparecerá la ventana que te mostramos a continuación y de la pestaña Estándar selecciona el que más te guste.

Una vez seleccionado el color deseado pulsa Aceptar.

Esto lo puedes hacer también desde la barra de formato con el icono  $\mathbf{A}$   $\mathbf{A}$ 

Utiliza la pestaña Espaciado entre caracteres o el botón  $\overset{AV}{\leftrightarrow}$  para establecer el kerning del texto (las eparación entre cada letra o caracter).

# **Alineación de párrafos**

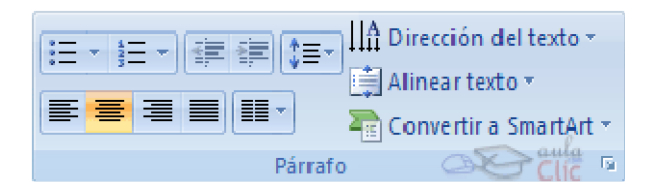

Alinear un párrafo es distribuir las líneas que lo componen respecto a los márgenes del cuadro del texto.

Para aplicar una alineación puedes utilizar los iconos de la la barra de formato  $\equiv \equiv \equiv$ desplegar el menú Formato y seleccionar Alineación, después elige la que más te guste.

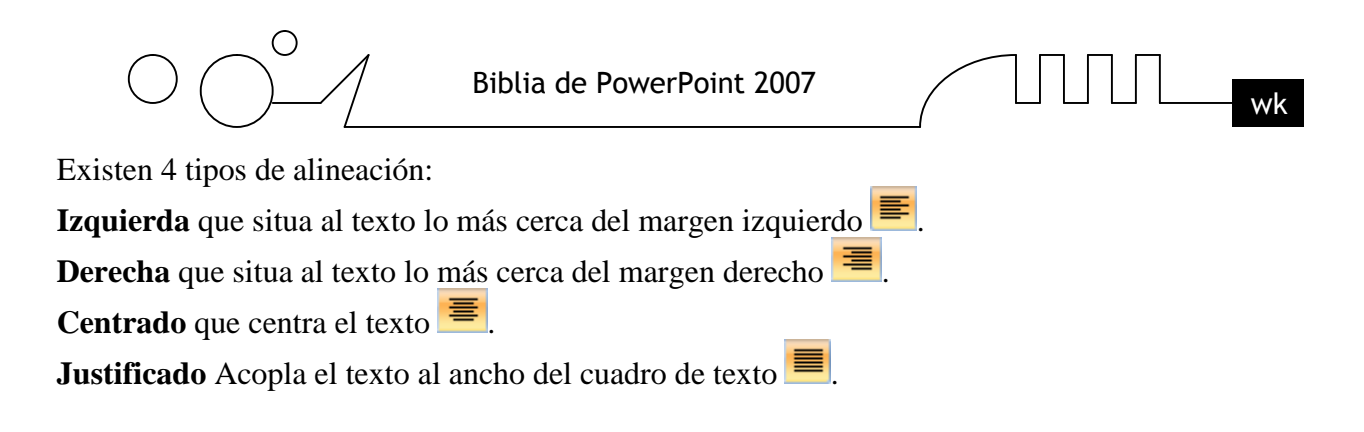

# **Las Sangrías**

Una sangría es el desplazamiento hacia la derecha de un párrafo, las sangrías son útiles para dar un formato menos compacto al texto y cuando queremos crear un esquema de los temas junto con sus subtemas que trataremos en una lección, proyecto, etc.

**Sandrias** Primero Sequndo  $2.1$  $2.11$ 2.12 22 Tercero Cuarto Cuarto 1 Cuarto 2

Para crear el esquema con sangría se aconseja escribir primero el esquema completo y después aplicar la sangría.

#### **Para aplicar una sangría sigue estos pasos:**

Una vez introducido el texto selecciona el texto al cual quieres aplicar la sangría.

A continuación pulsa en el botón Aumentar Sangría que se encuentra en la pestaña Inicio. Cuando se aplica la sangría también disminuye el tamaño de la letra.

Al igual que puedes aumentar la sangría también puedes reducirla con el botón Disminuir Sangría A la derecha te mostramos una diapositiva en la que se ha aplicado una sangría al texto.

#### **Numeración y viñetas**

El funcionamiento de la numeración y las viñetas es similar a las sangrías, únicamente cambia que en las numeraciones y viñetas además de aplicar una sangría, se le añaden símbolos o números delante del párrafo.

Las numeraciones son muy útiles para crear un índice típico. Cuando desarrollemos el tema dentro de la lección incluiremos la numeración que le corresponde respecto al índice.

$$
\bigcap_{\mathsf{W}}\prod_{\mathsf{W}}\mathsf{H}
$$

Sangrias Primero Segundo  $2.1$  $2.11$  $2.12$  $2.2$ Tercero Cuarto Cuarto 1 Cuarto 2

Si quieres saber cómo manejar la numeración y las viñetas sigue estos pasos:

Primero te aconsejamos escribir el texto sin sangría ni numeración.

Después aplica al texto la sangría que corresponda.

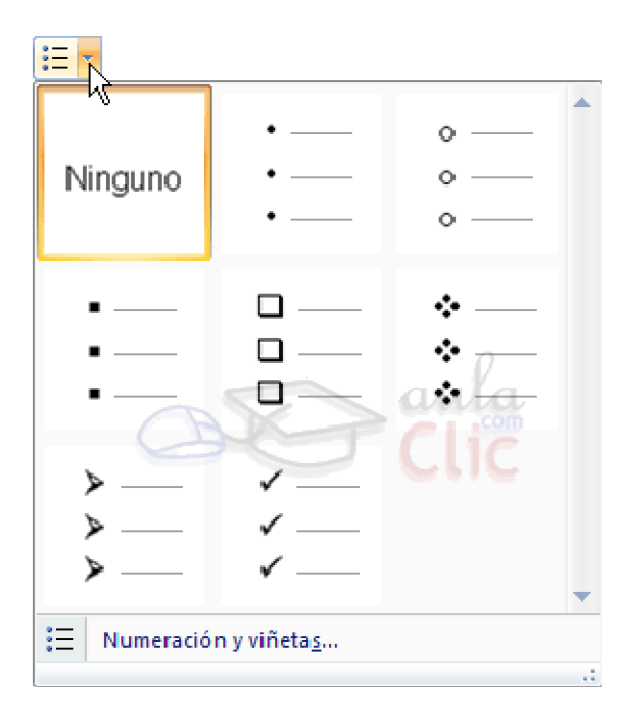

Para ello utiliza los botones de la sección Párrafo de la pestaña Inicio.

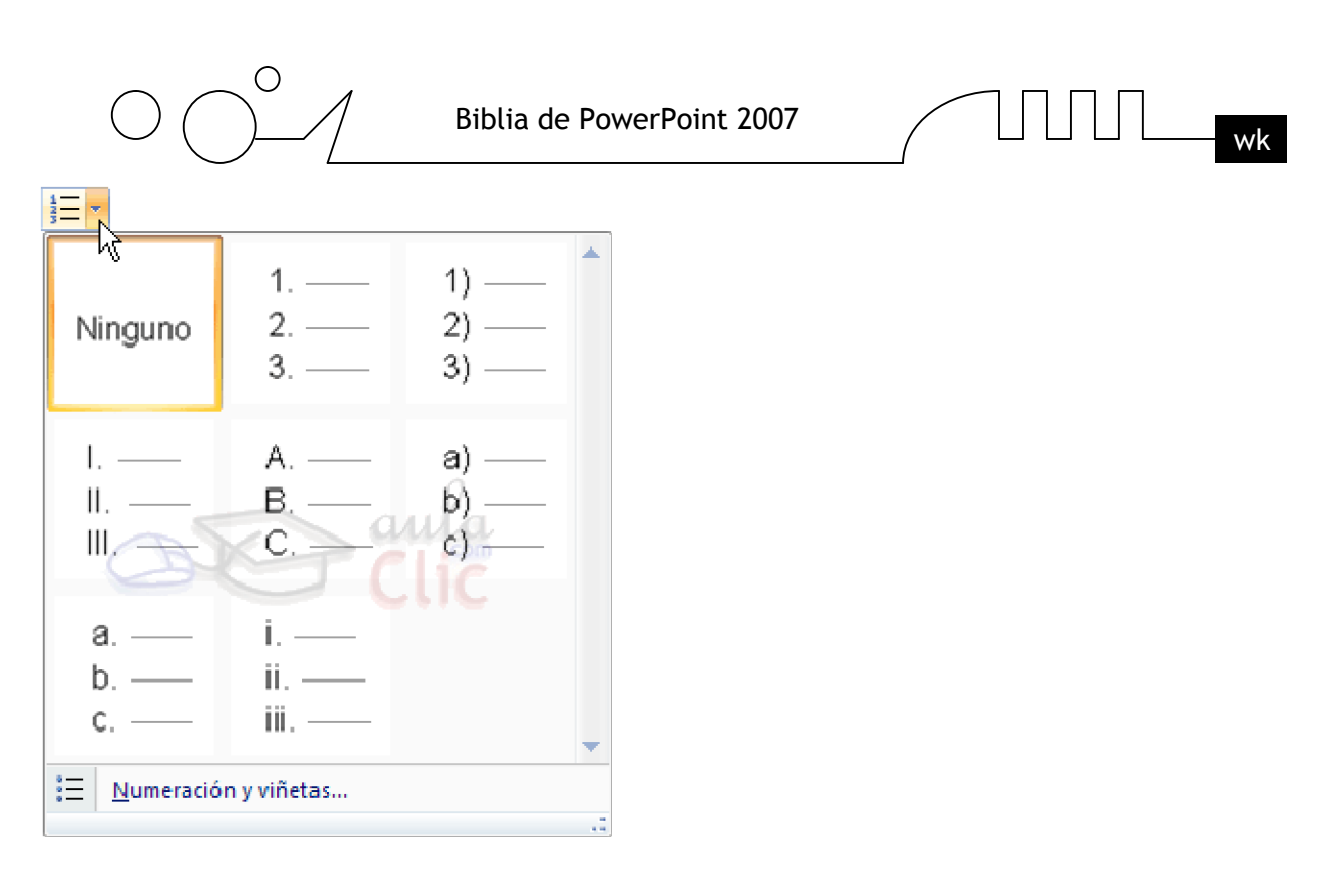

Si quieres aplicar una numeración pulsa en su botón análogo:

Selecciona el estilo que más te guste haciendo clic sobre él, en nuestro caso por ejemplo hemos seleccionado

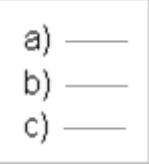

Una vez aplica la numeración aparecerá algo similar a esto:

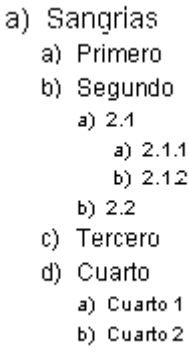

En vez de utilizar letras y números podemos utilizar símbolos.

 $\overline{\phantom{a}}$ 

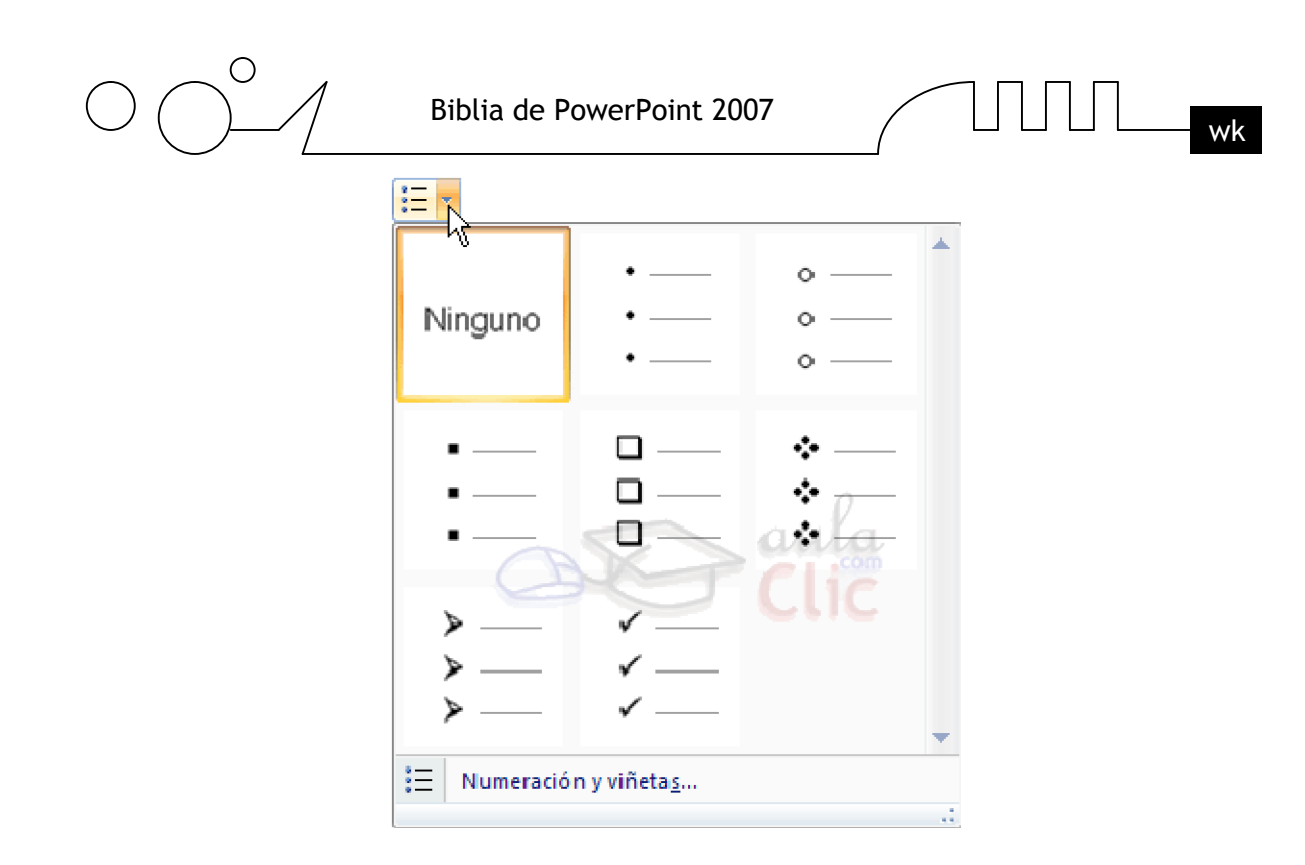

Elegimos el símbolo, aparecerá algo similar a esto:

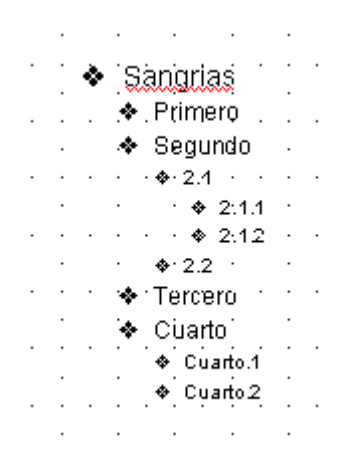

Incluso podemos utilizar otras imágenes seleccionando la opción Numeración y viñetas al pie del listado y haciendo clic en el botón Imagen... o utilizar otros símbolos pulsando en el botón Personalizar... de este cuadro de diálogo:

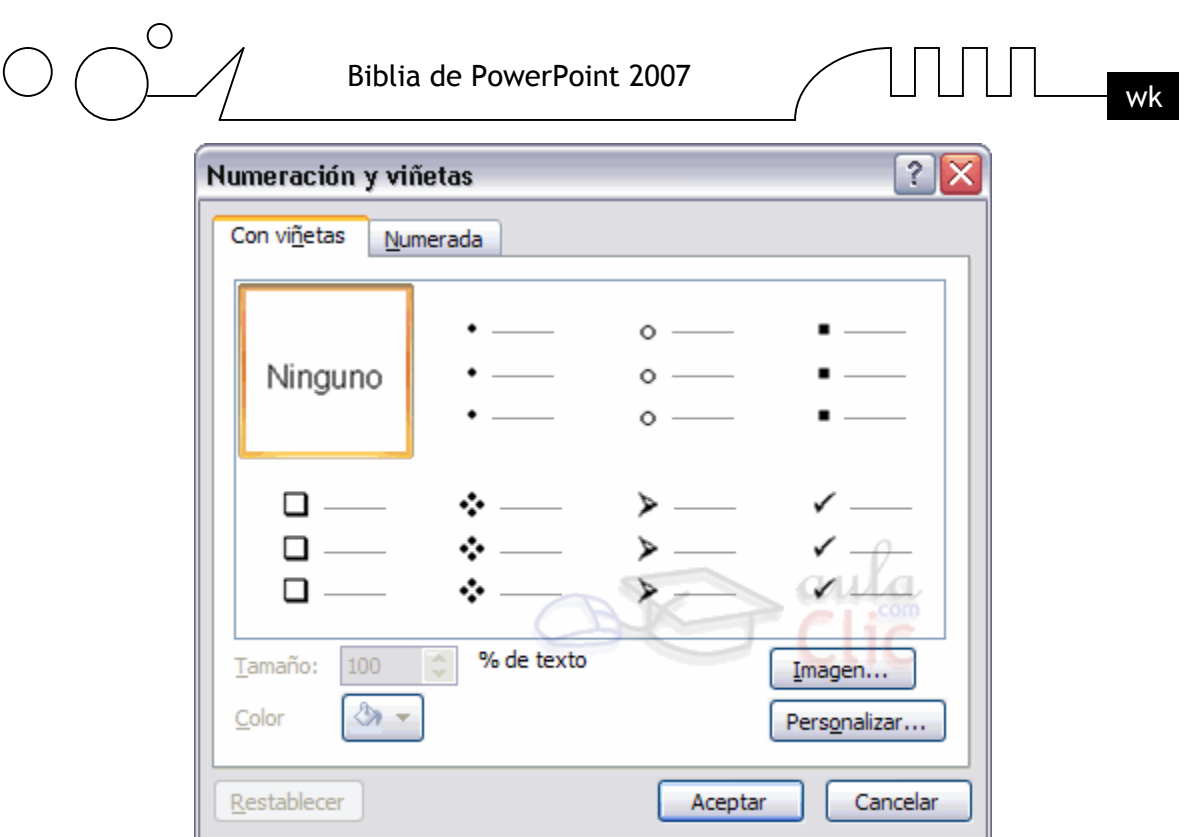

### **Personalizar Viñetas**

Ahora veremos cómo podemos crear nuestro propio estilo de viñetas.

Despliega un menú de Formato de viñetas y selecciona la opción Numeración y Viñetas.... Haz clic sobre la pestaña Con viñetas.

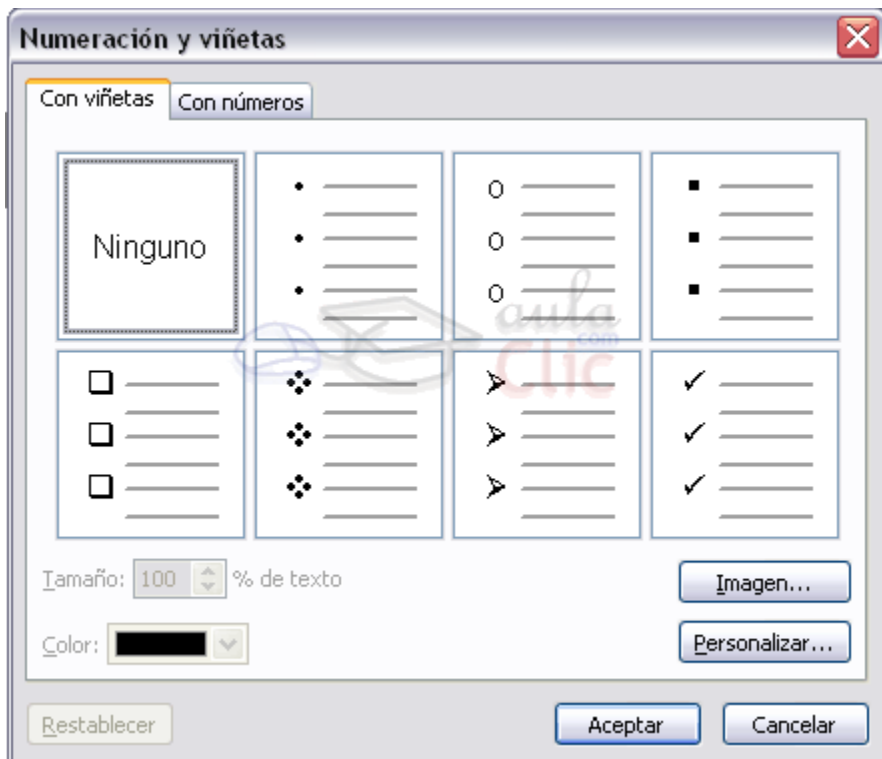

Puedes definir el color del símbolo eligiéndolo de la lista desplegable Color:

Puedes definir el tamaño de la vinyeta en Tamaño:

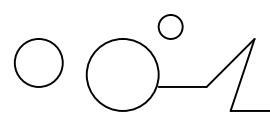

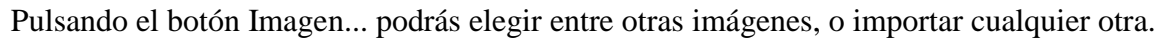

Para elegir como viñeta un símbolo pulsa en el botón Personalizar..., aparecerá una ventana similar a la que te mostramos a continuación:

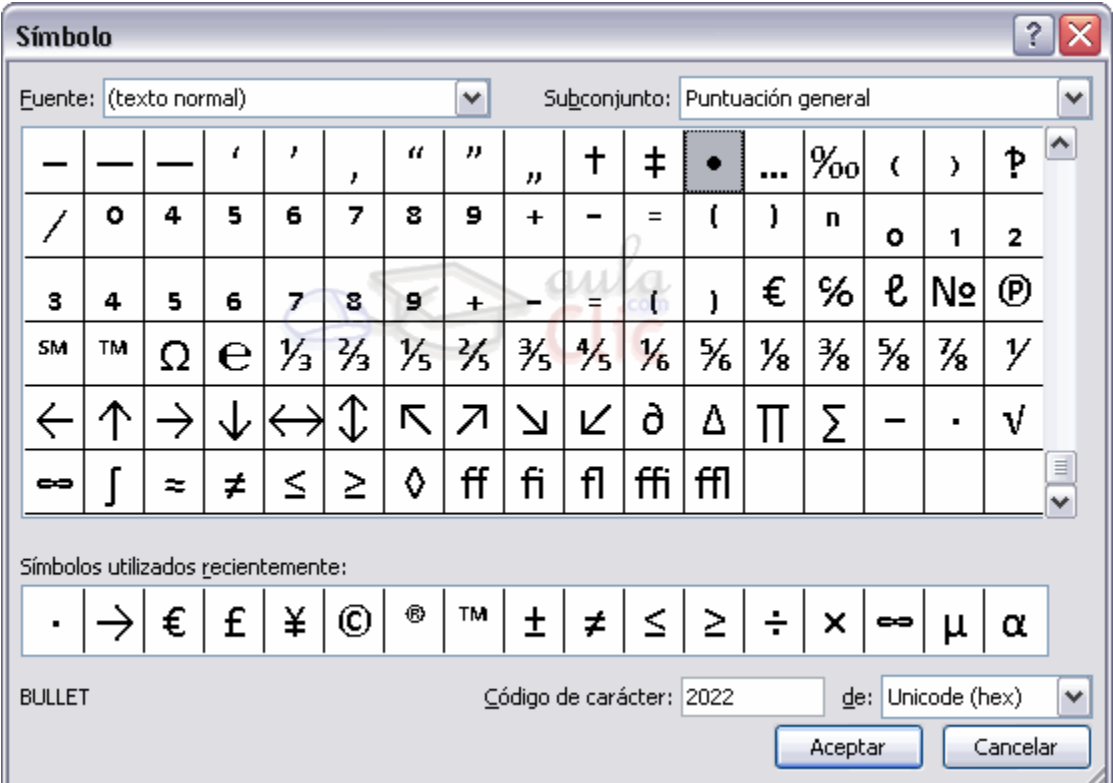

Elige una fuente. Según el tipo de fuente tenemos diferentes juegos de caracteres.

Una vez encontrado el símbolo que quieres utilizar como viñeta, selecciónalo y pulsa Aceptar.

Este es un ejemplo de viñeta personalizada:

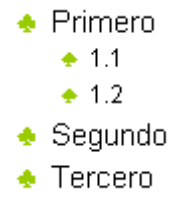

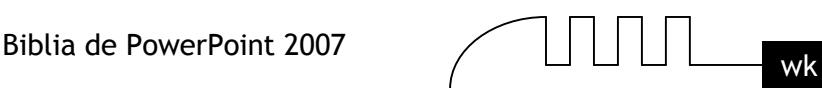

# Unidad 10 **Trabajar con Tablas**

En una diapositiva además de insertar texto, gráficos, etc también podemos insertar tablas que nos permitirán organizar mejor la información. Como podrás comprobar a continuación las tablas de PowerPoint funcionan igual que en Microsoft Word.

### **Conceptos básicos sobre tablas**

Lo principal antes de empezar a trabajar con tablas es necesario saber qué es una tabla, para qué se suele utilizar y qué partes la componen, por eso a continuación te explicamos algunos conceptos básicos sobre las tablas.

#### **Las tablas**

Las tablas se utilizan principalmente para organizar la información en columnas y filas.

A continuación te mostramos un ejemplo de una tabla.

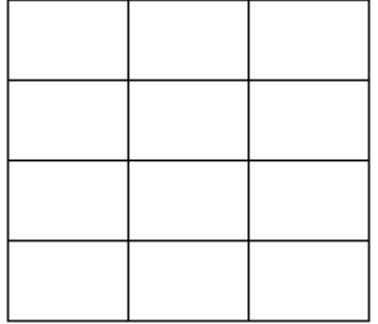

Como puedes ver la combinación de filas (Horizontal) y columnas (Vertical) generan unos cuadrados que reciben el nombre de celdas. La tabla del ejemplo tiene cuatro filas y tres columnas.

En las celdas es donde insertamos el texto.

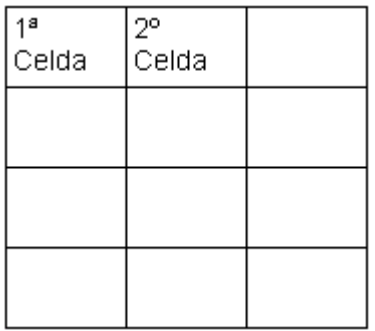

La celda que se encuentra en la fila 1 columna 2 tiene el siguiente contenido: 2º Celda.

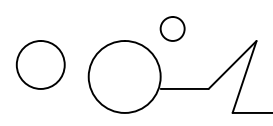

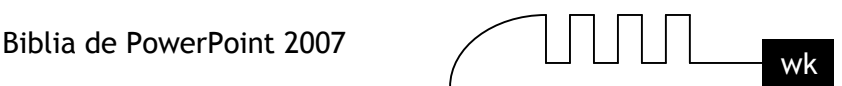

# **Crear una tabla**

Para insertar una tabla en una diapositiva sigue estos pasos:

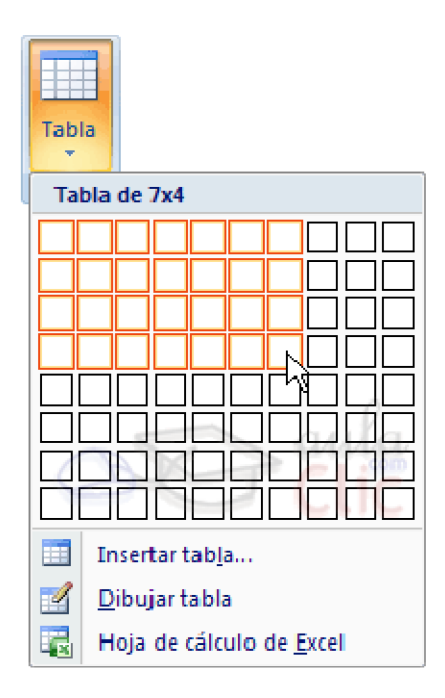

Despliega el menú Tabla de la pestaña Insertar.

Si lo haces a través de la opción Insertar tabla te aparecerá una ventana en la que podrás indicar el número de columnas y filas.

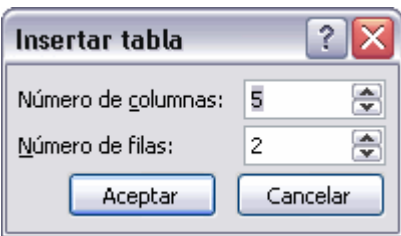

Una vez determinado el tamaño de la tabla pulsa Aceptar y aparecerá una tabla en la diapositiva junto con una nueva barra de herramientas que te permitirá personalizar la tabla.

Otra opción para crear la tablaes desplegar el menú y establacer su estructura utilizando la rejilla. Los cuadros naranjas delimitan el tamaño de la tabla que aparece indicado en la cabecera del listado. En nuestra imagen vamos a crear una tabla con 7 filas y 4 columnas.

Para insertar texto en la tabla unicamente sitúate en el recuadro (celda) donde quieras escribir, el cursor se convertirá en un punto de inserción y podrás empezar a escribir. Puedes aplicar al texto de las celdas las mismas opciones de formato que hemos visto en el tema 9. Por ejemplo se puede subrayar, cambiar su tamaño, el color de la fuente, justificar al centro, etc... Para cambiar de celda puedes hacerlo con las flechas o con la tecla de Tabulador.

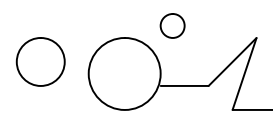

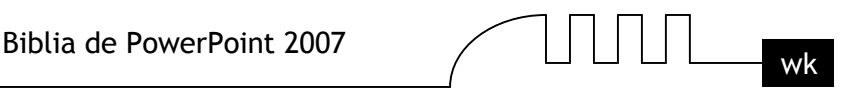

#### **Eliminar una tabla, fila o columna**

Para eliminar una tabla tienes que hacer clic sobre uno de los bordes de la tabla para seleccionarla y pulsar SUPR.

Para eliminar una fila sitúate en alguna de las celdas de la fila a eliminar y en la pestaña Presentación selecciona la opción Eliminar filas.

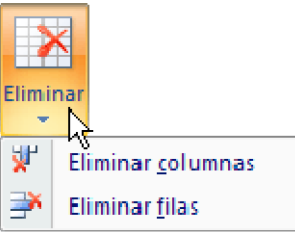

Para eliminar una columna sitúate en una de las celdas que pertenezcan a la columna que quieras eliminar y en la pestaña Presentación selecciona la opción Eliminar columnas.

Si quieres eliminar dos o más columnas o filas al mismo tiempo solo tienes que seleccionar varias celdas utilizando la tecla SHIFT (Mayus) y después elegir Eliminar filas o Eliminar columnas.

#### **Insertar filas o columnas**

Al igual que podemos eliminar filas y columnas también podemos insertar nuevas filas o columnas en una tabla que ya tenemos creada y que por cualquier motivo tenemos que ampliar.

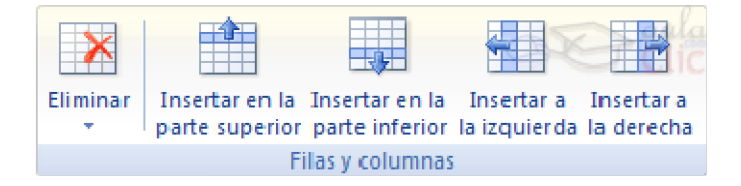

Para insertar una nueva fila primero tenemos que saber a qué altura de la tabla queremos insertarla, después nos situaremos en alguna celda de la fila más proxima al lugar donde queremos insertar la nueva fila, a continuación utilizaremos las opciones Insertar filas en la parte inferior (por debajo de la fila en la que nos encontramos) o Insertar filas en la parte superior (por encima de la fila en la que nos encontramos).

Para insertar una nueva columna el proceso es similar.

Sitúate en la columna más cercana al lugar donde quieras insertar la nueva columna, después selecciona una opción de la pestaña Presentación: Insertar columnas a la izquierda o Insertar columnas a la derecha según donde quieras situar la nueva columna.

#### **Bordes de una tabla**

Modificar el formato de una tabla consiste en modificar su aspecto cambiándole por ejemplo el color, los bordes, etc.

A continuación veremos cómo podemos cambiar el color y los bordes de una tabla.

Para poder modificar una celda primero deberemos hacer clic sobre ella o seleccionar varias a la vez.

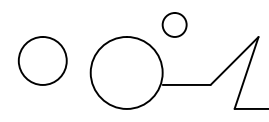

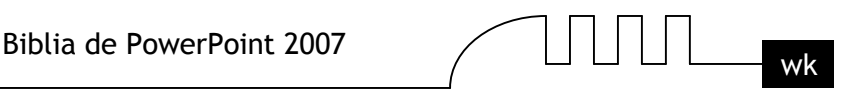

En la pestaña Diseño, que se encuentra agrupada en Herramientas de tabla, puedes elegir qué bordes quieres mostrar desplegando el menú Bordes.

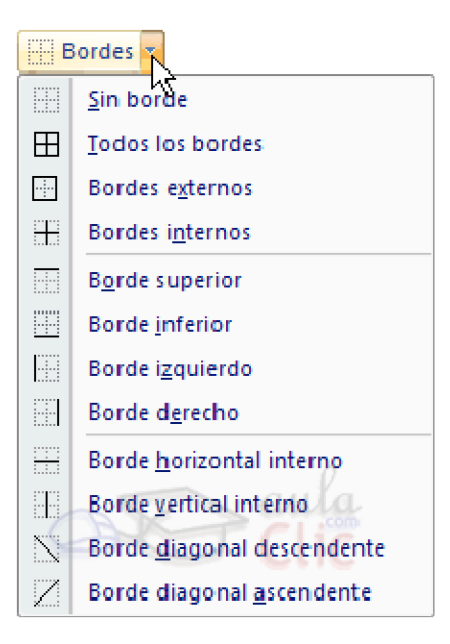

Puedes establecer el formato de estos bordes desde la sección Dibujar bordes.

Como puedes ver en la parte derecha de la banda aparecen estas opciones:

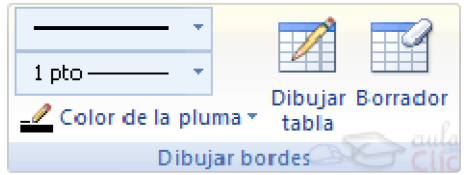

Estas te permitirán modificar el estilo que quieres aplicar a los bordes.

Elige el ancho o grosor del borde que quieres ponerle a la tabla utilizando el segundo desplegable.

Selecciona después el color desplegando la lista y haciendo clic sobre el que te gusta del cuadro desplegable Color de la pluma.

En la parte derecha podemos seleccionar las opciones Dibujar tabla o Borrador para crear nuevos bordes de tabla o borrarlos.

#### **Color de relleno**

Si quieres cambiar el color de fondo de la tabla sigue estos pasos:

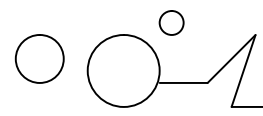

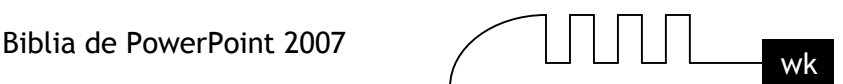

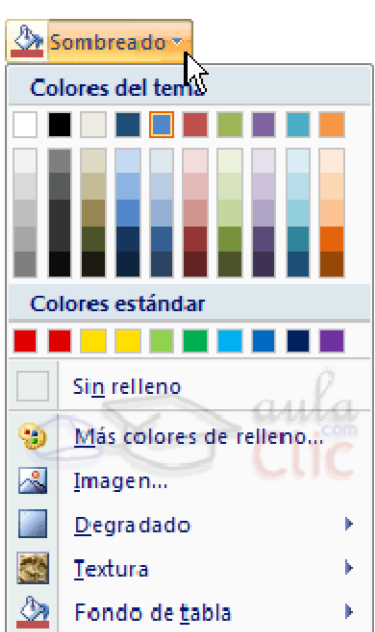

Selecciona una celda o más y despliega el menú Sombreado de la pestaña Diseño.

De la lista desplegable selecciona el color que más te guste, en el caso de no encontrarlo pulsa en Más colores de relleno... y elige el que te guste, después pulsa Aceptar.

Puedes hacer que no tenga color de relleno seleccionando la opción Sin relleno.

Selecciona cualquiera de las otras opciones para insertar Imágenes como fondo, Degradados o Texturas.

#### **El degradado del color**

- $\triangleright$  Selecciona una celda o celdas.
- Depliega la opción Sombreado de la pestaña Diseño.
- Despliega una de las opciones, por ejemplo, Degradado.
- De la lista desplegable selecciona Más degradados.
- > Se abrirá este cuadro de diálogo:

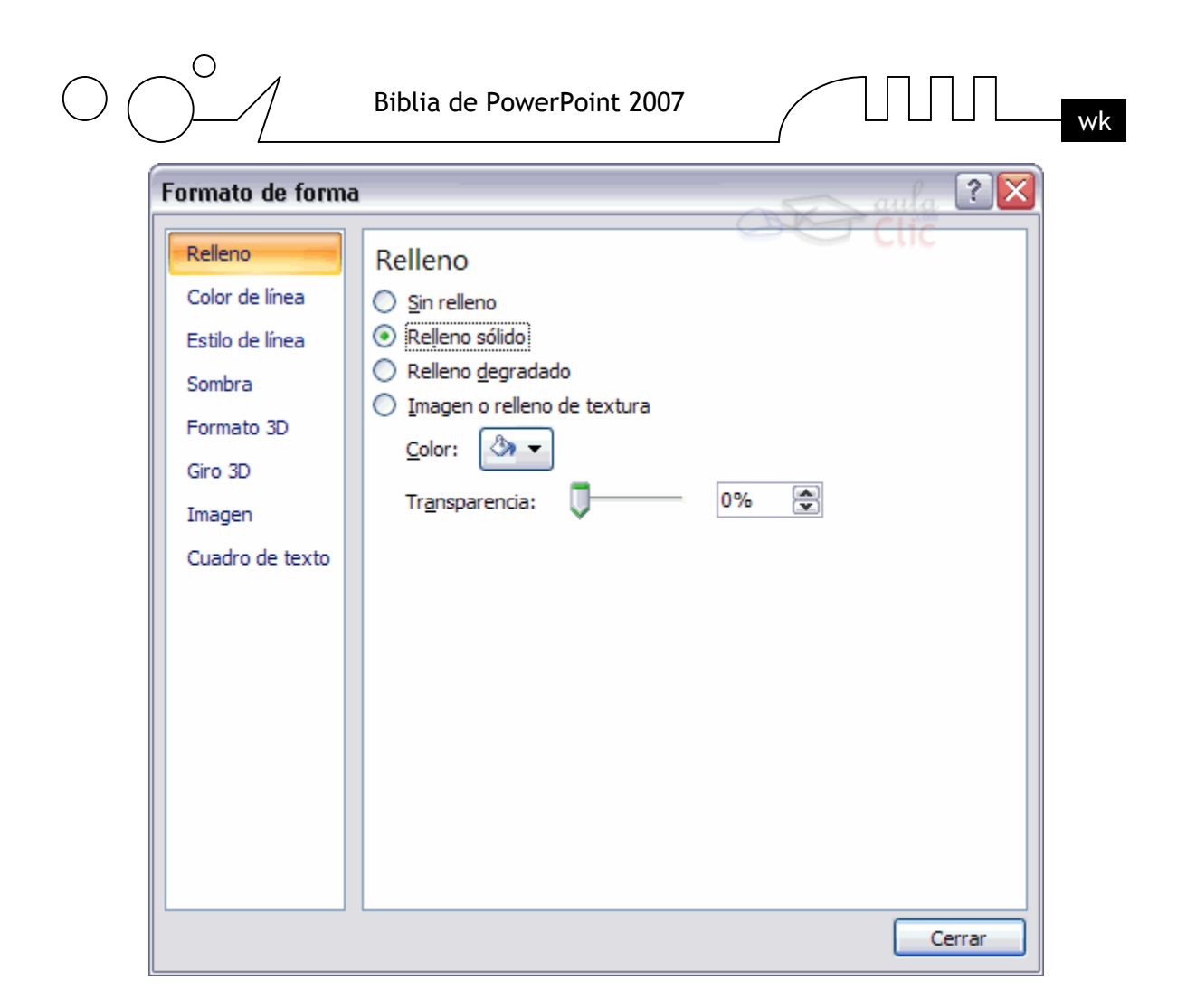

Desde este cuadro de diálogo podemos establecer el tipo de fondo que vamos a diseñar. Puedes elegir entre varios tipos de rellenos, colores o incluso establecer Transparencia.

También puedes cambiar el estilo y color de los bordes seleccionando las diferentes categorías en la parte izquierda de la derecha.

#### **Combinar o dividir celdas**

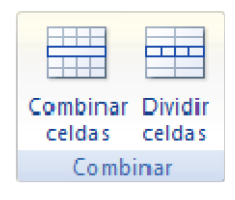

Combinar celdas consiste en convertir 2 o más celdas en una sola por lo que dejará de haber borde de separación entre una celda y otra ya que serán una sola. Esto nos puede servir por ejemplo para utilizar la primera fila para escribir el título de la tabla. En este caso habría que combinar todas las celdas de la primera fila en una sola.

Mientras que dividir celdas consiste en partir en dos una celda.

- Para combinar celdas tienes que seleccionar las celdas que quieres combinar, después pulsa en el botón Combinar celdas de la pestaña Presentación.
- $\triangleright$  Para dividir una celda en dos elige la celda que quieres dividir y pulsa en el boton Dividir celdas.

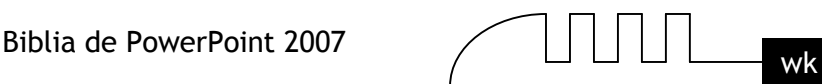

# Unidad 11 **Trabajar con Gráficos**

Los gráficos se utilizan muy a menudo en las presentaciones por su facilidad de esquematizar gran cantidad de información.

PowerPoint incluye muchos tipos de gráficos que más adelante podrás ver.

# **Insertar un gráfico**

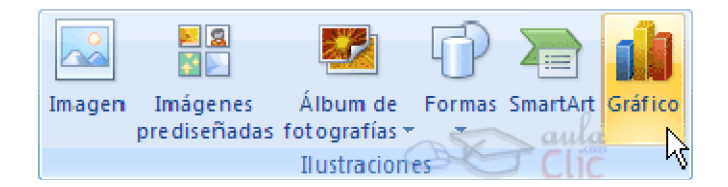

Para insertar un gráfico en una diapositiva unicamente tienes que pulsar en el botón Gráfico de la pestaña Insertar.

Se abrirá un cuadro de diálogo para que escojas el tipo de gráfico que quieres mostrar, selecciona uno y pulsa Aceptar.

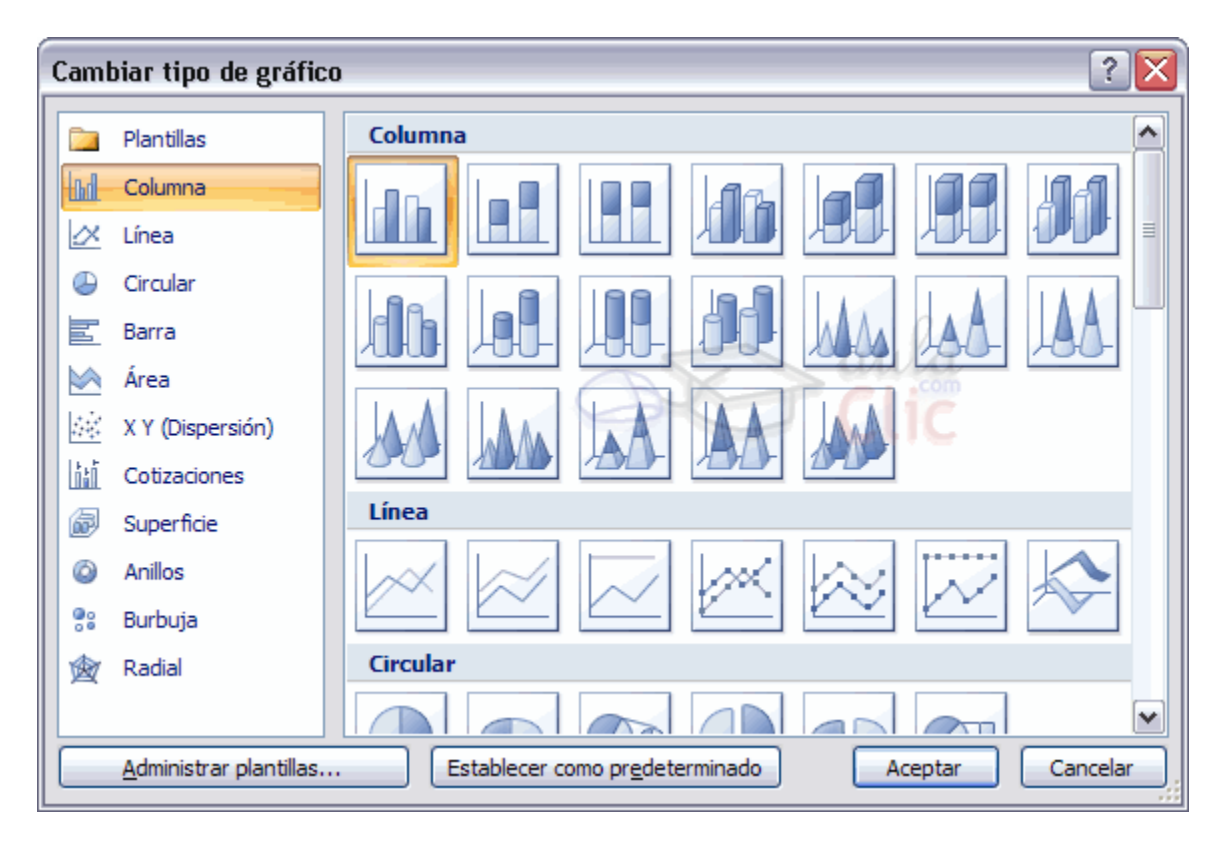

En la lista de la izquierda selecciona el tipo de gráfico que te gusta, inmediatamente te aparecerán unos subtipos de gráficos en la zona de la derecha de la ventana que están relacionados con el tipo genérico que has elegido anteriormente.

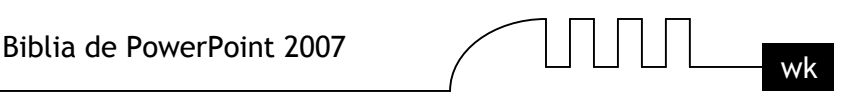

Selecciona el gráfico que más te guste, pero te aconsejamos que si quieres que te sea de utilidad busca gráficos que permitan representar y captar la información fácilmente.

PowerPoint insertará el gráfico en la diapositiva y te mostrará la hoja de datos de ejemplo que contiene las cantidades que se representan en el gráfico.

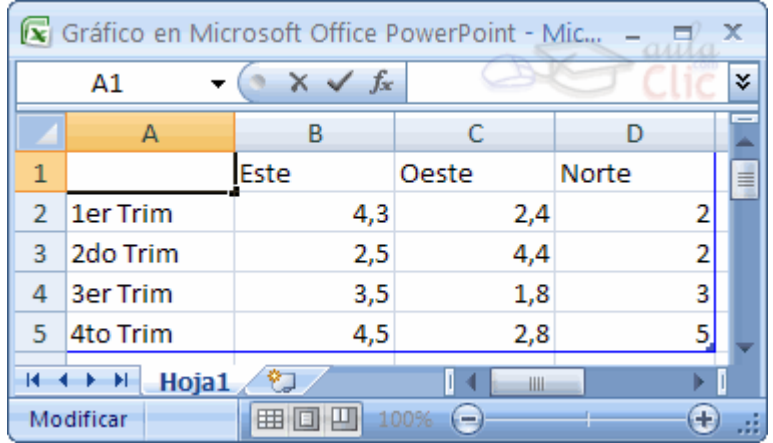

Ten en cuenta que PowerPoint utiliza Excel para crear los gráficos, por lo que puedes utilizar todas sus características para su creación.

En la hoja de datos la primera columna que aparece es la que representa la leyenda, la primera fila (1er trim., 2do trim....) representa el eje X (horizontal) y las cantidades serán representadas en el eje Y.

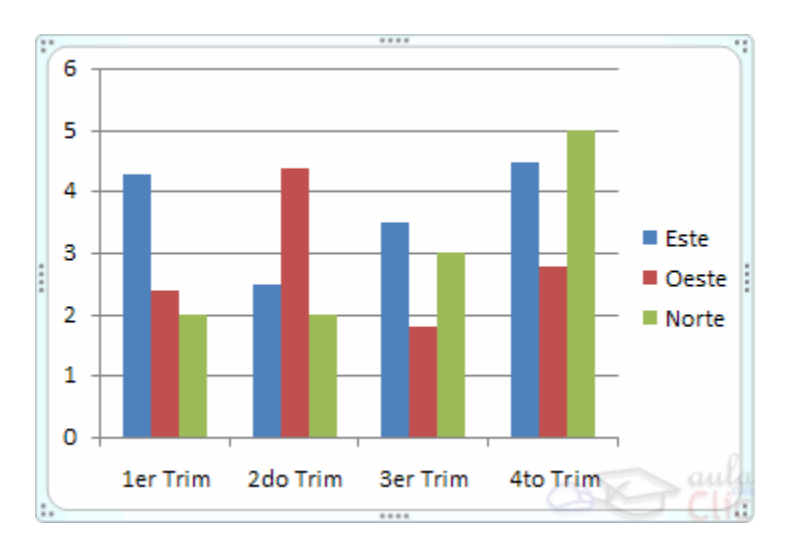

Este dibujo es la representación de la hoja de datos que te hemos mostrado anteriormente.

Una vez insertado el gráfico es muy fácil de modificar los datos de la hoja de datos, únicamente sitúate sobre la celda que quieras modificar e inserta el nuevo valor que inmediatamente verás representado en la gráfica.

# **Modificar el tipo de gráfico**

Como podrás apreciar cuando estás trabajando con un gráfico en la barra de herramientas estándar aparecen nuevos botones como pueden ser estos que te mostramos y que iremos explicando a lo largo del tema.

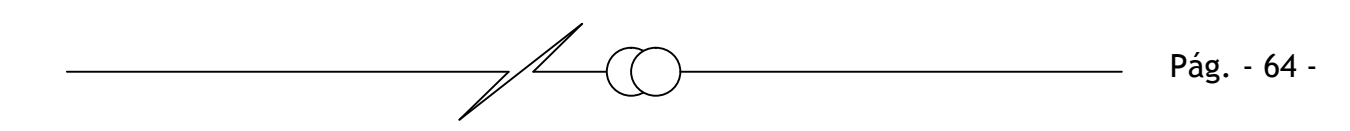

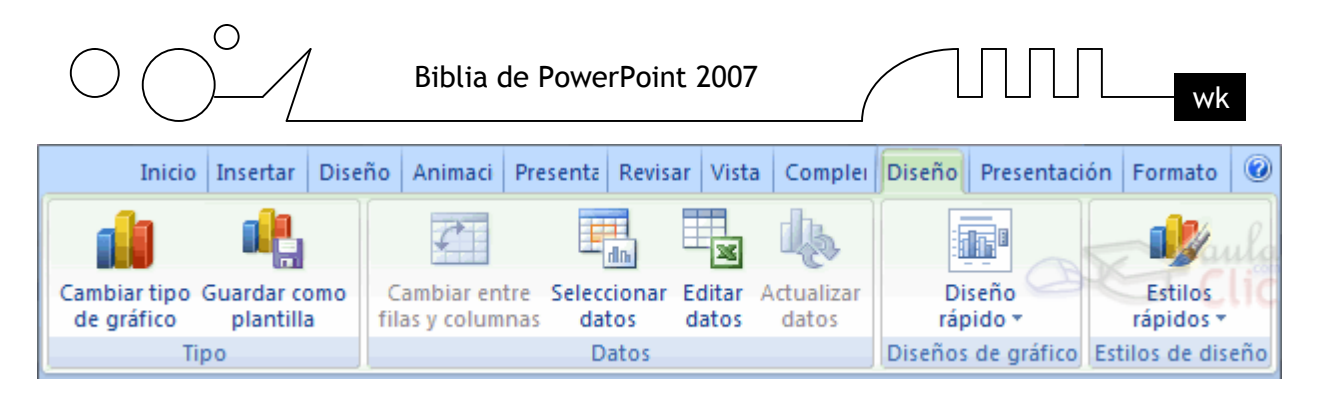

Haciendo clic en el botón Editar datos se abrirá la ventana de Excel de nuevo para que puedas modificar los datos introducidos.

Utiliza las opciones de Diseño rápido para decidir con unos pocos clics aspectos relativos a tu gráfico. También puedes cambiar sus colores desde el desplegable Estilos de diseño.

Para modificar el tipo de gráfico hemos de hacer clic enel botón Cambiar tipo de gráfico de la pestaña Diseño, se abrirá de nuevo el cuadro de diálogo de selección de Gráfico y podrás cambiar su apariencia.

A continuación te mostramos una imagen de cómo queda el gráfico que anteriormente te habíamos mostrado al cambiar el tipo de gráfico a circular.

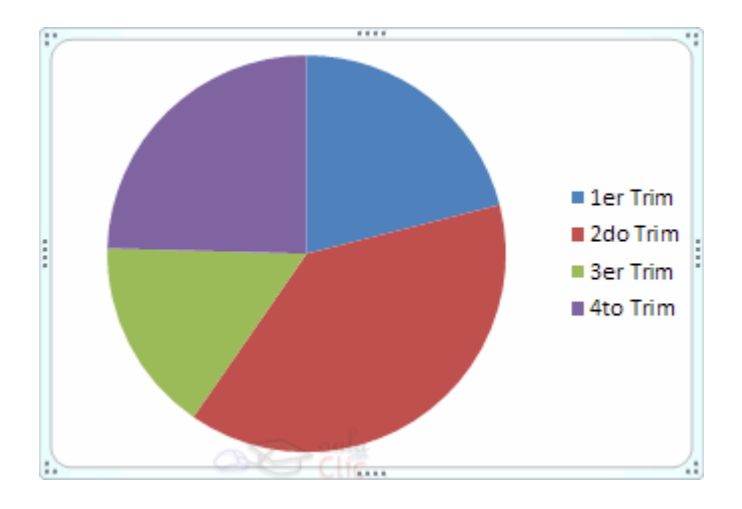

#### **Opciones de diseño**

Puede utilizar los botones de la sección Etiquetas de la pestaña Presentación para ocultar o mostrar etiquetas del gráfico, como por ejemplo la leyenda, el título, los rótulos de los ejes, etc...

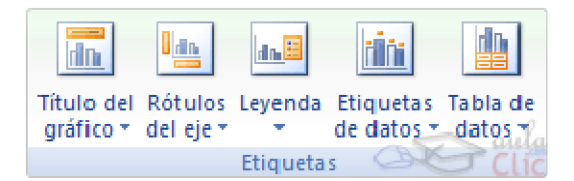

Incluso puedes mostrar la Tabla de datos para que quede algo así:

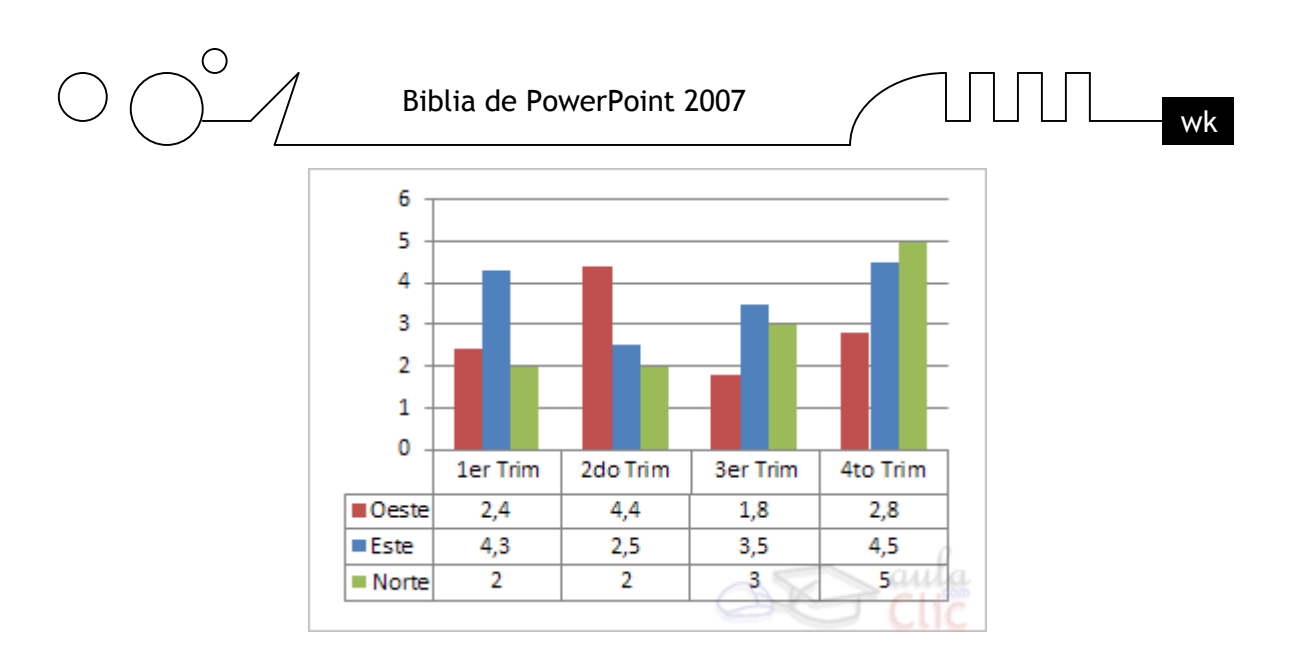

Cuando tenemos la ventana de Excel abierta se nos activa una opción muy útil, Cambiar entre filas y columnas:

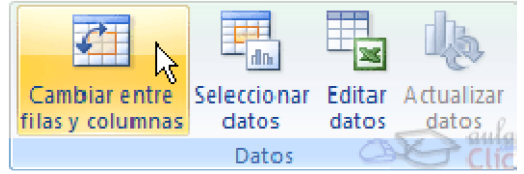

Al utilizar esta opción permutamos las columnas por las filas dando como resultado lo que puedes ver en las siguientes imágenes:

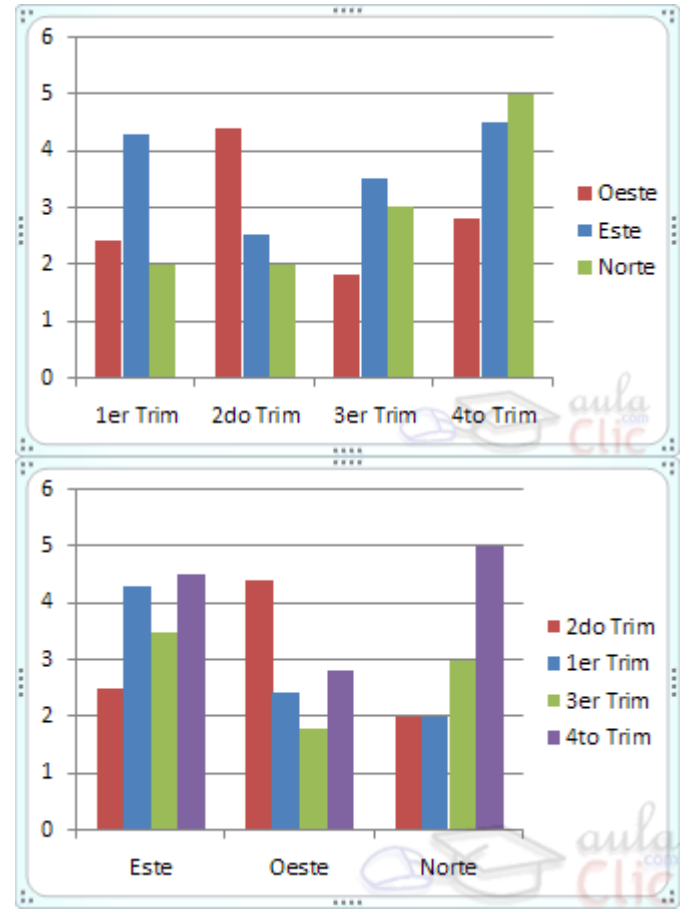

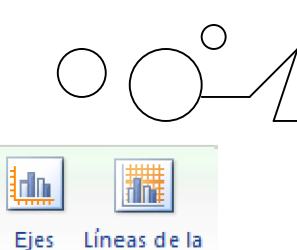

cua drícula \*

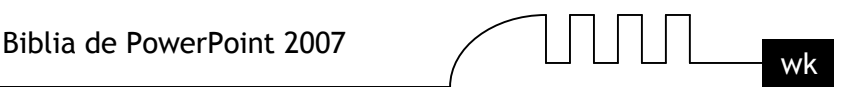

Ejes Si quieres que en el gráfico aparezcan unas líneas horizontales y/o verticales para interpretar mejor los valores representados, pulsa en los botones de la sección Ejes de la pestaña

### **Presentación.**

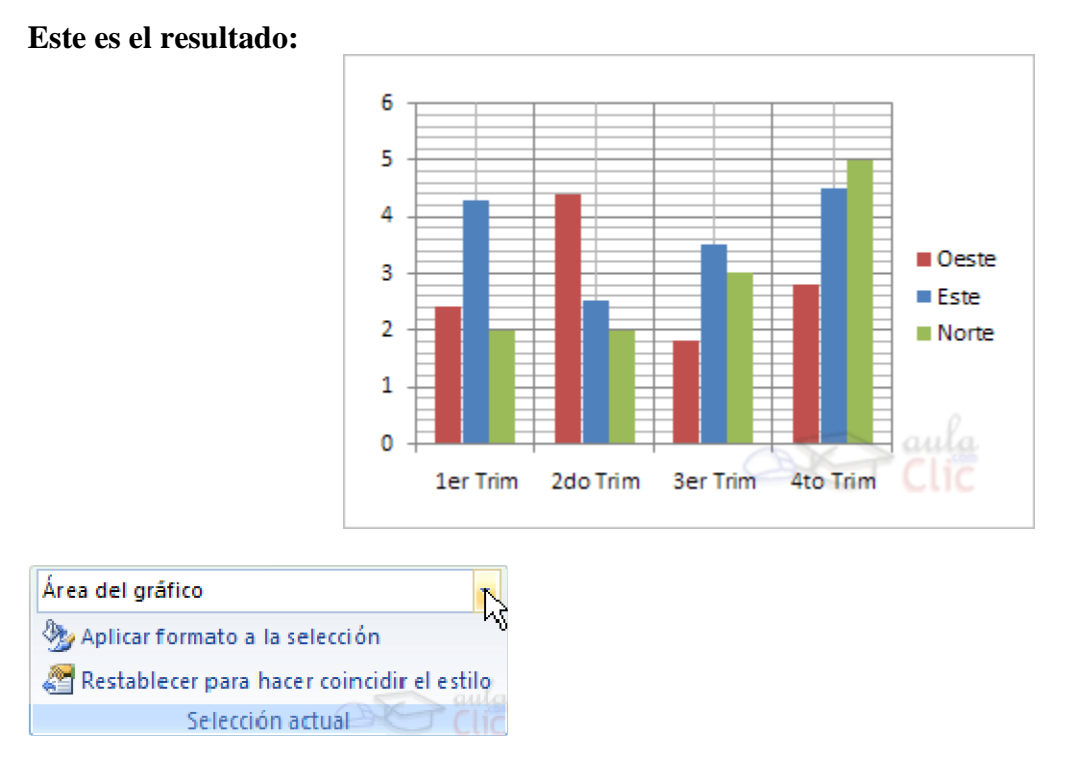

Si quieres modificar el color o estilo de alguna de las series que componen el gráfico (una de las barras que se representan en el gráfico, el área del gráfico, etc.) primero selecciónala en la sección Selección actual o haciendo clic directamente sobre ella en el gráfico.

Luego aplica los cambios de color o de estilo que prefieras utilizando las opciones correspondientes.

Para eliminar un gráfico haz clic sobre él y pulsa SUPR.

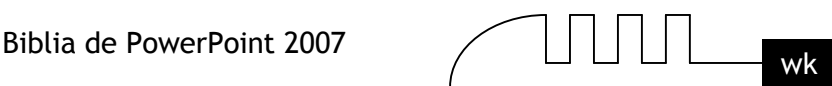

# Unidad 12 **Trabajar con Organigramas**

Al igual que podemos insertar gráficos en las presentaciones también se pueden insertar diagramas, su utilización es muy sencilla y a continuación lo descubrirás.

# **Crear un Organigrama**

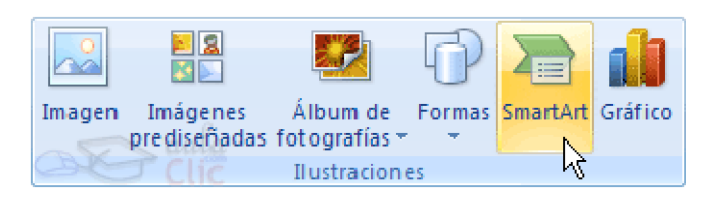

Para crear un organigrama tienes que seleccionar de la pestaña Insertar la opción SmartArt.

Aparecerá una ventana como la que te mostramos con los tipos de diagramas que te ofrece

Elegir un gráfico SmartArt  $|?|X$ Lista ۸  $\Sigma_{\mathbb{R}}$ Todos ≣ 這 Lista 000 Proceso ₩ Ciclo 롦 Jerarquía Relación ⊕ Matriz Lista de bloques básicos Pirámide Utilícelo para mostrar los bloques no secuenciales o agrupados de información. Maximiza el espacio de visualización horizontal y vertical de las formas. ▽ Aceptar Cancelar

PowerPoint. Nosotros elegiremos un organigrama de Jerarquía.

Selecciona el tipo de diagrama que más se adapte a tus necesidades y pulsa Aceptar.

Una vez insertado el organigrama aparecen las nuevas pestaás de organigramas Diseño y Formato:

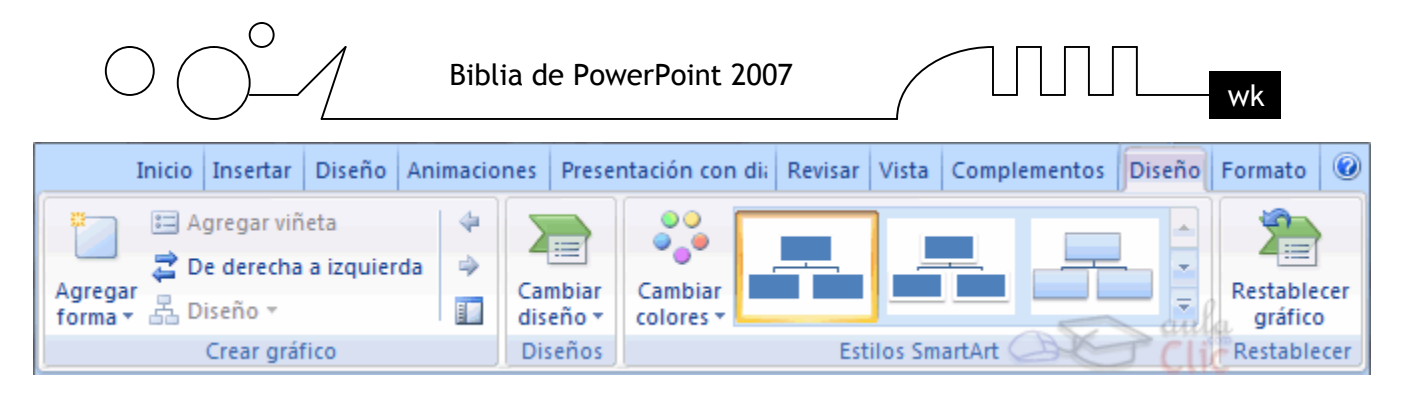

A través de esta barra podrás controlar todas las operaciones que puedes realizar con el organigrama.

Agregar forma te permite insertar una nueva rama o un nuevo nivel en el organigrama.

En Diseño podrás controlar la mayoría de aspectos relacionados con los niveles y ramas del organigrama. Estas opciones variarán en función del tipo de diagrama que utilicemos.

Utiliza el desplegable Diseños para cambiar el organigrama y seleccionar uno de la misma familia, en este caso muestra todos los organigramas pertenecientes a la categoría Jerarquía.

En el desplegable Estilos encontrarás diferentes estilos para aplicar a tu diagrama.

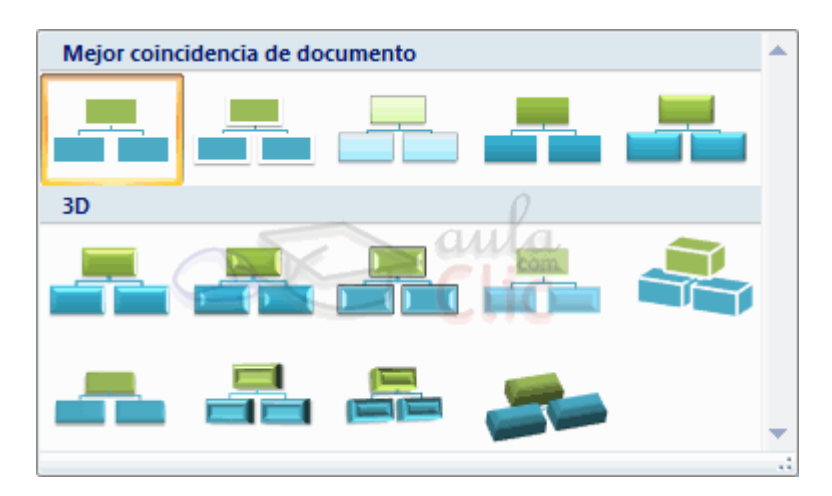

Al pasar el ratón por encima de uno de ellos verás una previsualización en el organigrama de la diapositiva.

#### **Añadir texto en los cuadros de un diagrama**

Para añadir texto en los cuadros de algún tipo de diagrama que incorpora PowerPoint, como puede ser un organigrama, únicamente tienes que hacer clic con el botón izquierdo del ratón sobre el cuadro del diagrama en el que quieras insertar texto y verás como aparece el cursor para que insertes el texto.

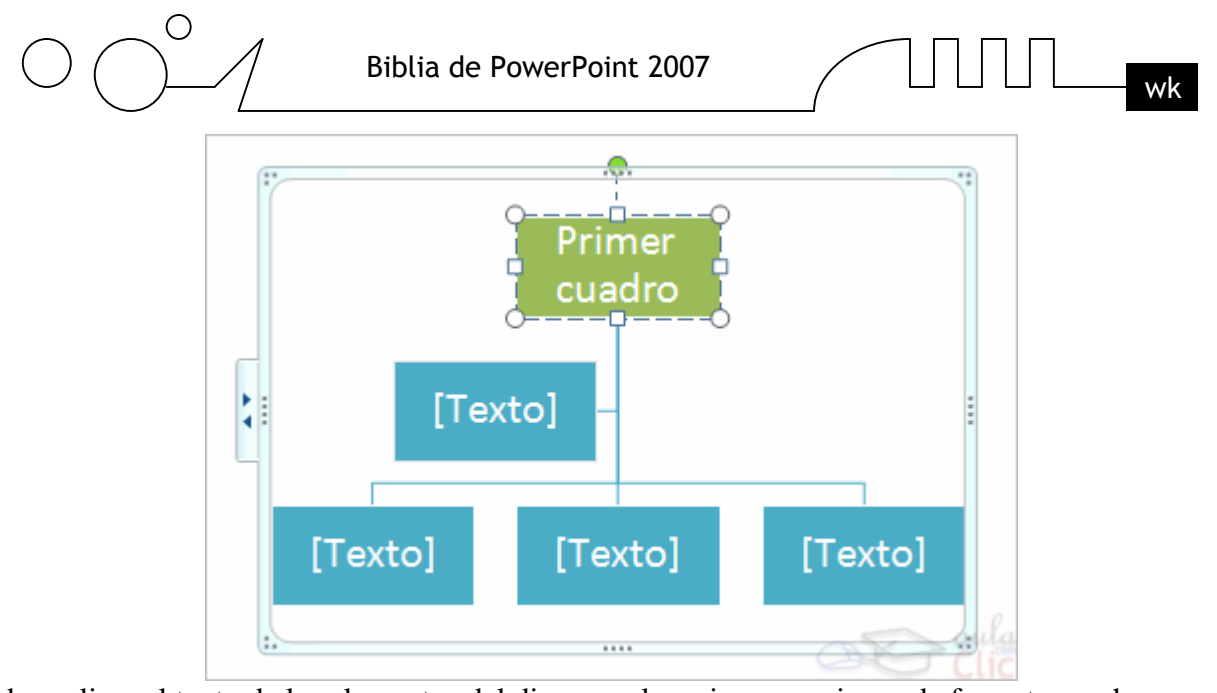

Puedes aplicar al texto de las elementos del diagrama las mismas opciones de formato que hemos visto en el tema 9. Por ejemplo se puede subrayar, cambiar su tamaño, el color de la fuente, justificar al centro, etc...

# **Agregar relaciones en el organigrama**

Para añadir nuevos niveles en un organigrama tienes que situarte primero en el cuadro del nivel a partir del cual quieres insertar el nuevo nivel.

Después en la pestaña Diseño despliega el menú Agregar Forma y selecciona la opción Agregar forma debajo.

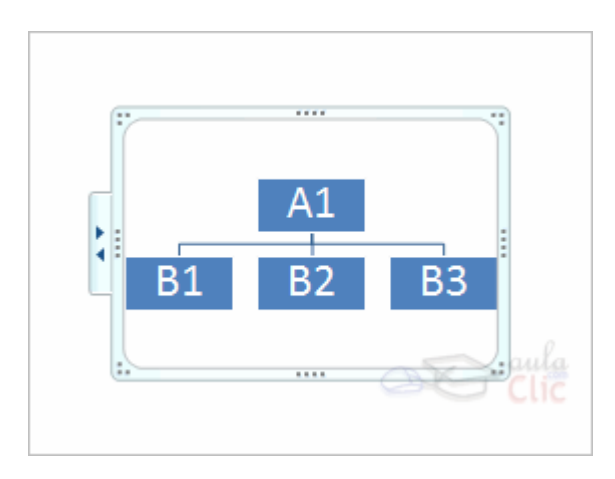

Después de Agregar forma debajo

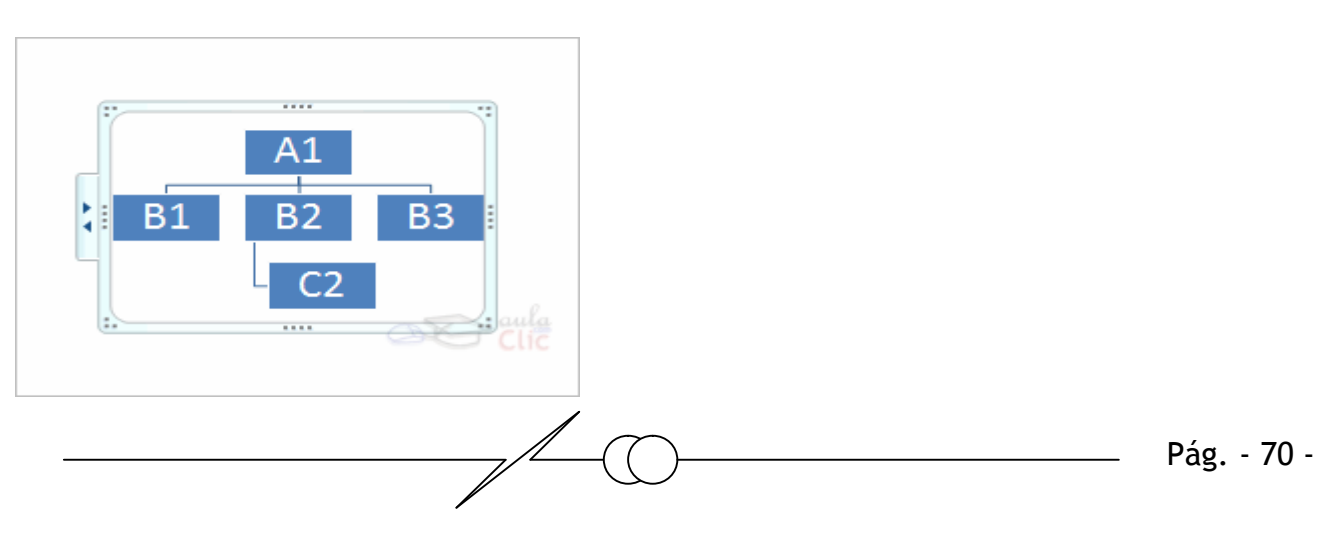

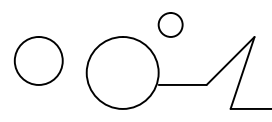

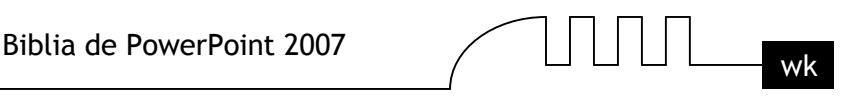

Para añadir nuevos cuadros en un mismo nivel tienes que situarte en el cuadro del nivel donde vas a insertar el nuevo cuadro teniendo siempre en cuenta que PowerPoint añadirá el nuevo cuadro a la derecha del cuadro seleccionado.

Después en la pestaña Diseño despliega el menú Insertar Forma y selecciona la opción Agregar forma delante o Agregar forma detrás, según la posición que quieras que tome.

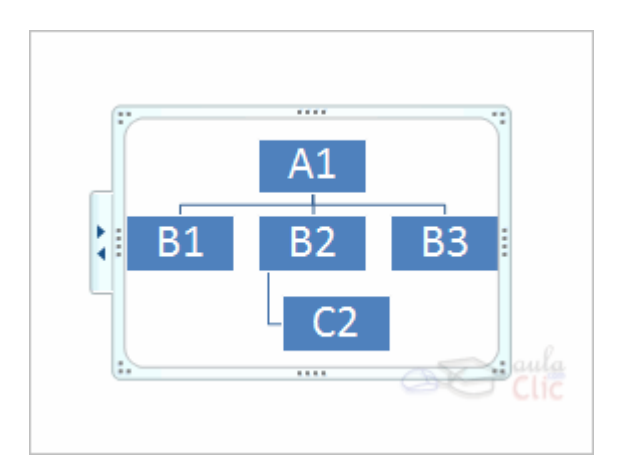

Despúes de Agregar forma delante

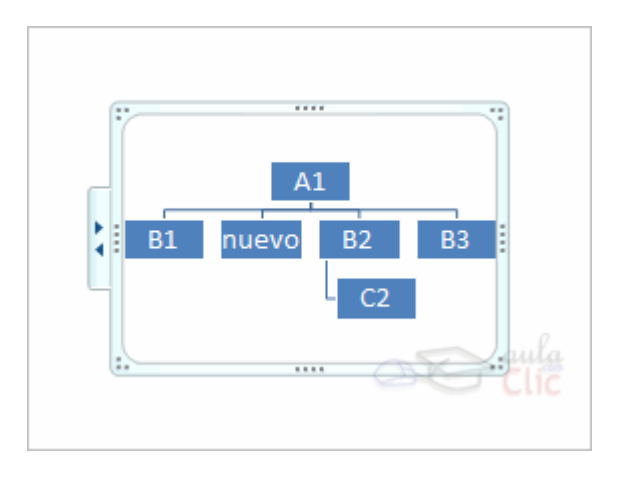

# **Agregar relaciones en el organigrama (cont)**

Para añadir un ayudante tienes que situarte donde quieres insertar la nueva rama y después en la pestaña Diseño desplegar el menú Insertar Forma y seleccionar Agregar asistente.

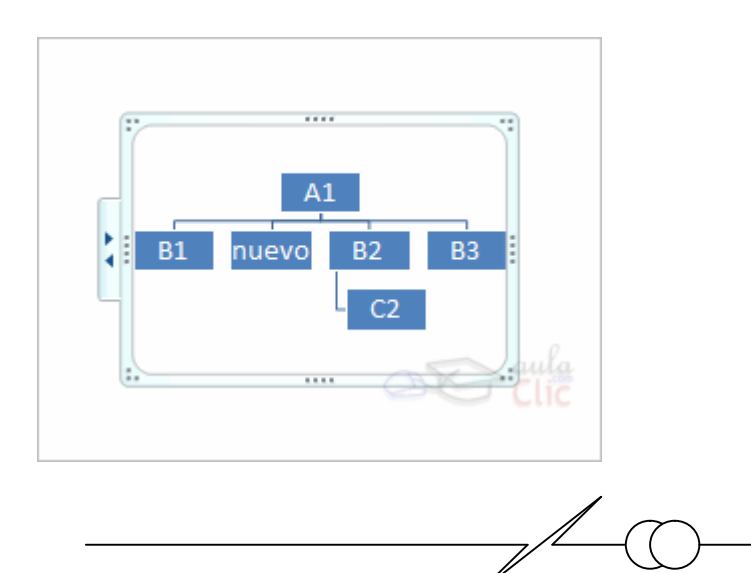

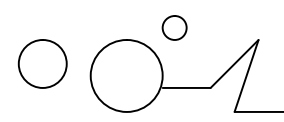

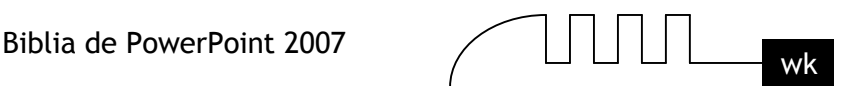

### **Despúes de agregar asistente**

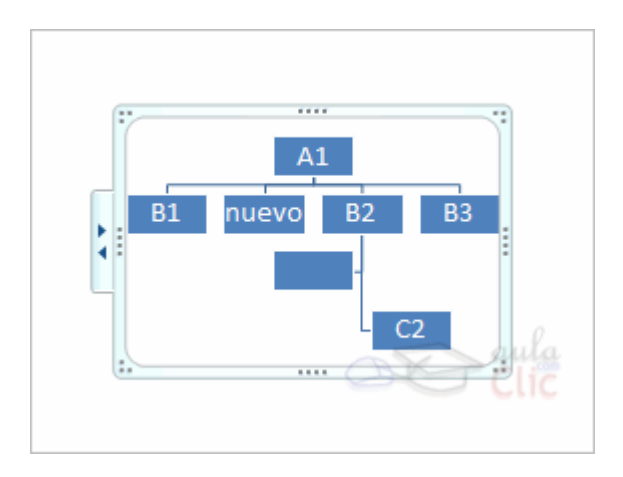

#### **Organizar los elementos de un diagrama**

PowerPoint te permite modificar la posición de las ramas que dependen de un cuadro, por ejemplo le podemos decir que todos los cuadros que dependan del que tenemos seleccionado se situen a la izquierda, etc.

Para modificar el Diseño tienes que seleccionar el cuadro que quieras y después desplegar el menú Diseño de la pestaña Diseño.

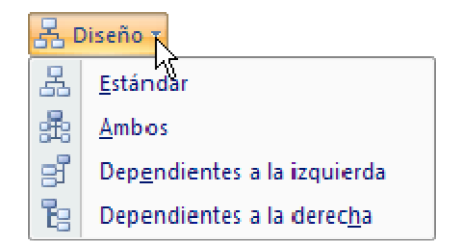

Si seleccionas Dependientes a la izquierda por ejemplo te aparecerá algo similar a lo que te mostramos a continuación.

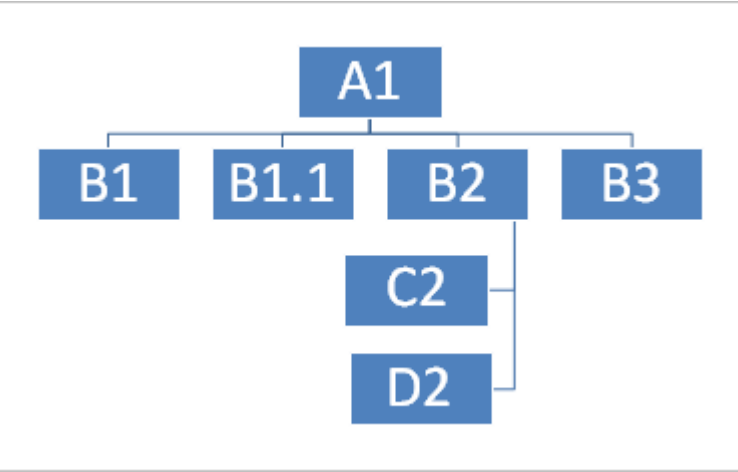

Los elementos dependientes del que está seleccionado (B2), se posicionan todos a la izquierda.
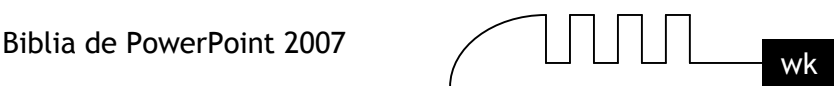

# Unidad 13 **Dibujar Formas**

PowerPoint nos permite crear nuestros propios dibujos, partiendo de líneas o trazos, de figuras básicas o de formas predefinidas. A estas figuras, se les denomina Formas.

#### **Dibujar una forma**

Para dibujar una forma en nuestra presentación, debemos elegir el tipo de forma, desplegando el botón Formas <sup>e</sup> Formas en la pestaña Inicio o en la pestaña Insertar:

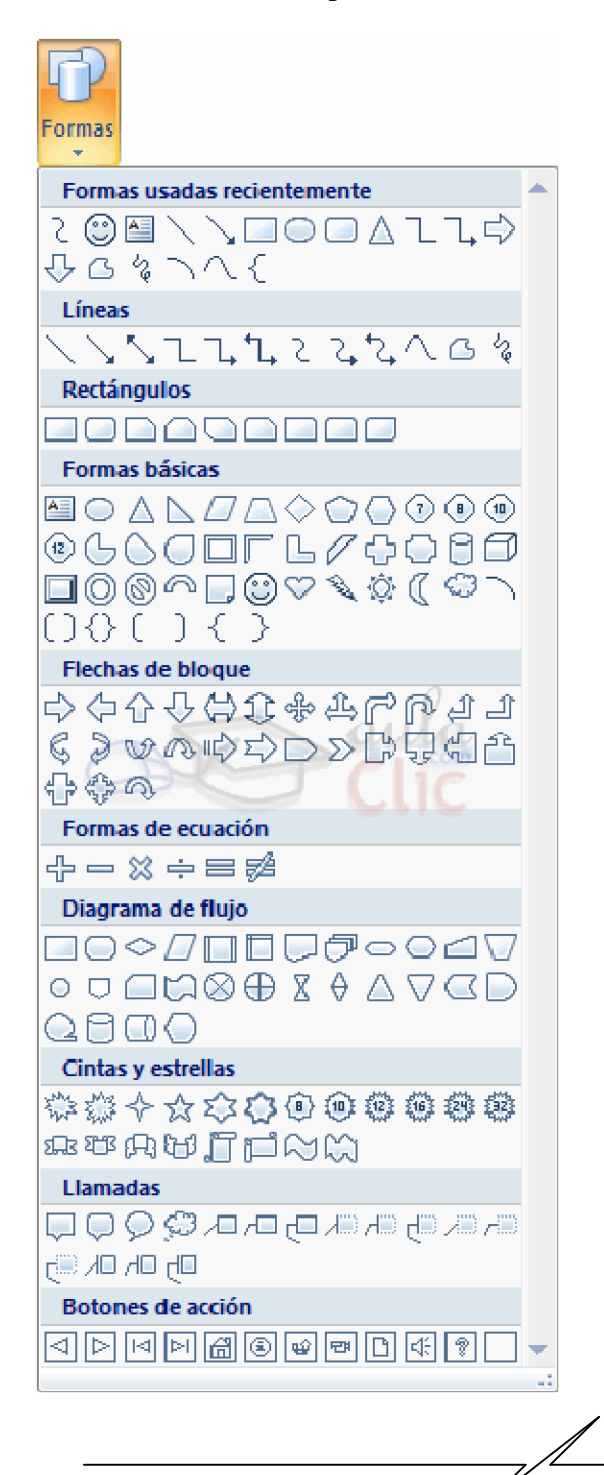

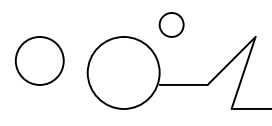

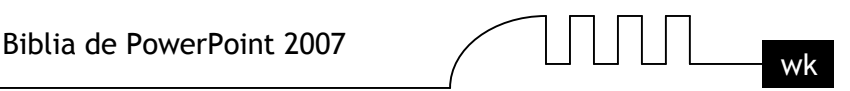

La sección Líneas, nos permite dibujar líneas rectas, curvas, flechas.

Estas líneas también pueden ser conectores. Si acercamos un conector a otra forma, aparecen unos puntos rojos. Uniendo ahí el conector, este permanece unido aunque desplacemos la forma.

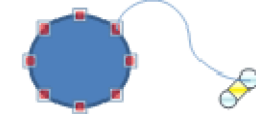

En Líneas también disponemos de las herramientas de dibujo forma libre y mano alzada.

La última sección correspone a los Botones de acción. Al insertar una de estas formas, podremos elegir, por ejemplo, que al pulsar sobre el botón vaya a una determinada diapositiva, o ejecute un programa.

El resto de formas son formas prediseñadas, que aunque en un principio se insertan del mismo modo, al modificarlas veremos que algunas pueden tener propiedades diferentes.

Una vez seleccionada una forma, hacemos clic sobre ella. Después, hacemos clic sobre la parte del documento donde queremos que comience, y arrastramos sin soltar el botón hasta donde queremos que acabe.

No todas las formas se comportan así. Algunas, como las líneas, pueden crear una curva a cada clic, o que cada clic cree un vértice. Para finalizar el dibujo, habrá que hacer doble clic. Modificar la forma

Una forma es un objeto, así que para modificarlo nos sirve todo lo aprendido en la Unidad 8. Cuando una forma está seleccionada, aparece rodeada por una serie de puntos, que nos permitirán modificar su forma:

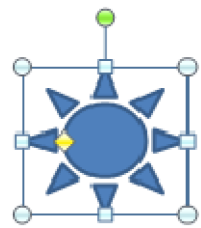

Los círculos en las esquinas del marco, nos permiten estirar la forma desde la esquina, mientras que los cuadraditos en el centro del marco permiten alargar o ensanchar la figura.

Pulsando el círculo verde, y arrastrando hacia un lado u otro, rotaremos la figura.

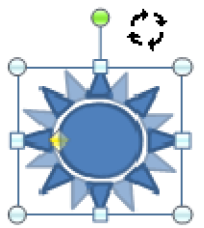

Moviendo el rombo amarillo, modificamos la figura, pero de forma independiente para cada tipo de forma. Por ejemplo, se puede agudizar la punta en alguna flecha o modificar la curvatura de la boca si incluimos una forma de cara.

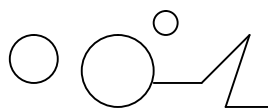

Biblia de PowerPoint 2007

$$
\text{min}_{\text{wk}}
$$

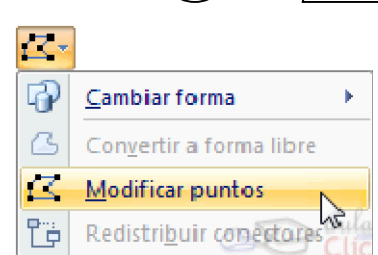

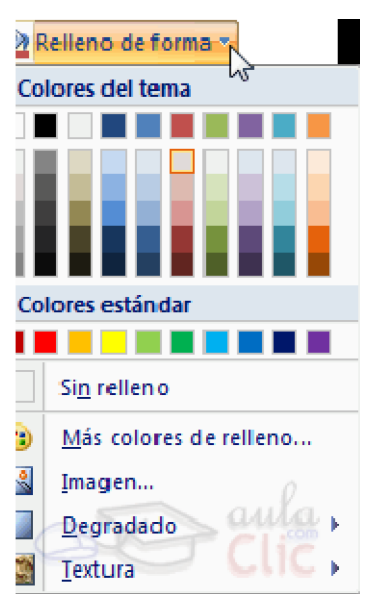

Si la forma seleccionada está compuesta por varias formas, podemos modificarlas independientemente pulsando el icono Modificar puntos, en la pestaña Formato.

Esta opción no está disponible en formas que no sean libres (las que tienen el rombo amarillo), y para poder hacerlo, primero debemos pulsar en Convertir a forma libre.

Al Modificar los puntos, cada figura que compone la forma principal se rodeará de unos puntos negros que nos permitirán redimensionarla.

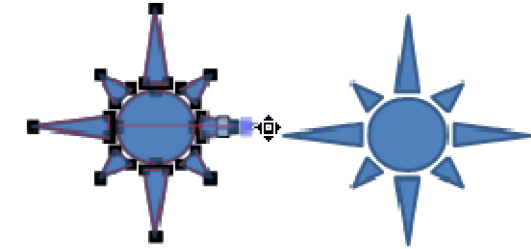

## **Texto en una forma**

Para incluir texto en una forma, basta con escribir el texto con la forma seleccionada. Luego, lo trataremos como un cuadro de texto normal.

#### **Estilos de forma**

Una vez creada la forma, podemos modificar su estilo (color, sombreado, relieve...).

El estilo por defecto cambia en función del diseño de la diapositiva.

Los iconos que nos permitirán hacerlo, se encuentran en la pestaña Formato,

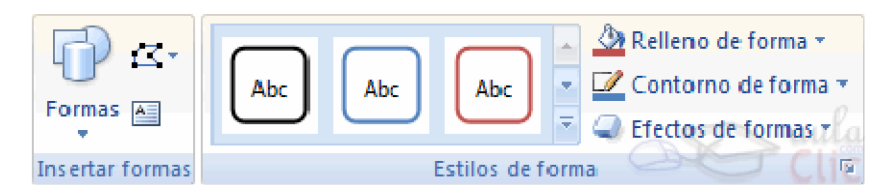

Y también en la sección Dibujo, de la pestaña Inicio.

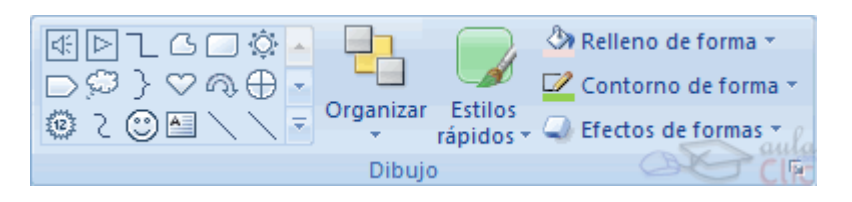

Pulsando en Relleno de forma, accedemos a un desplegable que permite modificar el fondo de la forma.

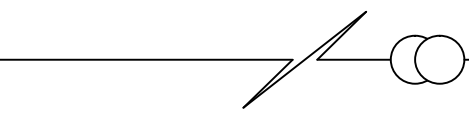

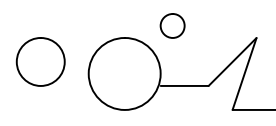

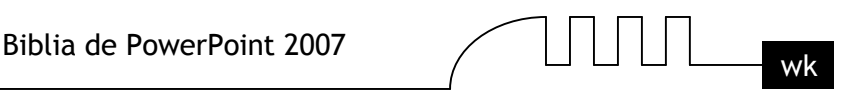

Podremos darle un color liso, eligiéndolo de la paleta, o un color con degradado, pulsando en Degradado. Si preferimos que el fondo sea una imagen, podemos elegir una textura en el desplegable Texturas, o un archivo de imagen pulsando en Imagen...

Pulsando en Sin relleno, dejaremos sólo el contorno de la forma.

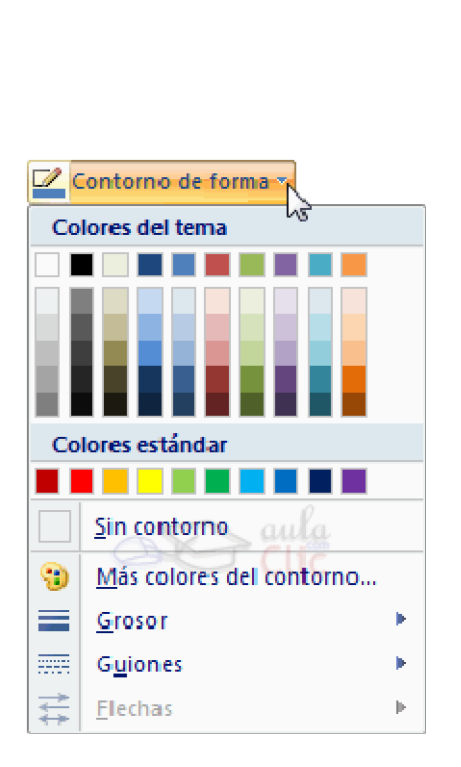

El desplegable Contorno de forma, nos permite modificar el trazo que define la forma, su contorno.

Podremos elegir el color, quitar el contorno de la forma (pulsando en sin contorno), el Grosor, si queremos que sea punteado o una línea discontinua, podemos elegirlo pulsando en Guiones, o modificar la forma de una flecha en el desplegable Flechas.

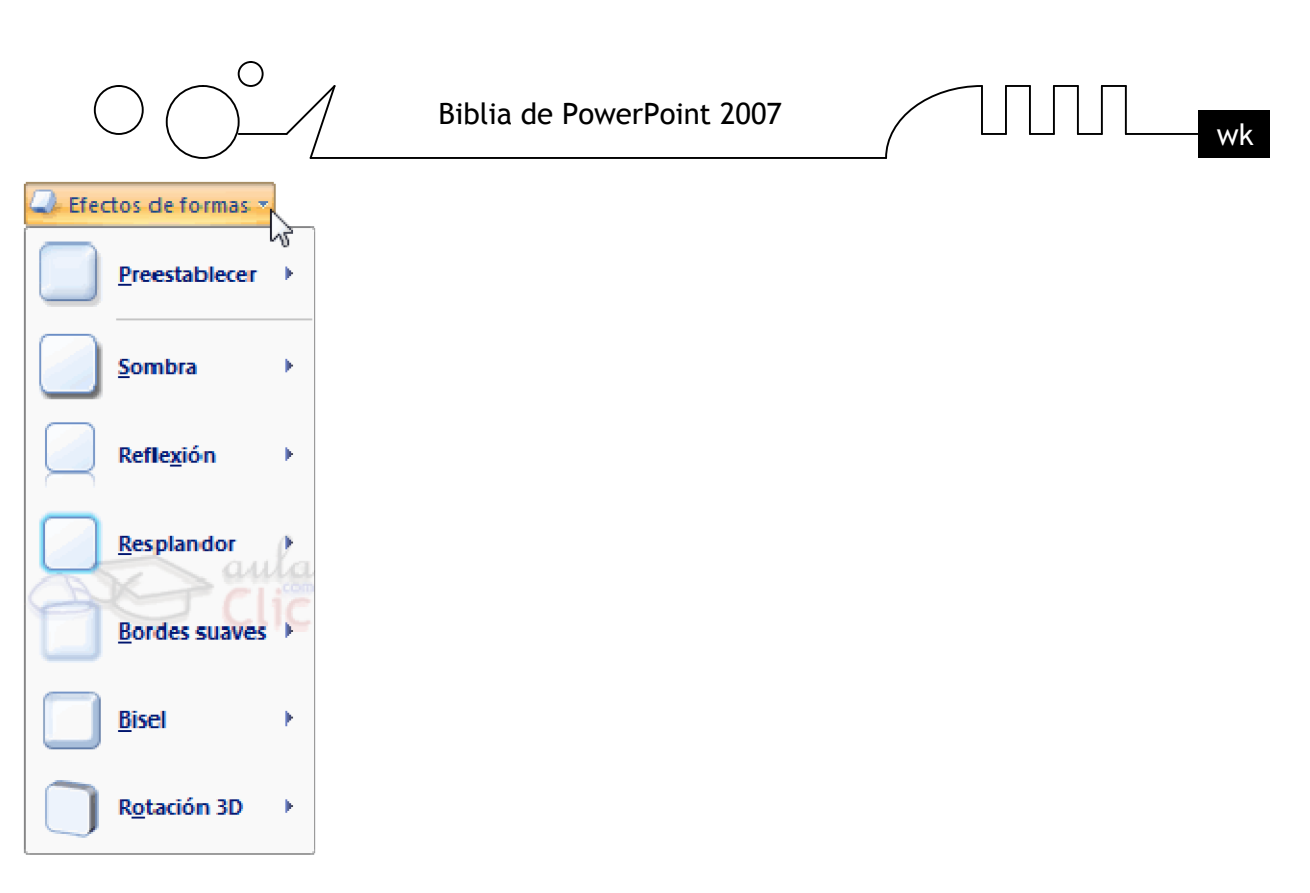

El desplegable Efectos de forma, nos permite aplicar ciertos efectos visuales, como sombras, iluminación, reflejos o efectos en 3D a nuestras formas.

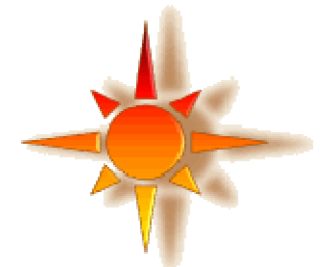

PowerPoint incluye unos estilos prediseñados, (Estilos rápidos), que aplicarán una combinación de colores y efectos sobre las formas seleccionadas, que podremos modificar.

Para aplicar uno de estos estilos, seleccionaremos la forma creada y elegiremos uno de los estilos, pulsando en Estilos rápidos, o eligiéndolo en Estilos de forma.

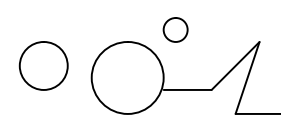

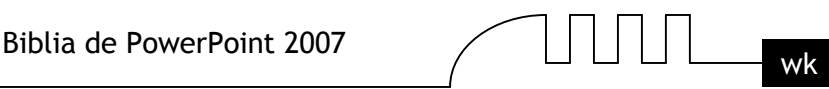

## Unidad 14 **Insertar sonidos y películas**

Otro elemento muy útil a la hora de diseñar presentaciones son elementos multimedia como sonido y películas. En PowerPoint podemos insertar en nuestras presentaciones sonidos e incluso películas.

#### **Insertar sonidos en una presentación**

Para insertar un sonido en una presentación despliega la pestaña Insertar y elige Sonido.

Después aparecerá una lista donde podrás insertar un sonido que ya tengas almacenado en tu ordenador (con la opción Sonido de archivo), o grabar tú mismo el sonido e incluso insertar como sonido una pista de un CD de audio.

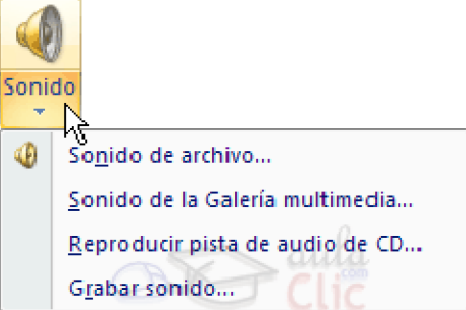

Cuando la banda de opciones sea de un tamaño reducido, este icono aparecerá en el desplegable Clip multimedia.

#### **Insertar sonidos de la galería multimedia**

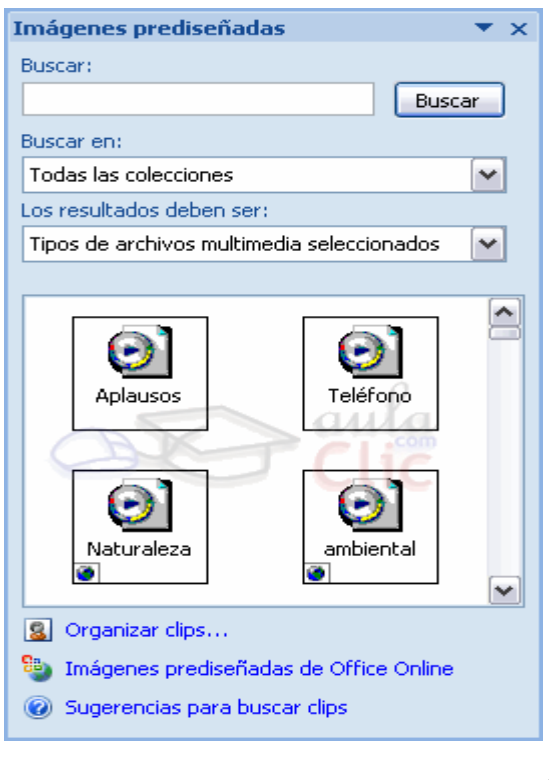

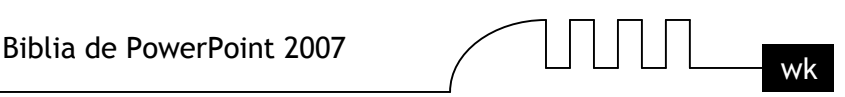

Despliega la pestaña Insertar y elige Sonido.

Después selecciona Sonido de la Galería multimedia....

En el panel de tareas aparecerá la lista de sonidos que incorpora la galería multimedia de PowerPoint.

Para insertar el sonido, haz doble clic sobre él, después te preguntará si quieres que se reproduzca automáticamente el sonido o cuando hagas clic sobre él.

Una vez hayas elegido el sonido, en la diapositiva verás que aparece un altavoz que representa al sonido.

## **Cambiar las propiedades del sonido**

Para modificar los parámetros de alguno de los sonidos insertados en la diapositiva podemos utilizar la nueva pestaña opciones que aparecerá. En ella encontramos estas Opciones de sonido:

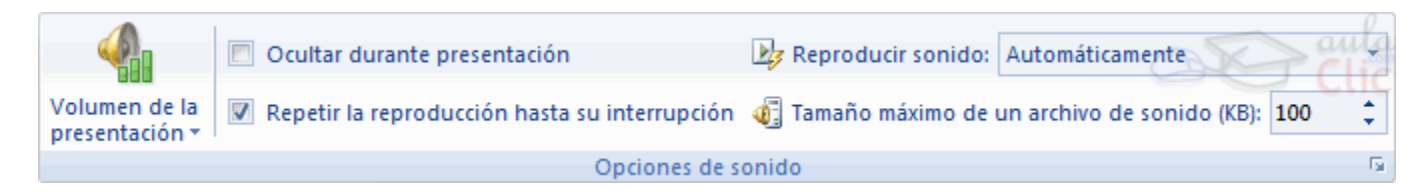

Si marcas la casilla Repetir la reproducción hasta su interrupción el sonido no parará hasta que cambies de diapositiva. Esto puede ser útil cuando queremos incluir una música de fondo a la diapositiva.

En Reproducir sonido, podemis elegir si el sonido se reproduce Automáticamente al iniciar la diapositiva, si lo hace al Hacer clic encima, o si se reproduce para Todas las diapositivas.

Podemos también refinar las propiedades del sonido.

Despliega la pestaña Animaciones, y haz clic en el botón Personalizar animación. Aparecerá un cuadro de diálgoo con el listado de los elementos en pantalla.

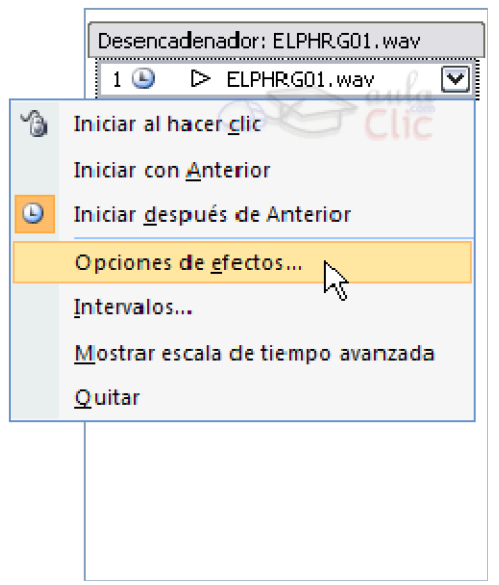

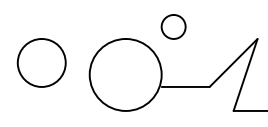

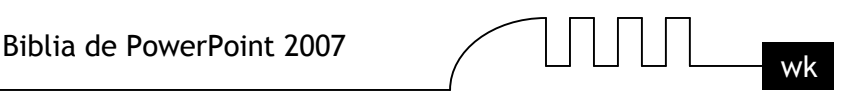

En ese listado despliega el cuadro referente al sonido y selecciona la opción Opciones de efectos... como te mostramos a continuación.

Se abrirá la ventana Reproducir sonido.

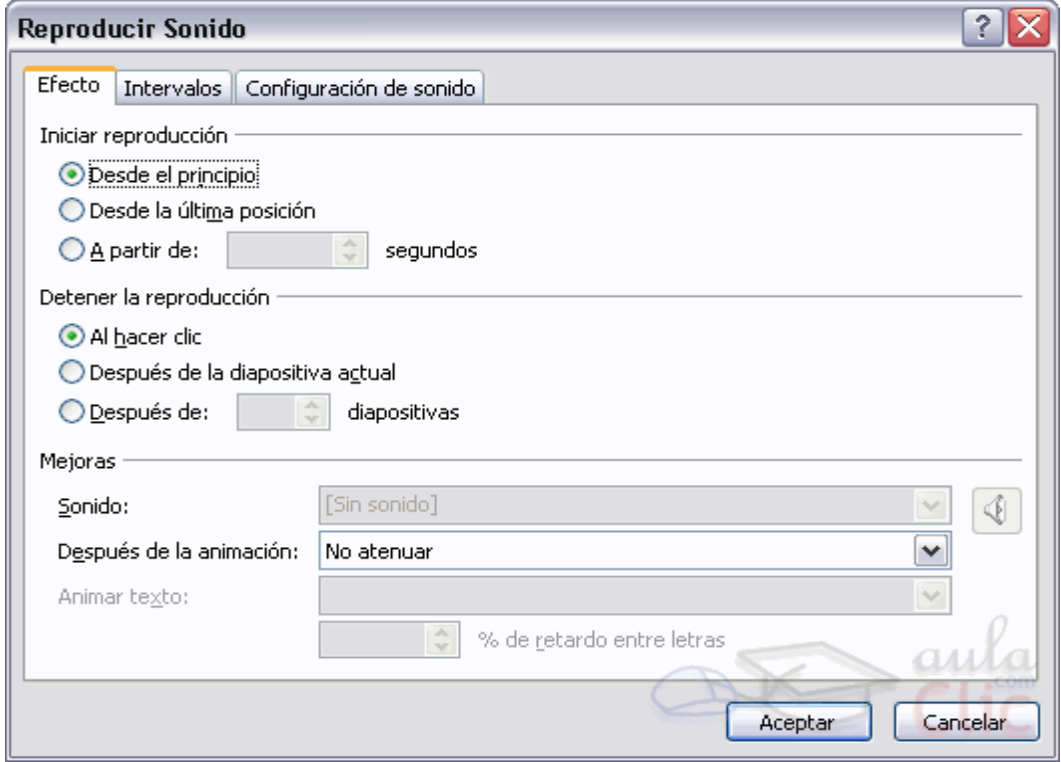

En esta ventana podemos hacer que el sonido se inicie en la diapositiva y continúe en las siguientes diapositivas (útil para definir una música de fondo para toda la presentación), y otras opciones que puedes ver.

#### **Insertar sonidos desde un archivo**

Despliega la pestaña Insertar y despliega Sonido.

Después selecciona Sonido de archivo...

Te mostrará una ventana en la que tendrás que buscar la ruta del archivo de sonido, una vez lo encuentres pulsa Aceptar.

#### **Insertar pista de un CD de audio**

.

Despliega la pestaña Insertar y despliega Sonido.

Después selecciona Reproducir pista de audio de Cd ....

Te mostrará la siguiente ventana:

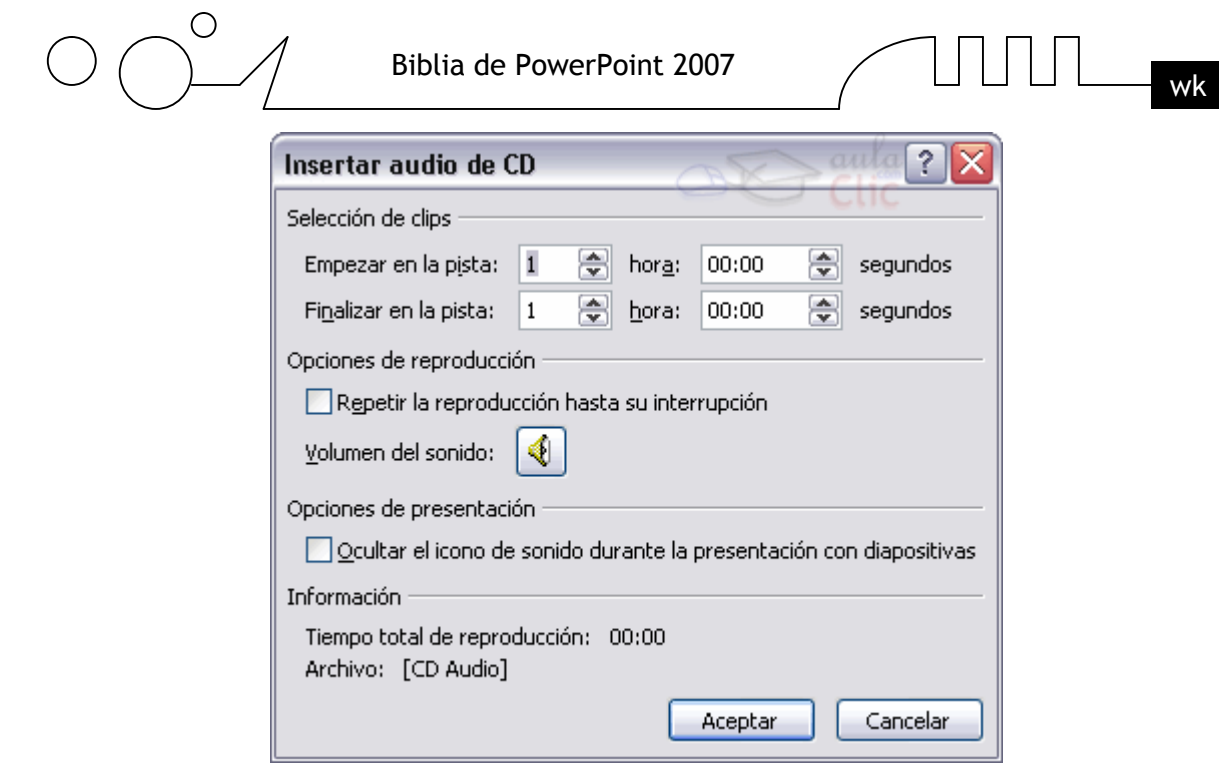

Indícale desde qué pista hasta qué pista quieres reproducir y pulsa Aceptar.

## **Insertar películas desde la galería multimedia**

Despliega la pestaña Insertar y despliega Película.

Después selecciona Películas de la galería Multimedia...

Aparecerá una lista con las distintas películas que incorpora la galería de PowerPoint.

Haz doble clic sobre la que te guste para insertarla en la diapositiva.

#### **Insertar películas desde un archivo**

Despliega la pestaña Insertar y despliega Película.

Después selecciona Película de archivo....

Te mostrará una ventana en la que tendrás que buscar la ruta del archivo de película, una vez lo encuentres pulsa Aceptar.

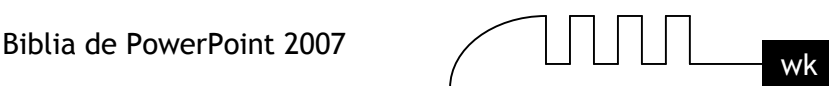

## Unidad 15  **Animaciones y transiciones**

En las presentaciones podemos dar movimiento a los objetos que forman parte de ellas e incluso al texto haciéndolas así más profesionales o más divertidas, además de conseguir llamar la atención de las personas que la están viendo.

#### **Animar Textos y objetos**

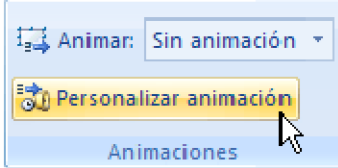

Para animar un texto u objeto lo primero que hay que hacer es seleccionarlo, a continuación ir a la pestaña Animaciones y Personalizar animación.

Después aparecerá en el panel de Personalizar animación.

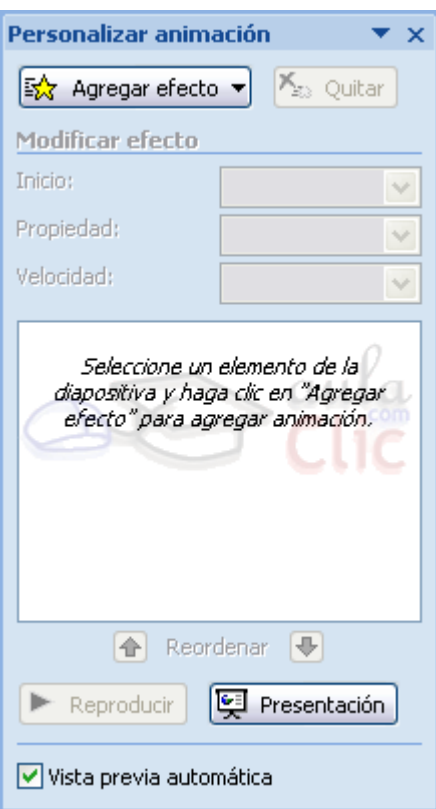

En este panel aparece el botón desplegable Agregar efecto en la cual seleccionaremos el tipo de efecto que queramos aplicar, incluso podremos elegir la trayectoria exacta del movimiento seleccionándola del menú Trayectorias de desplazamiento.

Podemos utilizar el botón Quitar para eliminar alguna animación que hayamos aplicado a algún texto.

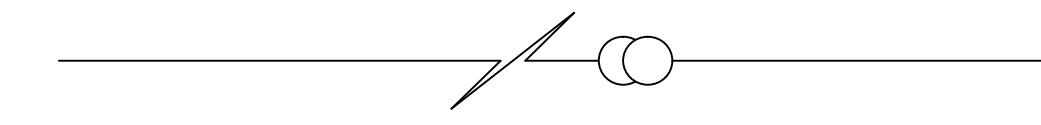

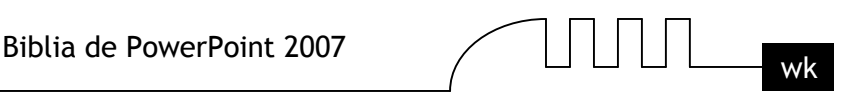

En la lista desplegable Inicio podemos seleccionar cuándo queremos que se aplique la animación (al hacer clic sobre el ratón, después de la anterior diapositiva, etc).

Las demás listas desplegables cambiarán en función del tipo de movimiento y el inicio del mismo. La Velocidad suele ser una característica común por lo que podemos controlarla en casi todas las animaciones que apliquemos a un objeto.

La lista que aparece debajo de velocidad nos muestra las distintas animaciones que hemos aplicado a los objetos de la diapositiva, como podrás comprobar aparecen en orden.

El botón Reproducir te muestra la diapositiva tal y como quedará con las animaciones que hemos aplicado.

#### **Ocultar diapositivas**

La función ocultar diapositivas se puede utilizar para reducir una presentación por problema de tiempo pero sin que perdamos las diapositivas que hemos creado. Para generar una presentación más corta pero sin perder las diapositivas que no visualizamos.

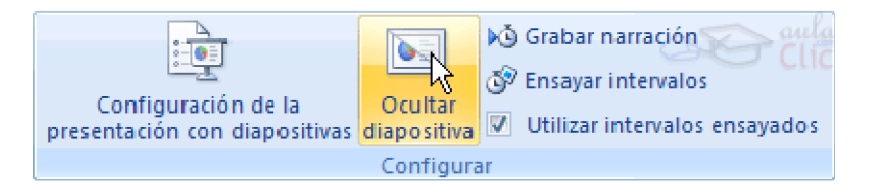

Para ocultar las diapositivas unicamente tienes que seleccionar la diapositiva que quieres ocultar y después desplegar la pestaña Presentación con diapositivas y elegir Ocultar diapositiva.

#### **Transición de diapositiva**

La transición de diapositiva nos permite determinar cómo va a producirse el paso de una diapositiva a la siguiente para producir efectos visuales más estéticos.

Para aplicar la transición a una diapositiva despliega la pestaña Animaciones y selecciona una de las opciones de Transición a esta diapositiva.

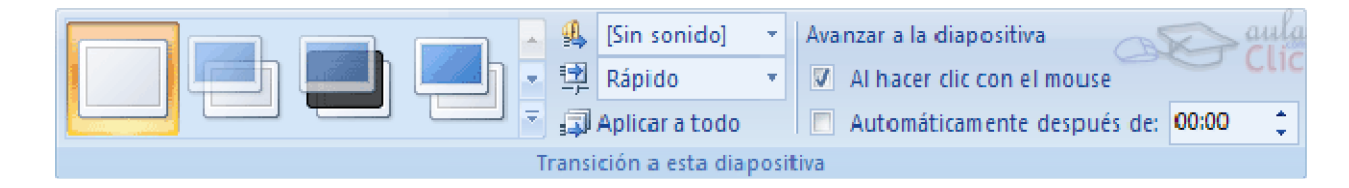

Los diferentes diseños te permite seleccionar el movimiento de transición entre una diapositiva y la siguiente. Hay una lista muy larga de movimientos.

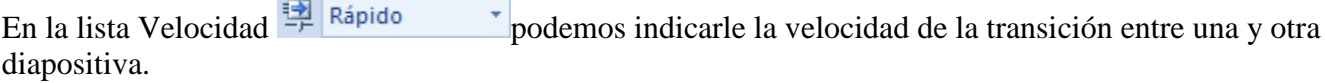

Incluso podemos insertar algún sonido de la lista Sonido .

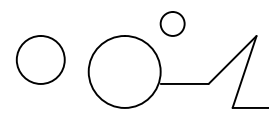

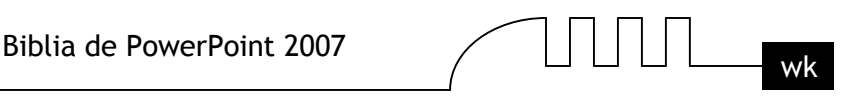

En la sección Avanzar a la diapositiva podemos indicarle que si para pasar de una diapositiva a la siguiente hay de hacer clic con el ratón o bien le indicas un tiempo de transición (1 minuto, 00:50 segundos, etc..)

Si quieres aplicar estas características a todas las diapositivas pulsa en el botón Aplicar a todo.

## **Ensayar intervalos**

Ensayar intervalos te permite calcular el tiempo que necesitas para ver cada diapositiva sin prisas.

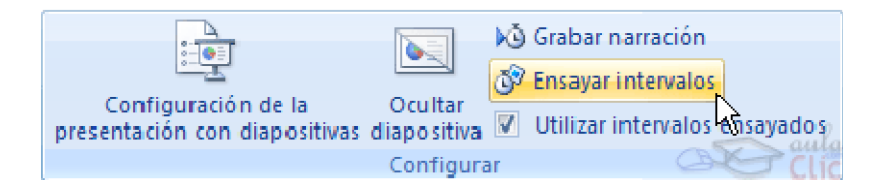

Para calcular el tiempo que necesitas tienes que ir a la pestaña Presentación con diapositivas y elegir la opción Ensayar Intervalos, después verás que la presentación empieza a reproducirse pero con una diferencia, en la parte superior izquierda aparece una especie de contador que cronometra el tiempo que tardas en pasar de una diapositiva a otra pulsando algún botón del ratón.

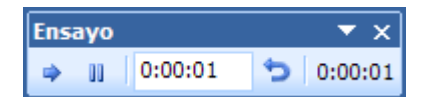

En el recuadro blanco te mostrará el tiempo para la diapositiva actual y el recuadro del tiempo que aparece en la parte derecha muestra la suma total de intervalos, es decir, el tiempo que transcurrido desde la primera diapositiva.

La flecha  $\rightarrow$  sirve para pasar a la siguiente diapositiva, el botón  $\blacksquare$  para pausar el ensayo de intervalos y para repetir la diapositiva (para poner a cero el cronómetro de la diapositiva.

Una vez terminas el ensayo PowerPoint te pregunta si quieres conservar esos intervalos para aplicarlos a cada diapositiva de la presentación. Si contestas que sí verás que aparece una pantalla en la que te muestra en miniatura las diapositivas y debajo de cada una aparece el tiempo utilizado para ver cada una de ellas.

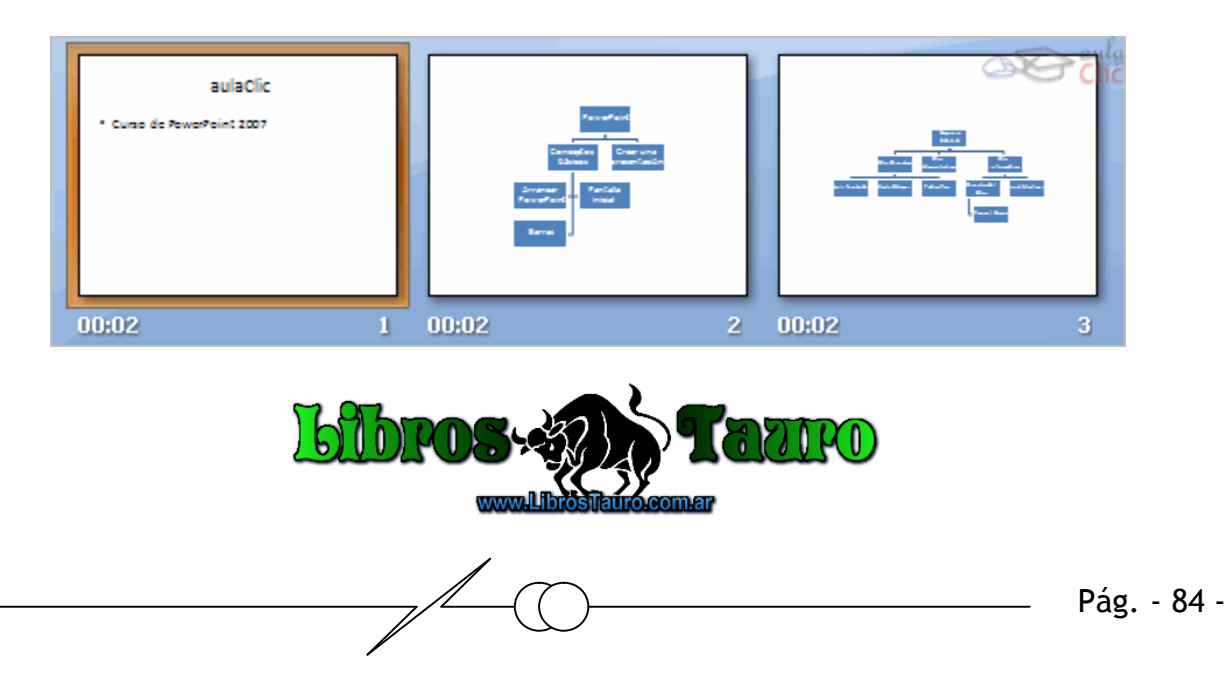